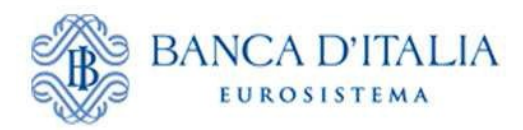

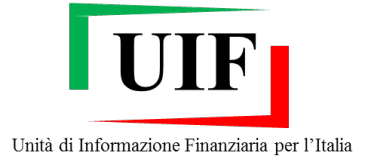

# Infostat-UIF **Manuale operativo per l'invio delle dichiarazioni oro**

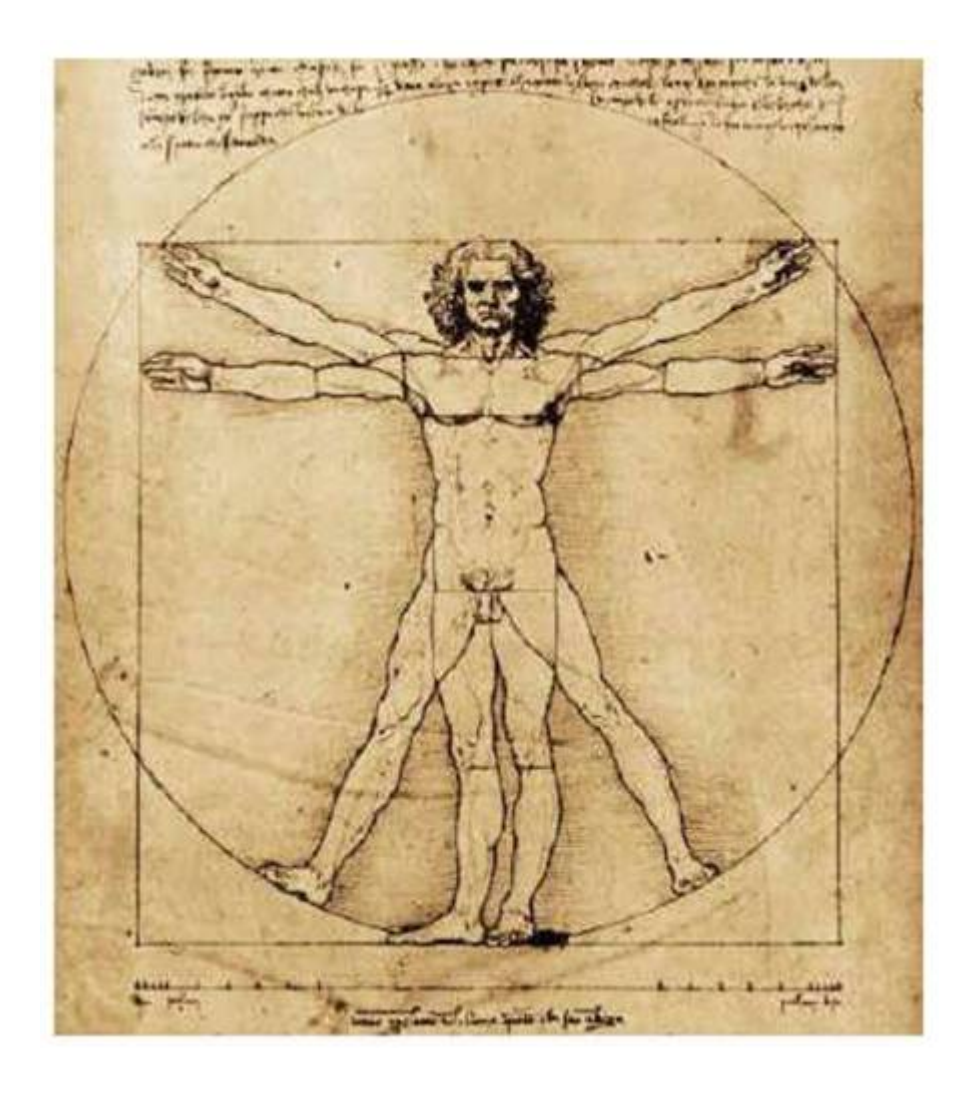

**Versione 2.0**

# Sommario

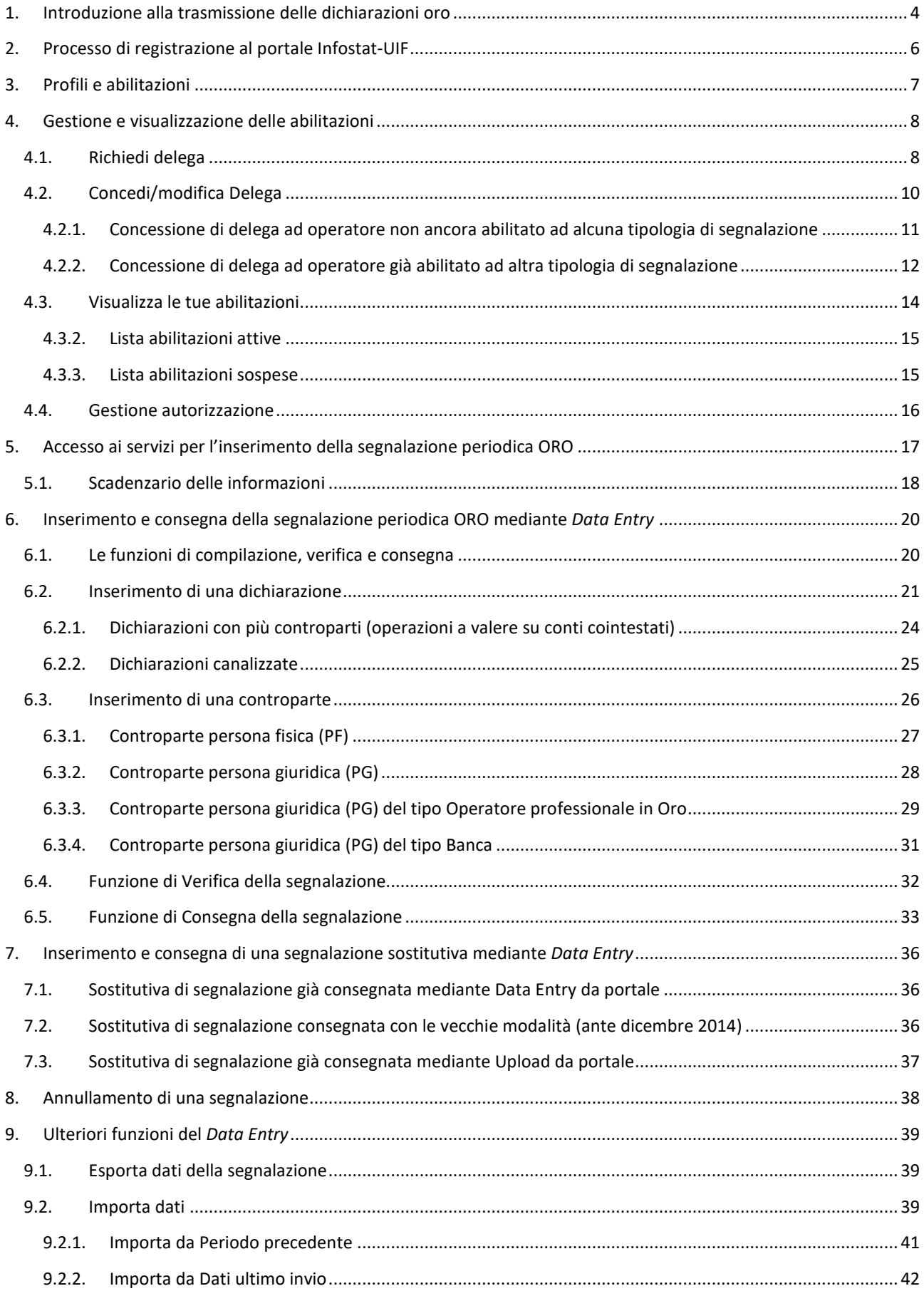

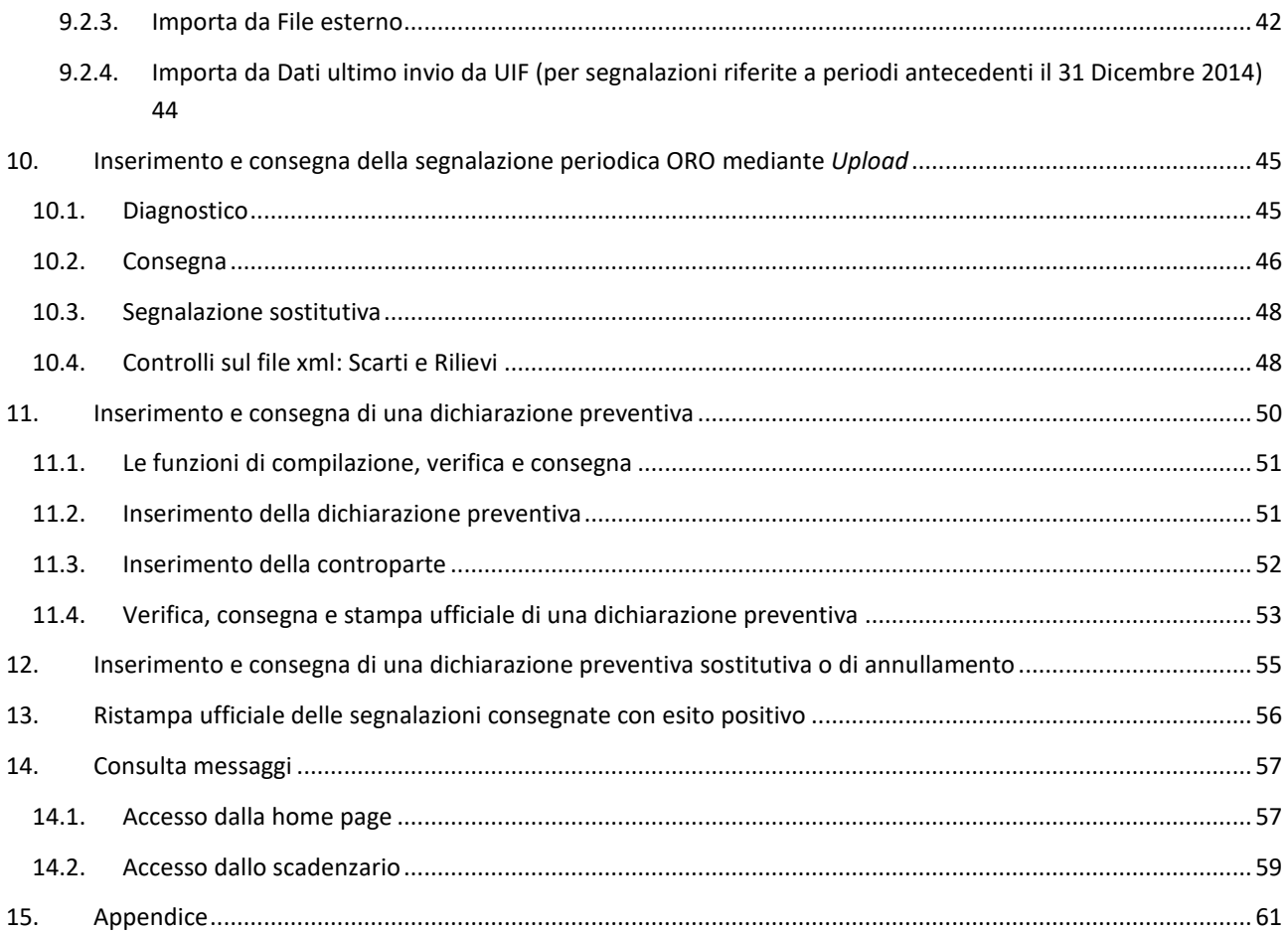

# <span id="page-3-0"></span>**1. Introduzione alla trasmissione delle dichiarazioni oro**

Il presente manuale è dedicato alla predisposizione e all'invio delle segnalazioni di operazioni in oro, che l'Unità di Informazione Finanziaria per l'Italia (UIF) acquisisce esclusivamente attraverso il portale Infostat-UIF [\(https://infostat-uif.bancaditalia.it\)](https://infostat-uif.bancaditalia.it/).

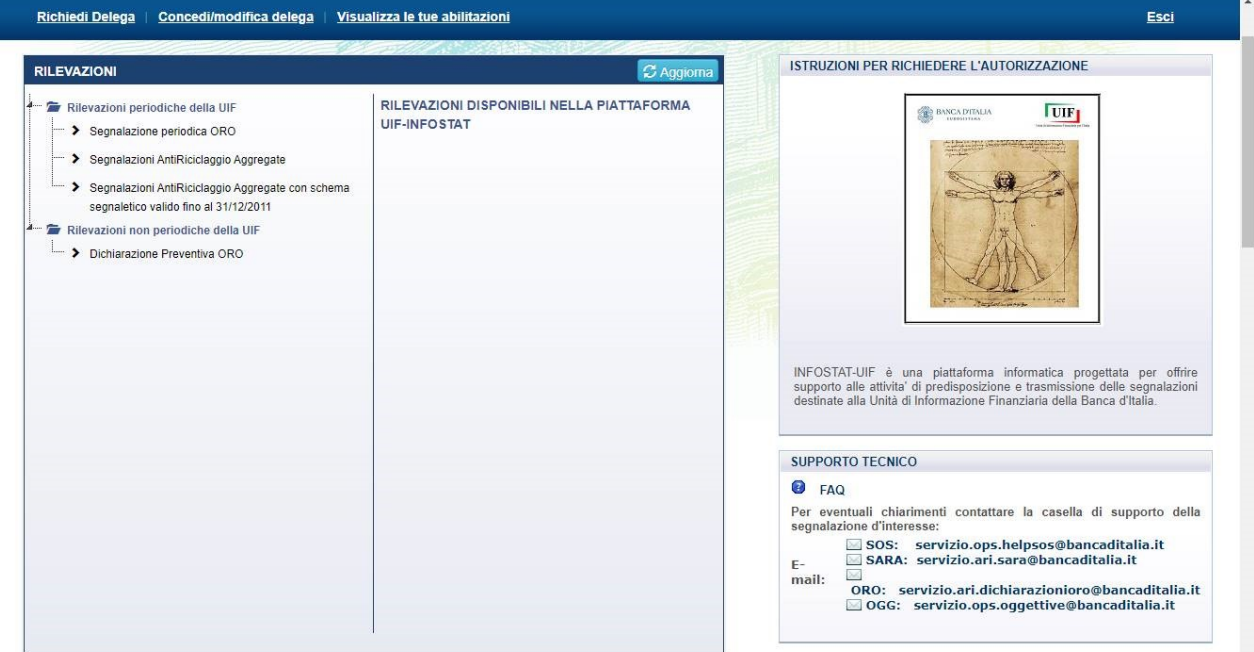

Per l'utilizzo delle funzioni di Infostat-UIF l'utente deve disporre di un accesso alla rete Internet, di un browser[1](#page-3-1) e del software Adobe Acrobat Reader, liberamente scaricabile dal sito della società Adobe.

In ragione del carattere di riservatezza delle informazioni trattate, l'accesso alla piattaforma è consentito solo a utenti specificamente autorizzati. Il processo di registrazione e autorizzazione all'accesso al portale è accennato nei capitoli [2](#page-5-0) e [4](#page-7-0) e dettagliato nelle *[Istruzioni per la gestione delle autorizzazioni sul portale](http://uif.bancaditalia.it/portale-infostat-uif/istruz_acc_portale.pdf) [Infostat-Uif](http://uif.bancaditalia.it/portale-infostat-uif/istruz_acc_portale.pdf)*.

Le segnalazioni oro[2](#page-3-2) si compongono di rilevazioni periodiche (**segnalazione periodica oro** o **a consuntivo**) e non periodiche (**dichiarazione preventiva**):

- <span id="page-3-4"></span>• **Segnalazione periodica ORO**: è costituita dalle dichiarazioni delle operazioni in oro da investimento e in materiale d'oro a uso prevalentemente industriale di importo pari o superiore ai 12.500  $\epsilon^3$  $\epsilon^3$ ; le operazioni effettuate in un dato mese di riferimento devono essere dichiarate all'UIF entro la fine del mese successivo a quello nel quale l'operazione è stata compiuta (**segnalazione a consuntivo**).
- **Dichiarazione preventiva ORO**: le operazioni di trasferimento al seguito verso l'estero devono essere comunicate all'UIF prima dell'attraversamento della frontiera (**dichiarazione preventiva**). In tali casi, copia della dichiarazione e del documento che ne attesta l'avvenuta trasmissione all'UIF devono accompagnare l'oro al momento dell'attraversamento della frontiera. Qualora la dichiarazione preventiva, e quindi il trasferimento al seguito verso l'estero, sottintenda un'operazione di vendita o altra che preveda un passaggio di proprietà dell'oro, dovrà essere indicata nella dichiarazione

<span id="page-3-1"></span> $1$  I browser supportati sono Google Chrome (versione consigliata 56+) e Mozilla Firefox (versione consigliata 52+). Si sconsiglia l'utilizzo di Internet Explorer in quanto alcuni componenti grafici potrebbero essere visualizzati in maniera non ottimale. È richiesta, inoltre, una risoluzione minima dello schermo di 1280x720.

<span id="page-3-2"></span><sup>2</sup> Per i riferimenti normativi, è consultabile la pagina we[b https://uif.bancaditalia.it/normativa/norm-op-oro/index.html.](https://uif.bancaditalia.it/normativa/norm-op-oro/index.html) 

<span id="page-3-3"></span><sup>3</sup> Soglia regolamentata in base all'art. 1, comma 2 della legge 7/2000 e aggiornata successivamente dal Decreto del Ministero dell'Economia e delle Finanze del 17 Ottobre 2002

preventiva anche la tipologia di operazione e i dati identificativi della controparte. Tale operazione dovrà altresì essere ricompresa nella segnalazione mensile a consuntivo.

Le dichiarazioni ORO, sia a consuntivo che preventive, possono essere inviate mediante le funzionalità di *Data Entry* disponibili sul portale Infostat-UIF: l'utente inserisce i dati direttamente all'interno di campi predisposti nel portale, ne effettua la verifica e l'inoltro alla UIF (*cfr.* § [6\)](#page-19-0).

Per le sole segnalazioni periodiche ORO, il soggetto tenuto all'invio può alternativamente inserire i dati delle dichiarazioni in un file in formato XML, realizzato con applicativi proprietari sviluppati autonomamente secondo gli standard tecnici forniti dall'UIF<sup>[4](#page-4-0)</sup>. Il file xml sarà poi trasmesso utilizzando la funzione di "**Consegna**" disponibile nella sezione *Upload* del portale (*cfr.* § [10\)](#page-44-0).

Per i quesiti di natura tecnico-informatica e per tutte le questioni inerenti l'accesso a Infostat-UIF e l'uso dei relativi servizi, è possibile inviare una mail alla casella di posta [servizio.ari.dichiarazionioro@bancaditalia.it.](mailto:servizio.ari.dichiarazionioro@bancaditalia.it)

Per problematiche relative all'autenticazione sul portale, è invece possibile inviare una mail alla casella di posta [autoregistrazione@bancaditalia.it](mailto:autoregistrazione@bancaditalia.it)

Le immagini riportate nel manuale sono esemplificative delle funzioni offerte e potrebbero differire da quelle che saranno presentate all'utente.

<span id="page-4-0"></span> <sup>4</sup> La documentazione tecnica <sup>è</sup> pubblicata all'indirizzo [http://uif.bancaditalia.it/adempimenti-operatori/op-oro/doc-tecnica](http://uif.bancaditalia.it/adempimenti-operatori/op-oro/doc-tecnica-oro/index.html)[oro/index.html.](http://uif.bancaditalia.it/adempimenti-operatori/op-oro/doc-tecnica-oro/index.html)

# <span id="page-5-0"></span>**2. Processo di registrazione al portale Infostat-UIF**

I soggetti segnalanti che effettuano operazioni in oro soggette all'obbligo dichiarativo<sup>[5](#page-5-1)</sup>, per poter effettuare l'invio delle segnalazioni mediante il portale Infostat-UIF, devono preventivamente seguire la seguente procedura di registrazione:

- 1. Ogni segnalante nomina un **referente oro**, responsabile delle segnalazioni, che sarà l'interlocutore dell'UIF per tutte le questioni attinenti la trasmissione e l'approfondimento delle dichiarazioni oro. Per i segnalanti di tipo "persona fisica" (come, ad esempio, le ditte individuali) il referente coincide con il segnalante stesso.
- 2. Il referente si registra al portale Infostat-UIF [\(https://infostat-uif.bancaditalia.it\)](https://infostat-uif.bancaditalia.it/), scegliendo le credenziali di accesso (username e password). Isoggetti già in possesso di credenziali valide potranno utilizzare le stesse. Le modalità per ottenere l'accesso al portale sono descritte in dettaglio nel documento *[Istruzioni per la gestione delle autorizzazioni sul portale Infostat-Uif](http://uif.bancaditalia.it/portale-infostat-uif/istruz_acc_portale.pdf)*.
- 3. La username registrata al punto precedente deve essere comunicata all'UIF, insieme con le altre informazioni richieste, compilando il [modulo di adesione al sistema di segnalazione ORO,](http://uif.bancaditalia.it/adempimenti-operatori/op-oro/Modulo_Registrazione_Oro.pdf) secondo le modalità descritte nelle *[Istruzioni per la compilazione del modulo di adesione ORO](http://uif.bancaditalia.it/adempimenti-operatori/op-oro/Istruz_mod_ORO.pdf)*.
- 4. Il modulo, opportunamente compilato e salvato, dovrà essere allegato ad una mail da inviare alla casella [uif.registrazione@pec.bancaditalia.it](mailto:uif.registrazione@pec.bancaditalia.it) (i soggetti tenuti al possesso della posta elettronica certificata ai sensi del d.l. 185/08 convertito nella legge 2/09 dovranno inviarlo dalla propria casella PEC).
- 5. L'UIF effettuerà le verifiche di conformità sui moduli ricevuti e procederà all'approvazione delle richieste. Eventuali errori nella compilazione saranno tempestivamente notificati al richiedente per le correzioni del caso.
- 6. A seguito dell'approvazione del modulo da parte dell'UIF, che richiede un periodo di tempo variabile a seconda dei casi e, di norma, non inferiore ad alcuni giorni lavorativi, i referenti potranno accedere al portale inserendo le credenziali di cui al punto 2.

<span id="page-5-1"></span> <sup>5</sup> *Cfr.* not[a 2.](#page-3-4)

# <span id="page-6-0"></span>**3. Profili e abilitazioni**

Il portale Infostat-UIF prevede due diversi profili per gli utenti abilitati: gestore e operatore.

Un utente con il ruolo di **gestore** può:

- Delegare altri utenti a operare nel sistema per conto del partner e per la rilevazione (o gruppo di rilevazioni) per cui possiede il ruolo di gestore (delega operativa), previa richiesta da parte degli utenti interessati (funzione "Gestione Abilitazioni" § [4\)](#page-7-0).
- Accedere a tutti i servizi di predisposizione e trasmissione dati di Infostat-UIF (funzione "Accedi ai servizi" § [5\)](#page-16-0).
- Ricevere notifiche relative a tutte le attività effettuate nell'ambito di una rilevazione anche se effettuate da altri soggetti delegati.

Un utente con il ruolo di **operatore** può:

- Accedere a tutti i servizi di predisposizione e trasmissione dati di Infostat-UIF (funzione "Accedi ai servizi").
- Ricevere notifiche relative alle attività da lui stesso effettuate nell'ambito di una rilevazione (non riceve notifica circa operatività effettuate da altri soggetti).

Sebbene il sistema consenta la definizione, per lo stesso intermediario, di più utenti aventi profilo di gestore, la responsabilità della correttezza dei dati trasmessi è in capo al **referente ORO**, cioè alla persona di riferimento indicata nel modulo di adesione ORO (Quadro C per segnalanti di tipo persona giuridica e Quadro D per segnalanti di tipo persona fisica). Il referente oro indicato nel modulo assume il ruolo di gestore per il segnalante in oggetto (di seguito "partner") e:

- rappresenta l'interlocutore dell'UIF per tutte le questioni attinenti la trasmissione e l'approfondimento delle segnalazioni ORO, nonché per le richieste di supporto.
- può abilitare altri soggetti (a loro volta pre-registratisi al portale Infostat-UIF) all'inserimento e alla trasmissione delle segnalazioni, conferendo il profilo di "operatore" o di "gestore".
- è destinatario, a fini di controllo, dei messaggi di notifica relativi a tutte le azioni effettuate nel portale, anche se disposte da altri soggetti abilitati.
- è responsabile della correttezza delle segnalazioni trasmesse, anche se inviate dagli altri soggetti abilitati.

Qualora un segnalante nomini un nuovo responsabile delle segnalazioni ORO occorre comunicare ufficialmente il nuovo nominativo all'UIF, compilando l'apposito *modulo di variazione referente* disponibile sul sito web dell'UIF (*cfr.* [http://uif.bancaditalia.it/portale-infostat-uif/Mod\\_variaz.doc\)](http://uif.bancaditalia.it/portale-infostat-uif/Mod_variaz.doc). Il nuovo responsabile deve essere preventivamente registrato al portale Infostat-UIF (secondo le modalità descritte nelle *Istruzioni per l'accesso al portale Infostat-UIF* già citate).

A seguito della ricezione del modulo, l'utenza ivi indicata sarà abilitata al portale Infostat-UIF con il profilo di gestore ed assumerà il ruolo di referente ORO; contestualmente l'utenza del precedente referente ORO sarà disabilitata.

# <span id="page-7-0"></span>**4. Gestione e visualizzazione delle abilitazioni**

Gli utenti registrati al portale Infostat-UIF possono richiedere la delega ad operare per un determinato segnalante attraverso la funzione "**Richiedi Delega**". Il referente oro e gli altri utenti aventi profilo di gestore possono concedere/modificare la delega ad altri utenti attraverso la funzione "**Concedi/modifica delega**"**[6](#page-7-2)** .

Nel portale è inoltre presente il link "**Visualizza le tue abilitazioni**", che consente di attivare le due opzioni "Lista abilitazioni attive" e "Lista abilitazioni sospese". La prima opzione consente di visualizzare tutte le abilitazioni che l'utente possiede; la seconda, invece, permette di visualizzare l'elenco delle abilitazioni richieste dall'utente ma non ancora approvate dal gestore.

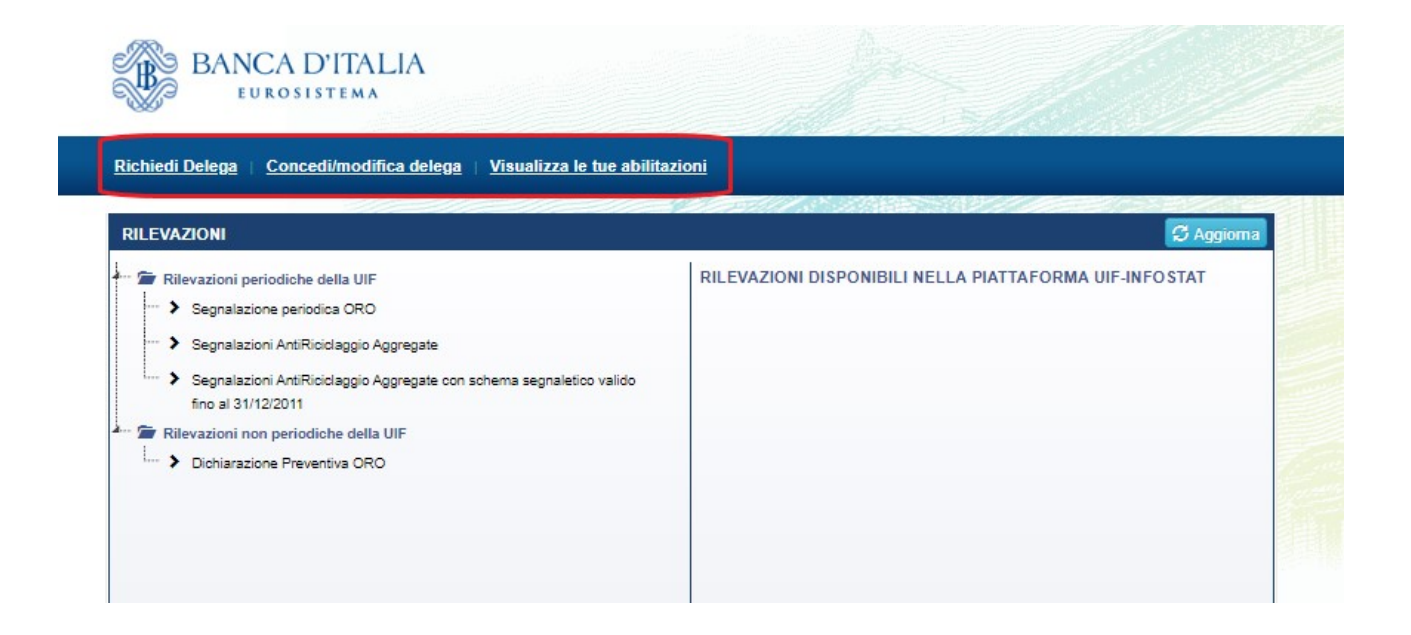

In caso di variazione del referente oro, le eventuali deleghe fornite dal precedente referente non subiranno modifiche; il nuovo referente ORO potrà eventualmente operare le variazioni desiderate alle deleghe in essere utilizzando le funzionalità disponibili sul portale stesso e dettagliate di seguito.

# <span id="page-7-1"></span>**4.1. Richiedi delega**

Gli utenti che desiderano richiedere la delega ad operare per un determinato partner devono innanzitutto registrarsi al portale INFOSTAT-UIF, e, successivamente, richiedere una "delega operativa" al gestore del partner. Tale richiesta è attivabile dalla Home Page di INFOSTAT-UIF, selezionando il link "Richiedi Delega":

<span id="page-7-2"></span> <sup>6</sup> I dettagli su tali funzionalità del portale sono presenti nelle *[Istruzioni per la gestione delle autorizzazioni sul portale Infostat-Uif](http://uif.bancaditalia.it/portale-infostat-uif/istruz_acc_portale.pdf)*.

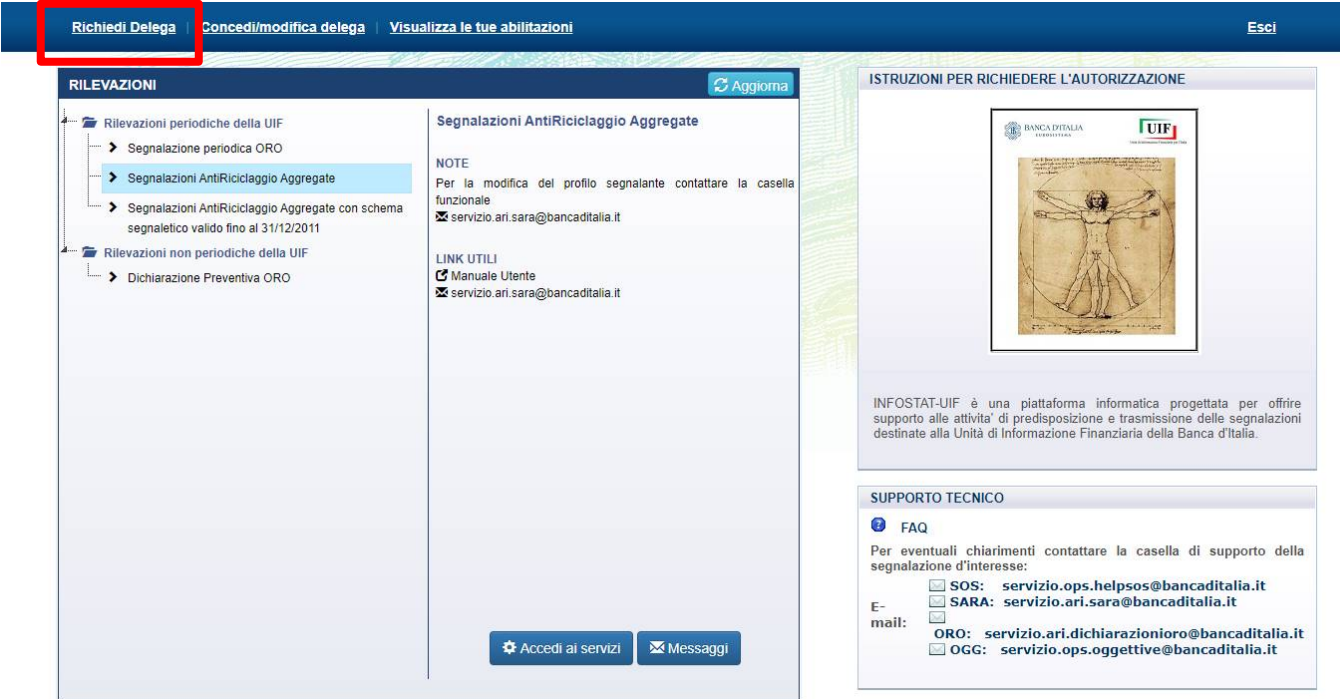

Per gli operatori già abilitati ad operare per conto di un partner è possibile richiedere la delega ad operare per un altro partner anche dallo scadenzario (*cfr.* § [5.1\)](#page-17-0), selezionando il link "Gestione Autorizzazioni" e cliccando sulla voce "Richiedere delega":

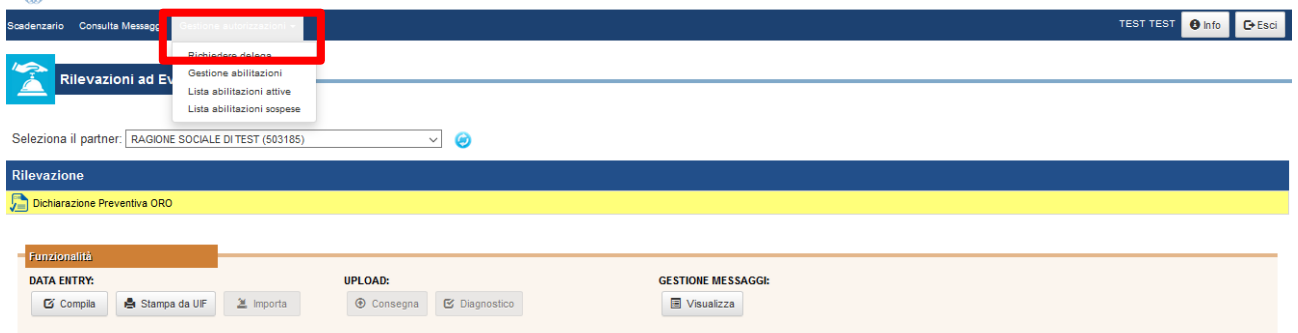

In entrambi i casi viene visualizzata la maschera in cui indicare il codice del partner per conto del quale si intende operare:

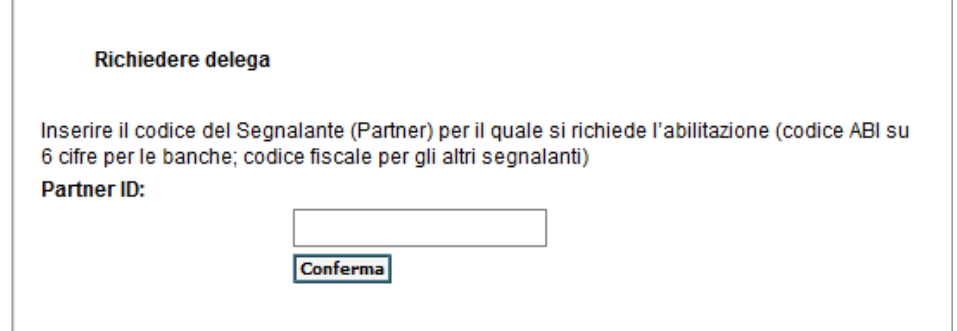

La richiesta è propedeutica alla concessione effettiva della delega operativa da parte del gestore. Una volta completato il processo autorizzativo da parte del gestore, il nuovo utente potrà accedere ai servizi per la predisposizione e la trasmissione dei dati e utilizzare le funzionalità a disposizione.

Si precisa che la richiesta di delega deve essere effettuata una sola volta per ogni partner per cui si intende operare, indipendentemente dalla tipologia di segnalazione. Ad esempio un operatore già abilitato alle segnalazioni SOS per un determinato partner, non dovrà richiedere nuovamente la delega anche per le segnalazioni ORO con riferimento allo stesso partner: il Referente ORO del partner, anche se persona fisica diversa dal referente SOS, riuscirà a visualizzare la richiesta (anche se inoltrata tempo prima) e a concedere la delega, seguendo i passi descritti al paragrafo successivo.

Si precisa inoltre che nel caso in cui il referente revochi oppure neghi l'abilitazione ad un determinato operatore, per richiedere nuovamente la delega ad operare occorre che l'operatore inoltri nuovamente la richiesta di delega.

### <span id="page-9-0"></span>**4.2. Concedi/modifica Delega**

La delega ad operare per conto del partner viene concessa dal gestore tramite la funzione "Concedi/modifica delega".

Se l'utente connesso ha un profilo di tipo operatore non visualizzerà alcuna abilitazione, non essendo tale profilo abilitato alla modifica delle abilitazioni.

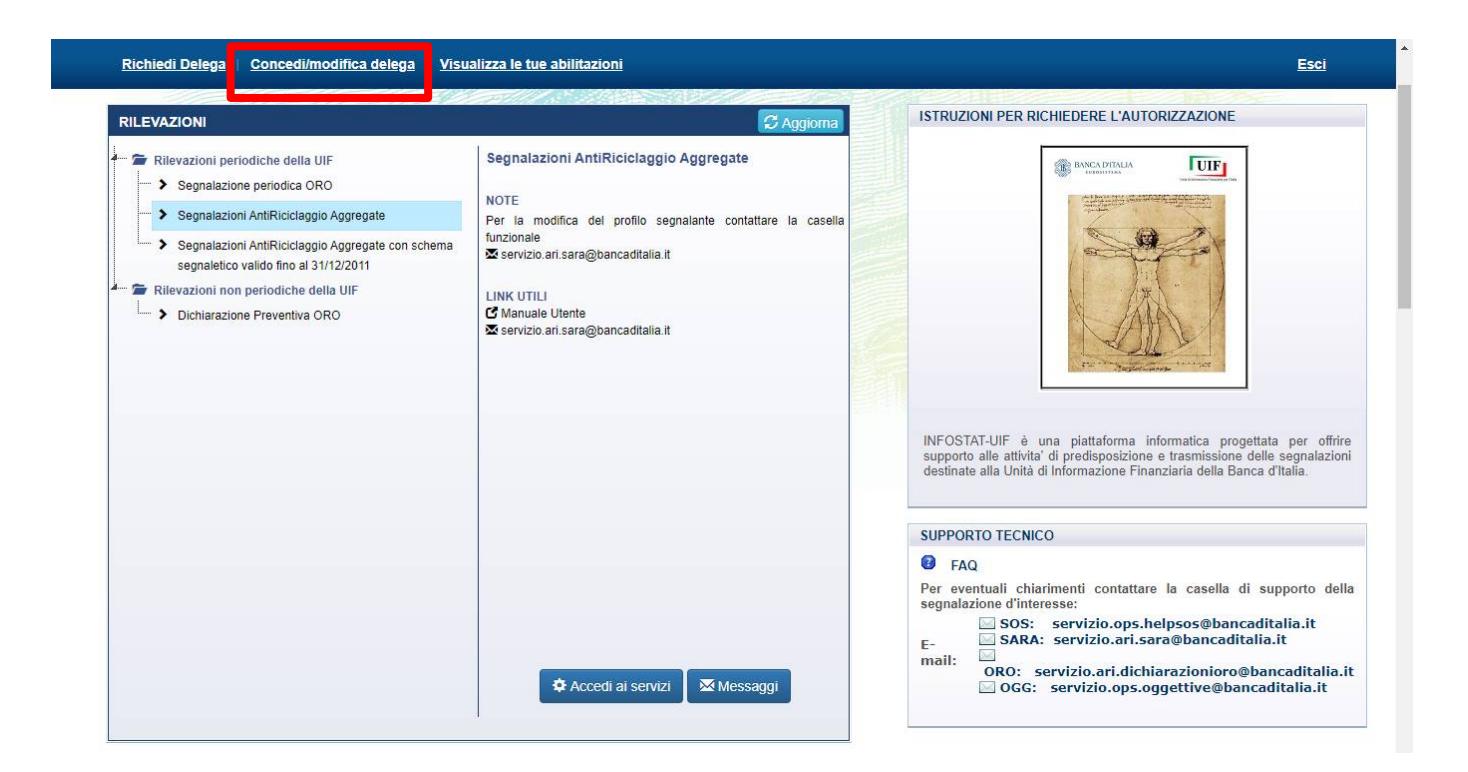

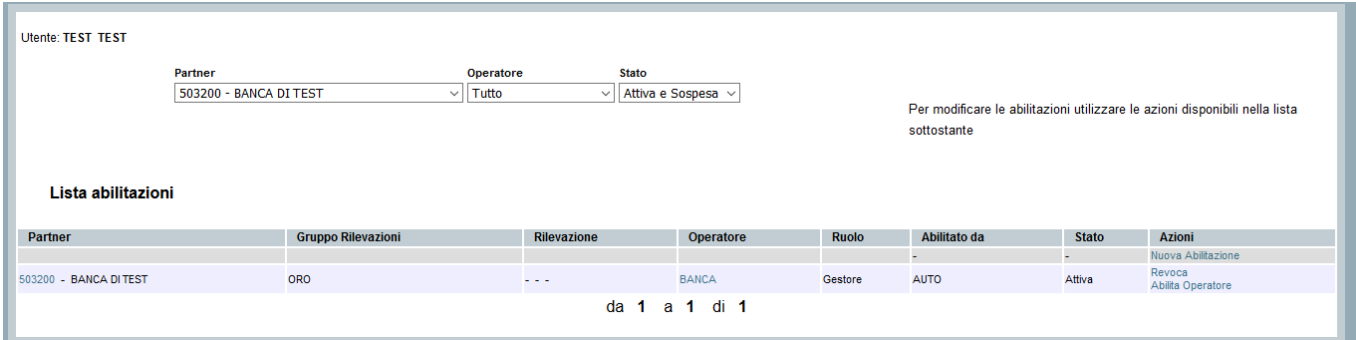

Ogni abilitazione può essere in tre differenti stati:

- attiva: abilitazione operativa;
- sospesa: abilitazione richiesta, in attesa di approvazione;
- chiusa: abilitazione revocata.

Le operazioni di modifica delle abilitazioni (concessione di una delega, revoca o modifica di un'abilitazione esistente) sono attivabili utilizzando le relative "Azioni" disponibili sul pannello per la gestione delle autorizzazioni. Ogni modifica alle abilitazioni viene notificata tramite un messaggio di posta elettronica e sarà visualizzabile nella sezione 'Messaggi' accessibile dalla Home page, o nella sezione 'Consulta Messaggi' esposta su tutte le pagine mostrate dopo l'Accesso ai Servizi'.

Le operazioni che il gestore può effettuare sulle abilitazioni visualizzate sono diverse, in base allo stato dell'abilitazione stessa:

- Sulle abilitazioni chiuse non sono possibili azioni.
- Per ogni abilitazione attiva sono consentite le seguenti azioni:
	- o Revoca, per revocare l'abilitazione precedentemente concessa;
	- o Abilita Gestore oppure Abilita Operatore, per cambiare il profilo di un soggetto. Ad esempio, in corrispondenza di un utente con profilo "gestore" sarà presente l'opzione "Abilita operatore" per modificare il ruolo di tale utente da gestore ad operatore.
- Per ogni abilitazione sospesa sono possibili le seguenti azioni:
	- o Nega, per cancellare la richiesta di abilitazione;
	- o Abilita, per concedere l'autorizzazione con ruolo di operatore o di gestore.
- Sia per le abilitazioni sospese che attive è inoltre disponibile l'azione "Nuova Abilitazione". Tale funzione consente di modificare la tipologia di rilevazione (ORO/ORODP) a cui risulta abilitato un determinato utente con profilo operatore (gli utenti con profilo gestore invece saranno sempre abilitati ad entrambe le rilevazioni e non sarà possibile rimuovere tale privilegio).

#### <span id="page-10-0"></span>**4.2.1. Concessione di delega ad operatore non ancora abilitato ad alcuna tipologia di segnalazione**

La richiesta delega di un operatore ancora non abilitato ad alcuna segnalazione per il partner in esame viene visualizzata dal referente della segnalazione nelle maschere "Concedi/modifica Delega" e "Gestioni Abilitazioni" in stato "sospesa".

Per concedere la delega il referente dovrà selezionare l'azione "Abilita" per visualizzare la maschera per selezionare la tipologia di segnalazione (campo "Rilevazione") ed il ruolo (campo "Ruolo") da assegnare al richiedente.

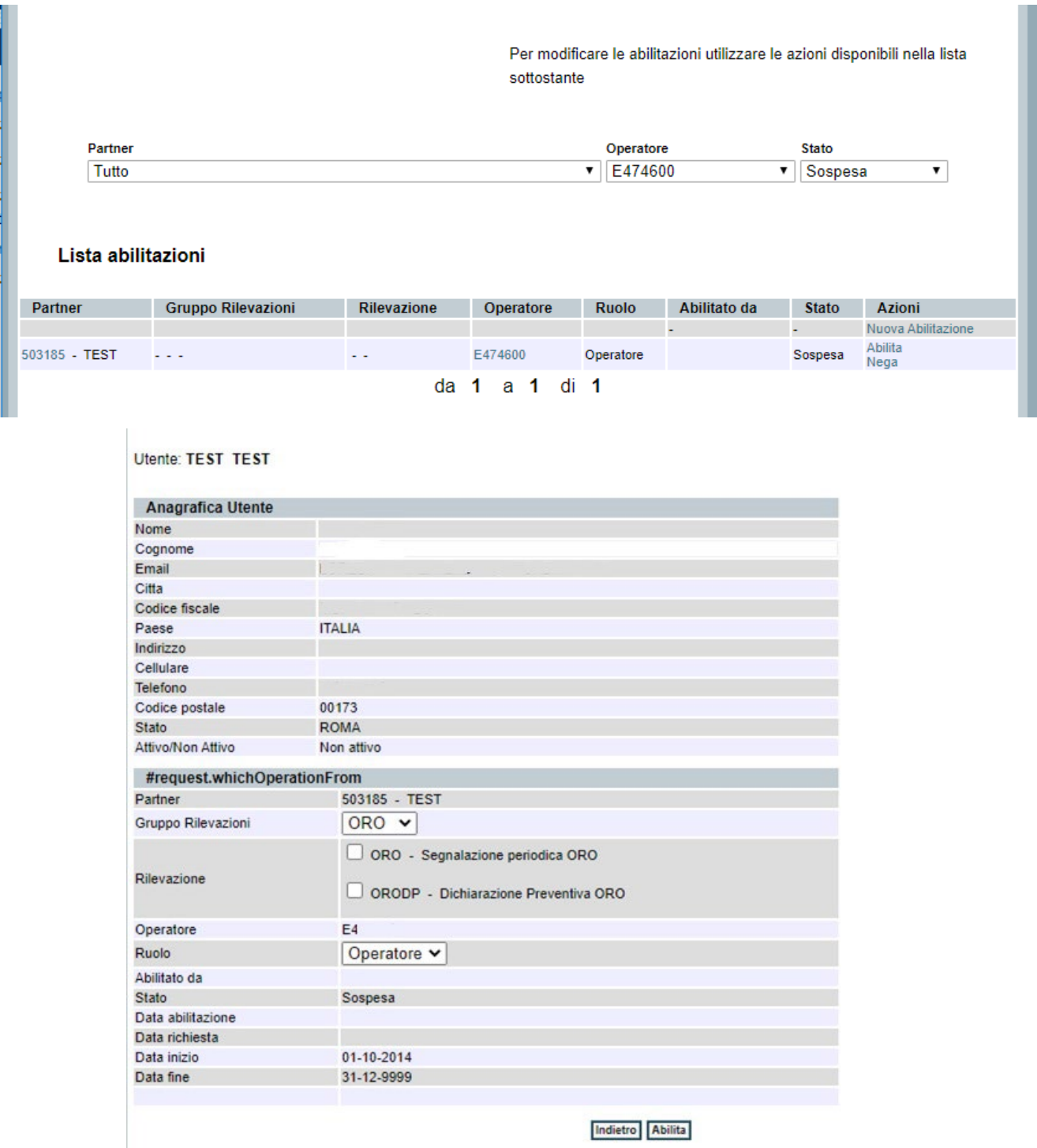

#### <span id="page-11-0"></span>**4.2.2. Concessione di delega ad operatore già abilitato ad altra tipologia di segnalazione**

Se un operatore risulta già abilitato per il partner ad un'altra tipologia di segnalazione (ad esempio alle segnalazioni SOS), la sua richiesta non sarà visualizzata dal Referente ORO tra le sospese. In questo caso per concedere la delega occorre selezionare l'azione "Nuova abilitazione":

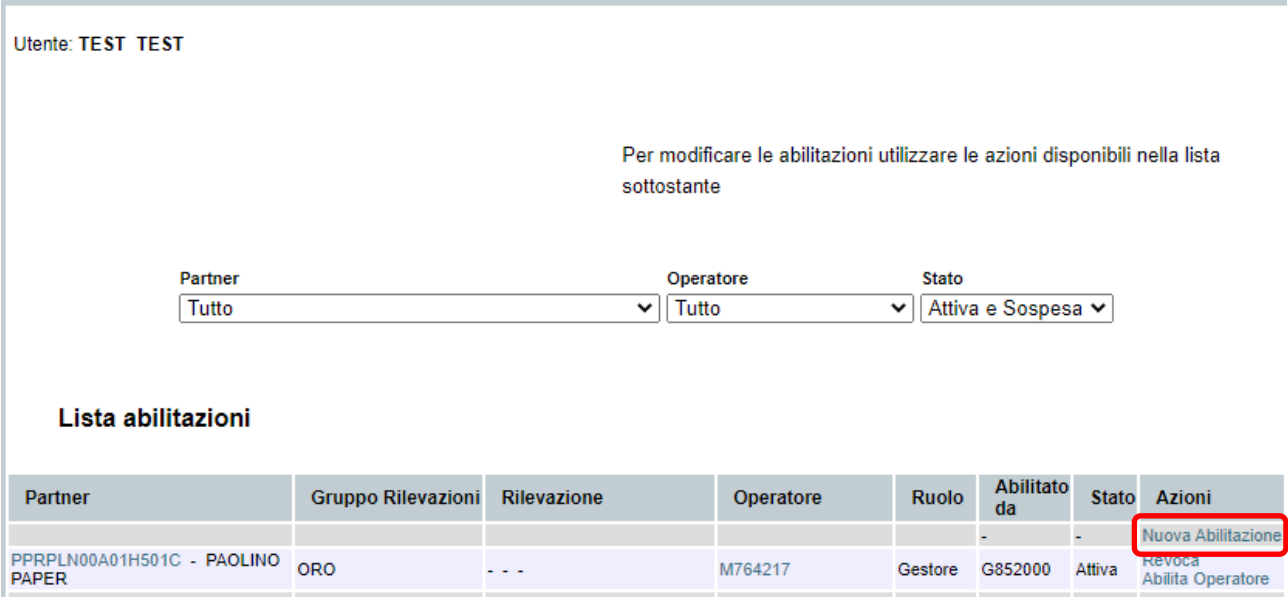

Sarà visualizzata la maschera per selezionare l'operatore a cui si desidera concedere la delega, scegliendo l'utenza dall'apposito menu a tendina:

**Utente: TEST TEST** 

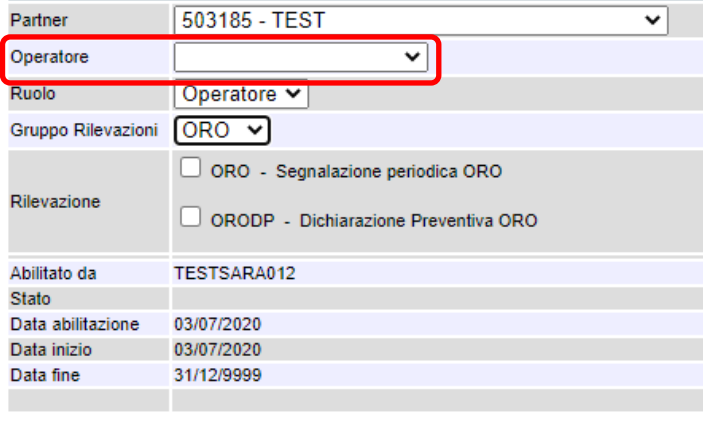

Indietro Nuova Abilitazione

Dopo aver selezionato l'utenza nel campo *Operatore*, saranno visualizzati i dettagli anagrafici dell'operatore selezionato:

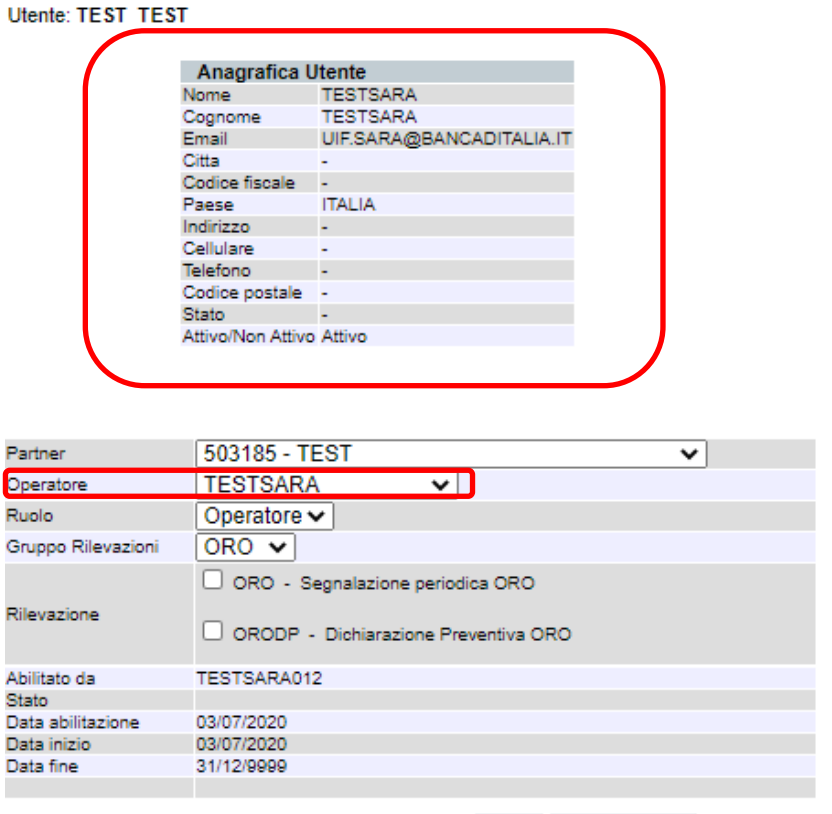

Indietro Nuova Abilitazione

Dopo aver selezionato la tipologia di segnalazione (campo "Rilevazione") ed il ruolo (campo "Ruolo") da assegnare al richiedente, si potrà confermare la delega, selezionando il tasto "Nuova Abilitazione".

#### <span id="page-13-0"></span>**4.3. Visualizza le tue abilitazioni**

Selezionando la funzione "Visualizza le tue abilitazioni" viene visualizzata la lista di tutte le abilitazioni attive. Passando con il mouse sopra il link vengono visualizzate le 2 liste abilitazioni attive/sospese.

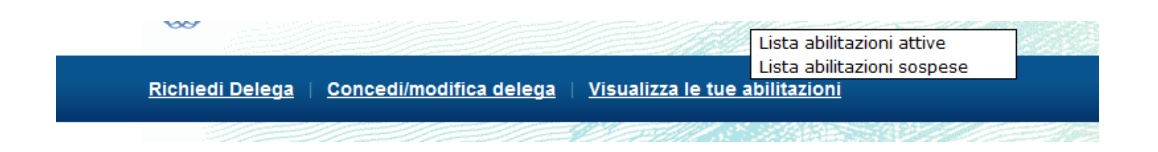

#### Lista abilitazioni attive

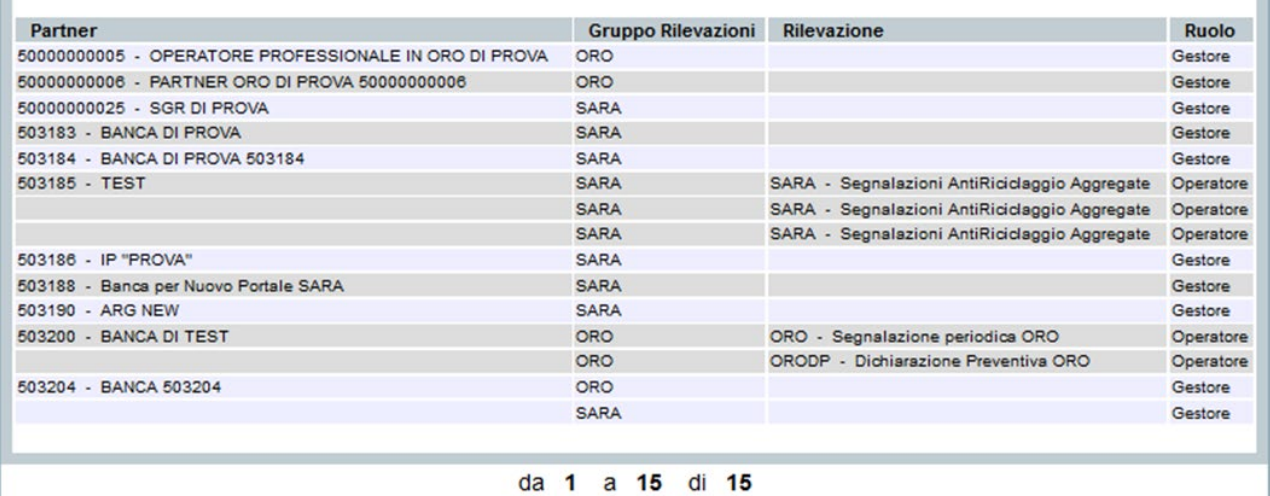

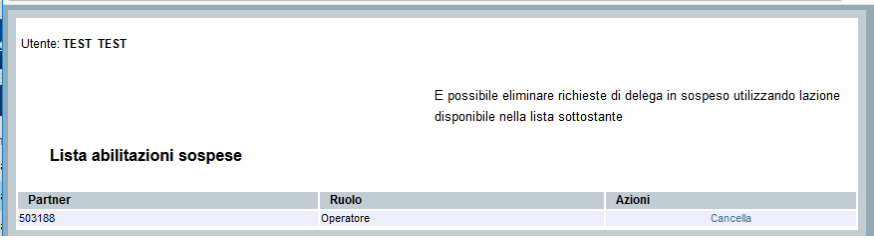

#### <span id="page-14-0"></span>**4.3.2. Lista abilitazioni attive**

Selezionando la funzione "Lista abilitazioni attive" viene visualizzata la lista di tutte le abilitazioni concesse all'utente connesso.

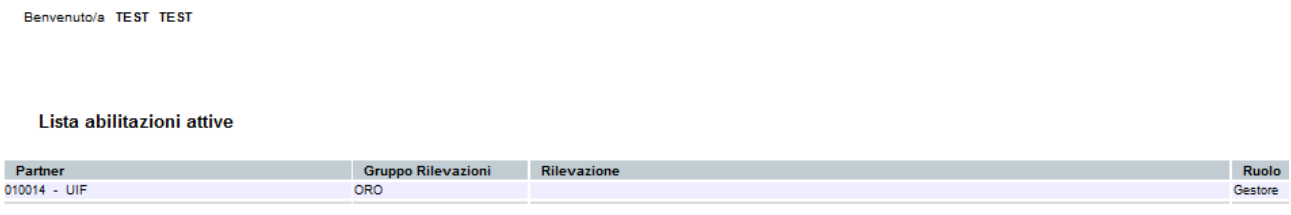

Nel caso della figura precedente, ad esempio, l'utente connesso è abilitato ad operare per il partner UIF con il ruolo di "gestore" per la survey ORO.

#### <span id="page-14-1"></span>**4.3.3. Lista abilitazioni sospese**

Selezionando la funzione "Lista abilitazioni sospese" viene visualizzata la lista di tutte le abilitazioni richieste dall'utente connesso e non ancora approvate dal gestore.

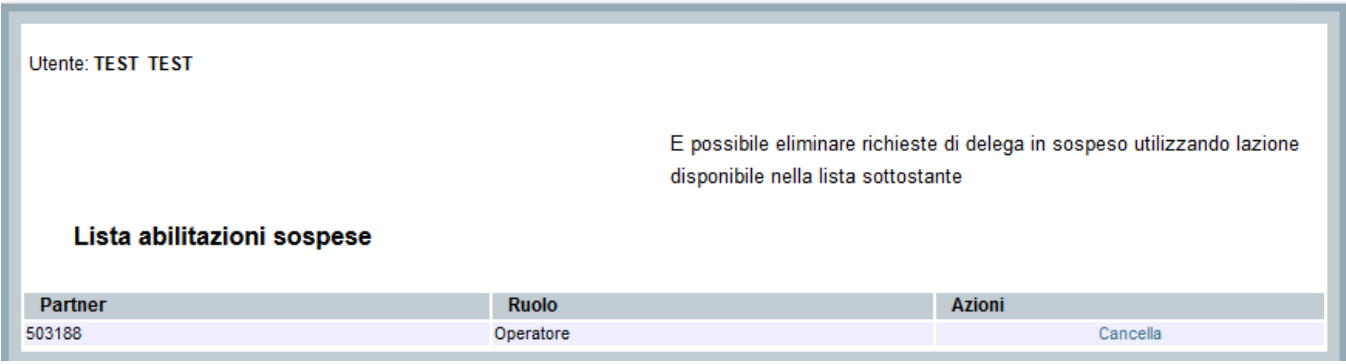

Selezionando la funzione "Cancella" sarà possibile eliminare la richiesta di delega.

#### <span id="page-15-0"></span>**4.4. Gestione autorizzazione**

Il menù Gestione autorizzazione è visibile in tutte le pagine dell'applicazione dopo l'accesso ai servizi o ai messaggi.

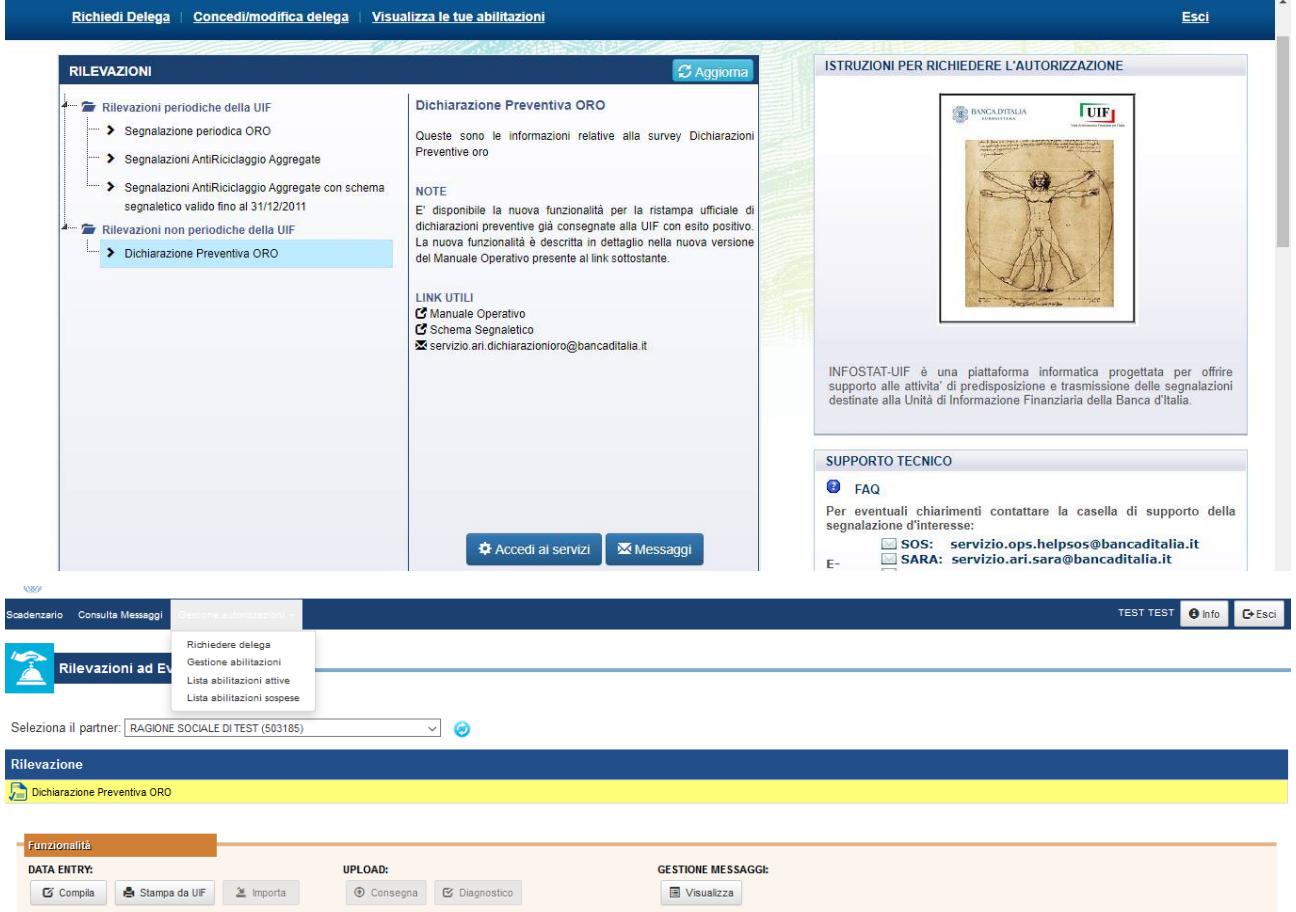

Selezionando la voce di interesse è possibile effettuare una richiesta di delega (§ [4.1\)](#page-7-1), visualizzare la lista delle proprie abilitazioni attive e sospese (§ [4.3\)](#page-13-0) e Gestire le abilitazioni (§ [4.2\)](#page-9-0)

# <span id="page-16-0"></span>**5. Accesso ai servizi per l'inserimento della segnalazione periodica ORO**

Dopo aver effettuato l'autenticazione al portale viene visualizzata la Home Page, da cui è possibile accedere alle funzionalità per l'invio dei dati relativi alle rilevazioni periodiche e non periodiche dell'UIF.

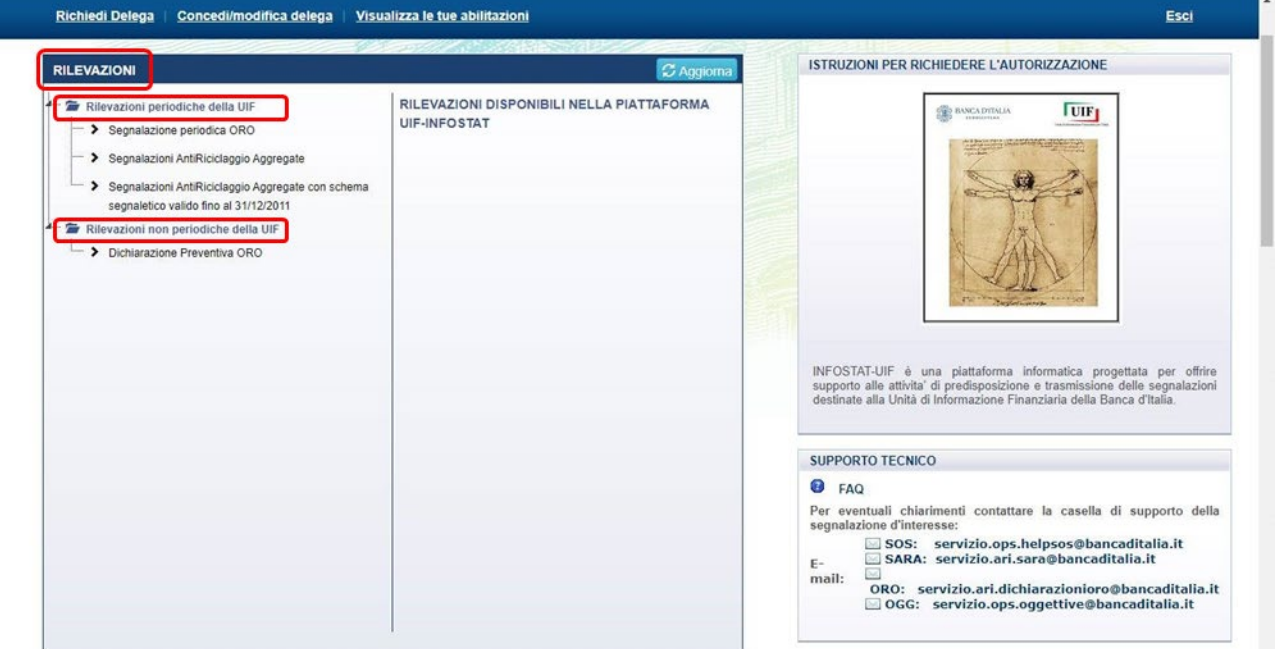

Per inserire una segnalazione periodica oro, è necessario selezionare la relativa voce nel riquadro **Rilevazioni**, come mostrato nella seguente schermata:

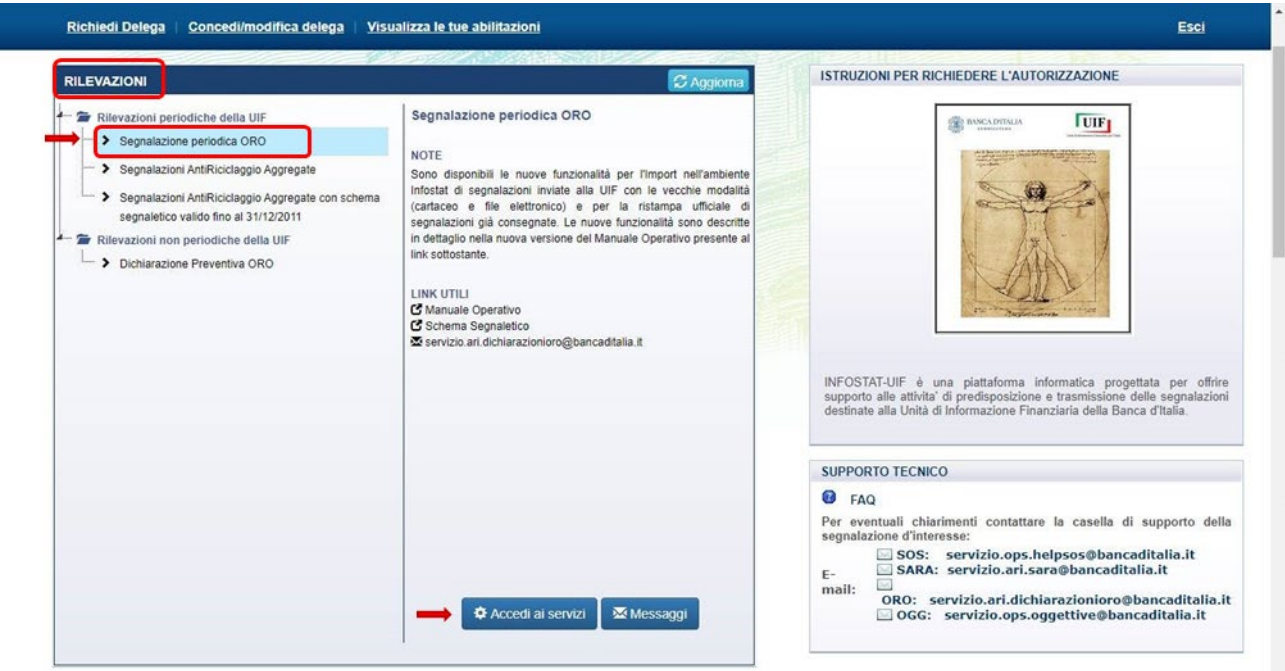

Da tale maschera è possibile

- accedere ai servizi di predisposizione e trasmissione dei dati (pulsante "**Accedi ai servizi**")
- visualizzare i messaggi scambiati con l'UIF (pulsante "**Messaggi**", descritto in dettaglio al [§14\)](#page-56-0)
- gestire le autorizzazioni ed i profili abilitati all'invio delle rilevazioni (pulsanti della barra in alto a sinistra *cfr.* § [3](#page-6-0) e [4\)](#page-7-0)

Sono inoltre disponibili i link a questo manuale e allo schema segnaletico, e l'indirizzo della casella di posta cui chiedere supporto in caso di problemi o malfunzionamenti.

#### <span id="page-17-0"></span>**5.1. Scadenzario delle informazioni**

Cliccando sul tasto "**Accedi ai servizi**", si attiva lo "Scadenzario delle informazioni richieste", uno strumento che mette a disposizione del partner riepiloghi annuali inerenti ai propri oneri segnaletici, con esposizione ad "**Agenda**": per ciascuna data di riferimento (convenzionalmente pari all'ultimo giorno del mese e visualizzabile al centro nella barra), è riportata la data di scadenza della segnalazione e quella a partire dalla quale è possibile inserire i dati (Inizio lavorazione).

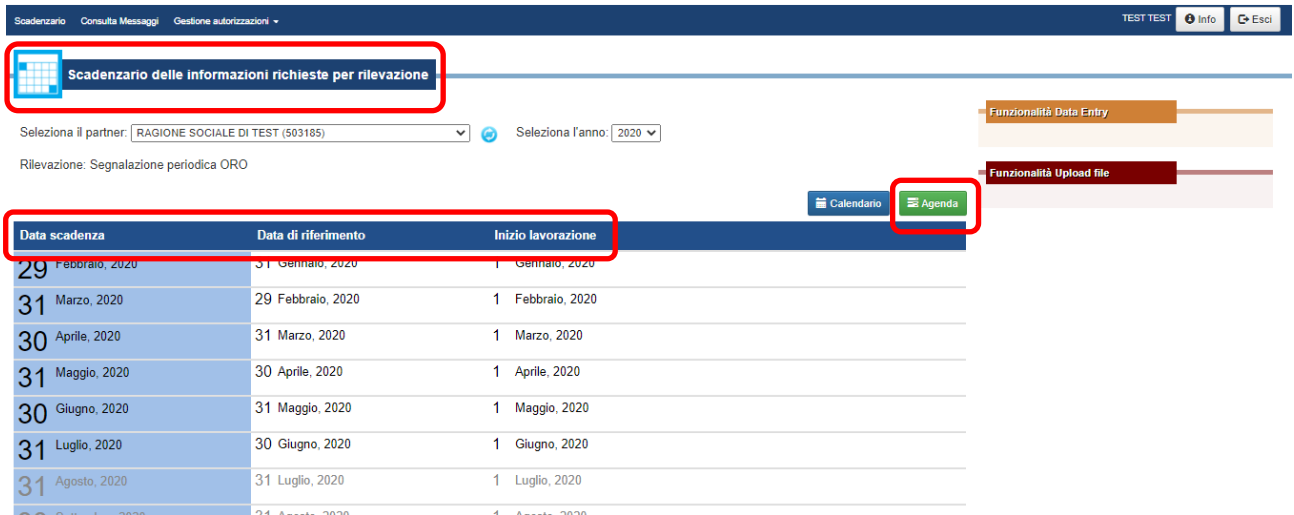

Nella visualizzazione a "**Calendario**", attivabile cliccando sul relativo tasto, il dettaglio delle scadenze è visualizzabile passando con il mouse su ciascun mese.

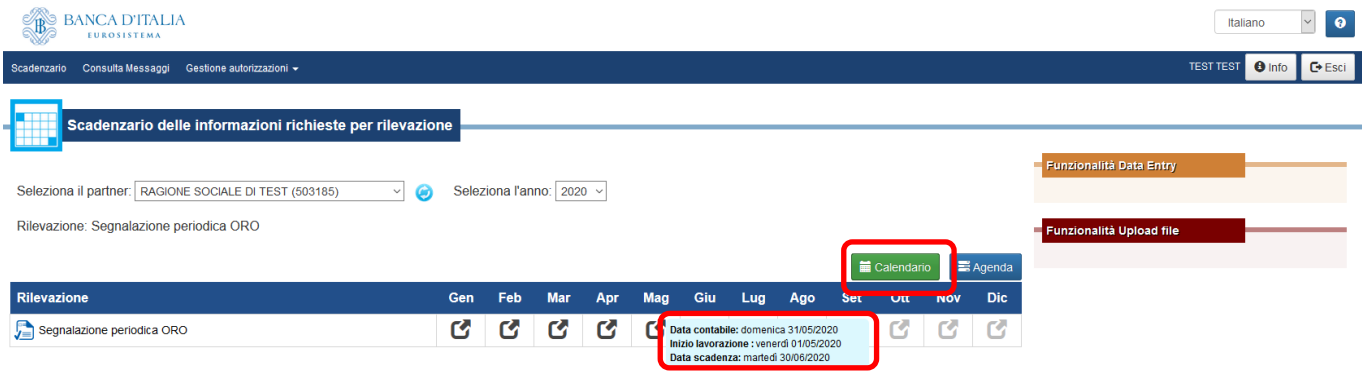

Nella stessa schermata sono inoltre presenti ulteriori pulsanti che facilitano la navigazione nel portale:

- in alto a destra, il menu a tendina consente di scegliere la lingua (Italiano, proposto automaticamente, o Inglese). Sotto, è mostrata l'utenza dell'utente autenticato con due ulteriori pulsanti, "**Info"** ed "**Esci**", che consentono di visualizzare informazioni sull'utente collegato e di uscire dall'applicazione tornando alla Home page.
- In alto a sinistra, la barra degli strumenti mostra i link allo *Scadenzario* (illustrata in questo paragrafo), a *Consulta Messaggi* (*cfr.* § [14\)](#page-56-0) , e a *Gestione Autorizzazioni* (*cfr.* § [4\)](#page-7-0).

Mediante gli appositi menu a tendina (evidenziati nella successiva figura), l'utente seleziona il partner per cui intende operare e l'anno solare di cui vuole visualizzare le scadenze segnaletiche.

Per l'invio della segnalazione, è necessario selezionare con il mouse il mese in cui sono state effettuate le operazioni da dichiarare (ad es. per operazioni effettuate nel mese di Maggio, la cui dichiarazione va inviata

entro il 30 Giugno, è necessario selezionare la data di riferimento del 31 Maggio<sup>[7](#page-18-0)</sup>); in tal modo, si attiva sulla destra il pannello delle funzionalità per la lavorazione della segnalazione.

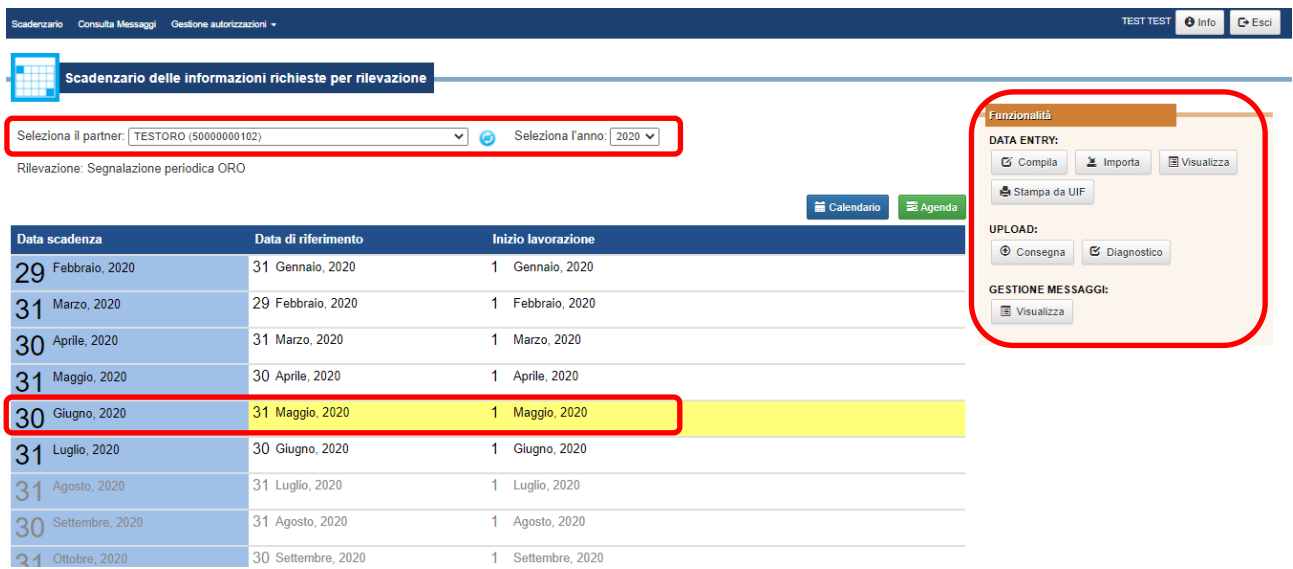

Le funzionalità per l'inserimento e l'invio della segnalazione ORO sono raggruppate in tre categorie:

- **Data Entry:** Comprende le funzioni per l'inserimento manuale, la verifica e l'inoltro dei dati della segnalazione (pulsante "**Compila**"), per l'inserimento dati da file esterno o periodi precedenti (pulsante "**Importa**"), per la visualizzazione della segnalazione in consultazione senza possibilità di modifica (pulsante "**Visualizza**"); comprende inoltre funzioni ausiliarie di stampa (pulsante "**Stampa da UIF**").
- **Upload**: Questi servizi sono destinati ai partner che predispongono, con applicativi proprietari sviluppati in autonomia, un file in formato XML contenente i dati della segnalazione mensile. Questa sezione del portale comprende la funzione per verificare la correttezza formale del file XML e dei dati ivi inseriti (pulsante "**Diagnostico**") e quella per inviare ufficialmente la segnalazione all'UIF, dopo averne verificato la correttezza (pulsante "**Consegna**").
- **Gestione Messaggi**: Servizi di consultazione dei messaggi scambiati con l'UIF per quel mese di riferimento (pulsante "**Visualizza**").

<span id="page-18-0"></span> <sup>7</sup> Nella visualizzazione a Calendario, si dovrà selezionare il mese di Maggio.

# <span id="page-19-0"></span>**6. Inserimento e consegna della segnalazione periodica ORO mediante** *Data Entry*

Il *Data Entry* si configura come un insieme di servizi a disposizione del partner per la compilazione, il controllo e l'inoltro all'UIF delle segnalazioni ORO. In particolare, costituisce uno spazio virtuale di esclusiva pertinenza del partner dove è possibile inserire, modificare, controllare i dati anche nel corso di più sessioni di lavoro diluite nel tempo. Non si configura pertanto alcuna interazione "ufficiale" con l'UIF fino al momento della effettiva consegna della segnalazione.

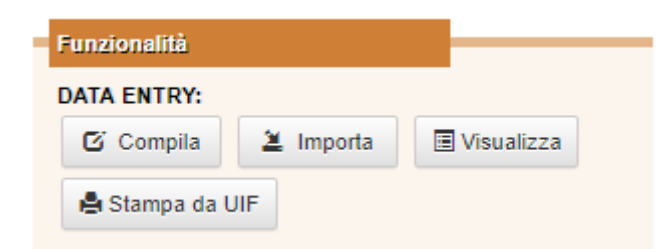

Il *Data Entry* prevede che la segnalazione, una volta compilata, venga sottoposta a un programma di verifica che individua eventuali errori o incongruenze nella segnalazione effettuando dei controlli sui vincoli di obbligatorietà e di compatibilità reciproca tra i dati inseriti. Gli errori evidenziati dovranno essere opportunamente corretti prima di procedere alla trasmissione all'UIF tramite la funzione di *"Consegna*".

Nei paragrafi successivi, sono illustrate nel dettaglio tutte le funzionalità del *Data Entry* e le maschere per l'inserimento dei dati.

#### <span id="page-19-1"></span>**6.1. Le funzioni di compilazione, verifica e consegna**

Il tasto "**Compila**" dà accesso all'ambiente di lavorazione per la compilazione delle segnalazioni, la verifica di correttezza dei dati e il loro inoltro alla UIF. Esso apre la maschera *Segnalazione* riportata nella seguente figura, in cui sono visibili le informazioni identificative della segnalazione: *Codice Segnalante[8](#page-19-2)* comprensivo della denominazione, *Data Riferimento*, *Tipo Segnalazione* (corrispondente alla tipologia di segnalazione che si sta lavorando: Originaria, Sostitutiva o Annullamento). Se per il partner e la data riferimento selezionata non sono stati ancora inoltrati dati alla UIF, viene posto *Tipo Segnalazione*: Originaria.

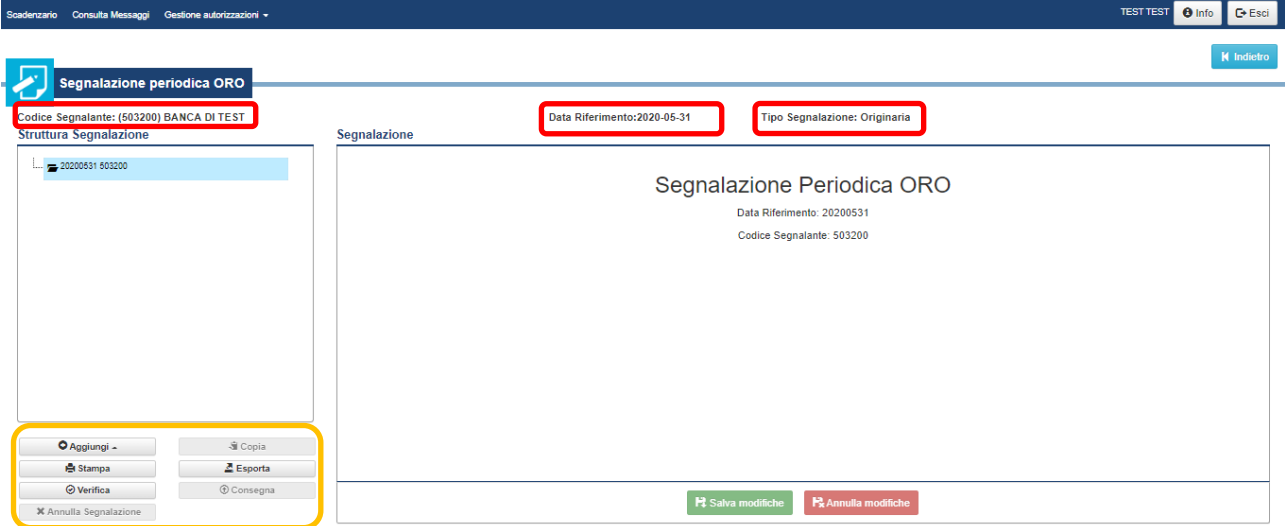

La segnalazione generata automaticamente dal sistema è identificata da un codice univoco costituito dalla data di riferimento della segnalazione e dal codice segnalante. Tale identificativo è visualizzato nel riquadro a sinistra **Struttura Segnalazione**.:

<span id="page-19-2"></span> <sup>8</sup> Il codice segnalante coincide con il codice ABI su 6 cifre per le Banche e con il codice fiscale per gli altri segnalanti.

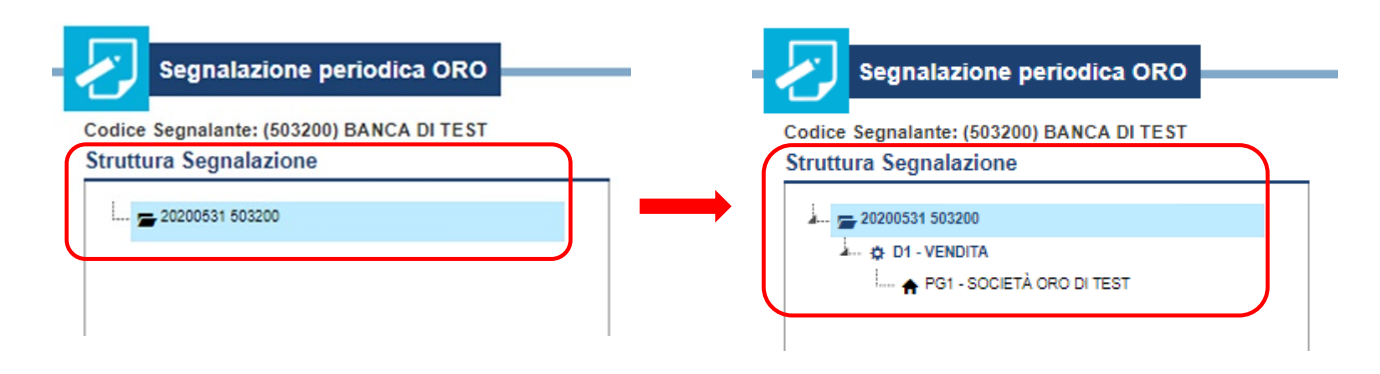

Nello stesso riquadro, a mano a mano che si procede nell'inserimento dei dati, saranno visualizzate le dichiarazioni (rappresentate dall'identificativo *Dx–Tipo di operazione[9](#page-20-1)* ) con le relative controparti (rappresentate dagli identificativi *PFx-cognome* per le persone fisiche e *PGx-Denominazione* per le persone giuridiche<sup>[10](#page-20-2)</sup>), secondo una struttura gerarchica conforme allo schema segnaletico.

La pulsantiera posta sotto il riquadro **Struttura Segnalazione** (nel riquadro in giallo nella figura della pagina precedente) attiva le funzioni per l'inserimento e la gestione delle entità della segnalazione (dichiarazioni e controparti), per l'attivazione dei controlli e la consegna della segnalazione, come dettagliato di seguito. Il tasto "Stampa" infine consente di stampare in pdf i dati salvati, ma non necessariamente consegnati, presenti in quel momento nell'ambiente di lavorazione. La stampa generata in questo modo non è pertanto una stampa ufficiale.

### <span id="page-20-0"></span>**6.2. Inserimento di una dichiarazione**

<span id="page-20-4"></span>Cliccando sul tasto "**Aggiungi**" e selezionando Dichiarazione dal menu a tendina (unica opzione proposta), si aprirà la maschera *Dichiarazione* mostrata nella figura seguente, in cui devono essere inseriti i dati identificativi dell'operazione o delle operazioni da dichiarare<sup>[11](#page-20-3)</sup> (riquadro Dati generali di dichiarazione). I campi contrassegnati dal simbolo \* sono obbligatori.

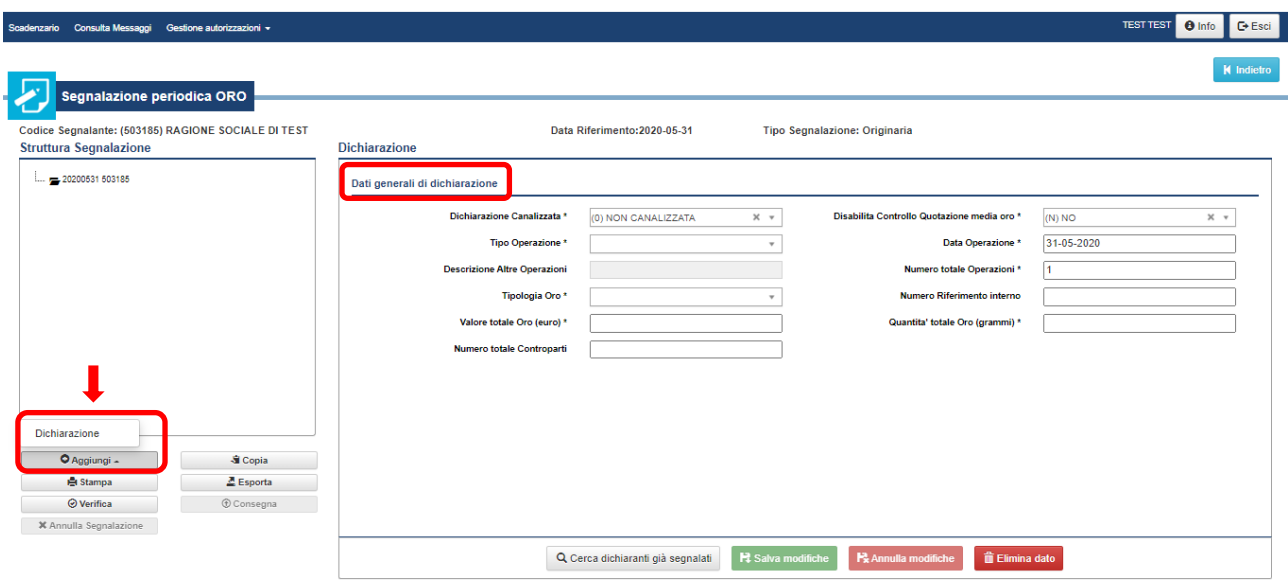

Le informazioni da inserire sono:

<span id="page-20-1"></span> <sup>9</sup> Nell'esempio in figura, l'identificativo della dichiarazione è *D1-Vendita*.

<span id="page-20-2"></span><sup>10</sup> Nell'esempio in figura, l'identificativo della controparte di tipo persona giuridica è *PG1-Società oro di test*.

<span id="page-20-3"></span><sup>&</sup>lt;sup>11</sup> Nel caso in cui in un dato mese di riferimento siano effettuate più operazioni dello stesso tipo (es. vendita) con la stessa controparte e relative alla stessa tipologia di oro (es. oro industriale), queste operazioni possono essere raggruppate in una sola dichiarazione (*operazione cumulata*), che indica anche il numero, la quantità e il valore complessivi delle operazioni effettuate.

- **Dichiarazione Canalizzata**  $\rightarrow$  *flag* per indicare se la dichiarazione è canalizzata<sup>[12](#page-21-0)</sup>, ossia trasmessa all'UIF per il tramite di una banca o di un operatore professionale in oro ma per conto di un privato, valorizzato per default a "NO". Deve essere valorizzato a "SI" solo nel caso in cui il soggetto che sta inoltrando la dichiarazione (*segnalante*) è diverso dal soggetto che ha effettuato l'operazione (*dichiarante*). Poiché solo le banche e gli operatori professionali in oro possono inviare segnalazioni oro per conto di privati, solo tali tipologie di segnalanti possono consegnare dichiarazioni canalizzate.
- **Tipo Operazione**  $\rightarrow$  selezionabile da menu a tendina tra i valori previsti.
- **Descrizione Altre Operazioni**  $\rightarrow$  da valorizzare obbligatoriamente solo per i tipi operazione "Altra operazione non finanziaria" e "Consegna materiale effettuata nello svolgimento di servizi di investimento".
- **Tipologia Oro →** selezionabile da menu a tendina tra i valori previsti sulla base del tipo di oro oggetto dell'operazione che si sta dichiarando.
- **Valore totale Oro (euro)** importo complessivo dell'operazione, espresso in euro, senza l'indicazione di separatori di migliaia e utilizzando la virgola per i decimali. In caso di operazioni cumulate (*cfr.* not[a 11\)](#page-20-4) occorre indicare l'importo complessivo movimentato, dato dalla somma degli importi delle singole operazioni cumulate.
- **Disabilita Controllo Quotazione media oro** *flag* per richiedere la disabilitazione del controllo relativo alla quotazione media, valorizzato per default a "**NO**". Con questa impostazione, l sistema verifica che la quotazione media della dichiarazione, calcolata come: Valore totale Oro / Quantità totale Oro [€/g], sia compresa tra la Quotazione di riferimento minima e la Quotazione di riferimento massima alla data dell'operazione. Se la quotazione media della dichiarazione non è compresa nell'intervallo, in fase di *Verifica* il sistema restituirà un messaggio di errore che invita a controllare i valori inseriti. Il controllo deve essere disabilitato, selezionando "**SI**", solo in casi particolari in cui il confronto con i prezzi medi dell'oro non può applicarsi.
- **Data Operazione**  $\rightarrow$  in caso di operazione singola (numero totale operazioni = 1), occorre indicare il giorno esatto in cui è stata effettuata l'operazione, selezionandolo calendario; in caso di operazione cumulata (numero totale operazioni > 1), il campo è valorizzato automaticamente, per convenzione, con l'ultimo giorno del mese di riferimento della segnalazione.
- **Numero totale Operazioni** è impostato di default a 1 (caso di operazione singola); in caso di operazioni cumulate, deve indicare il numero totale delle operazioni accorpate.
- **Numero Riferimento interno**  $\rightarrow$  campo in cui il dichiarante può indicare un identificativo dell'operazione in oggetto (ad esempio il numero della fattura relativa all'operazione). Tale campo deve essere **obbligatoriamente** valorizzato solo nel caso di operazioni aventi più di una controparte (ad esempio operazioni a valere su conti cointestati, *cfr.* [§6.2.1\)](#page-23-0). Nel caso di dichiarazioni di operazioni effettuate dalle società fiduciarie su mandato dei propri clienti, in questo campo va indicato il nominativo del fiduciante.
- **Quantità totale oro (grammi)**  quantità complessiva di oro oggetto dell'operazione, espressa in grammi di fino, senza l'indicazione di separatori di migliaia e utilizzando la virgola per i decimali. In caso di operazioni cumulate occorre indicare la quantità complessiva di oro movimentata, data dalla somma dei quantitativi di oro oggetto delle singole operazioni accorpate.
- **Numero totale controparti**  $\rightarrow$  valorizzato di *default* a 1 (*cfr.* § [6.2.1](#page-23-0) per i casi in cui il numero di controparti è superiore a 1).

<span id="page-21-0"></span> $12$  È previsto che i privati tenuti alla dichiarazione possono trasmettere la segnalazione oro per il tramite di una banca o di un operatore professionale (par. 5 del *[Comunicato UIF in materia di oro del 1° Agosto 2014](https://uif.bancaditalia.it/normativa/norm-op-oro/Comunicazione_oro_2014.pdf)*). In questo caso, la banca o l'operatore professionale "canalizzano" la dichiarazione di un terzo all'UIF.

Dopo aver inserito i dati richiesti, occorre consolidarli mediante il tasto verde "**Salva modifiche**". In tale fase, vengono effettuati dei controlli per evidenziare gli errori bloccanti per il salvataggio dei dati.

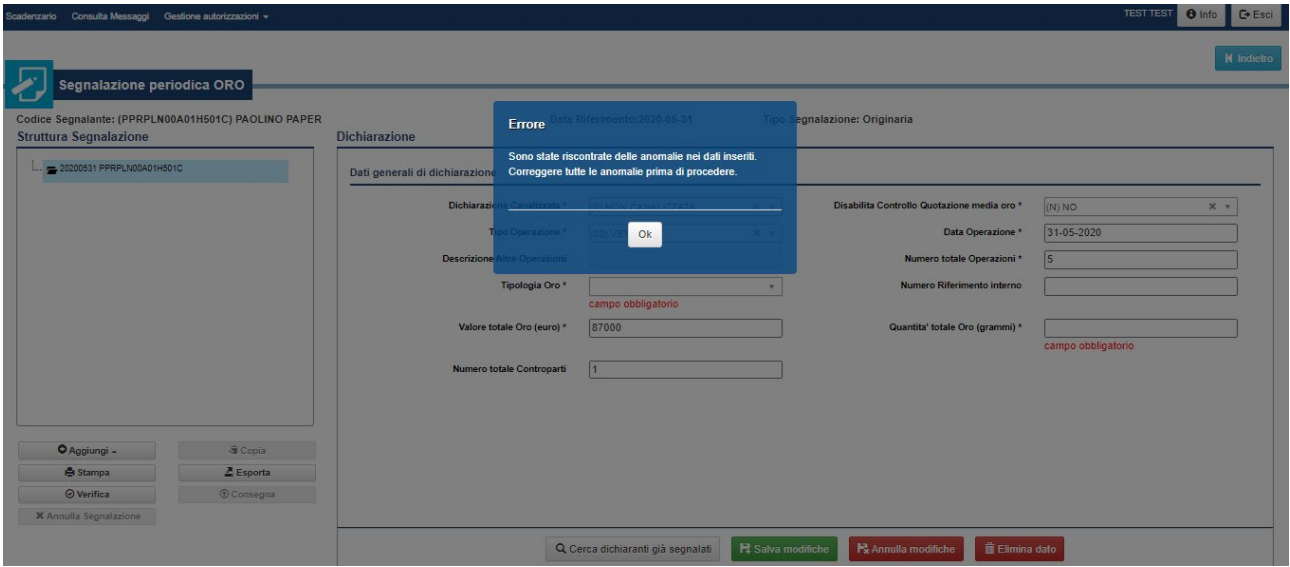

Sono considerati bloccanti per il salvataggio dei dati errori del tipo:

- Mancata valorizzazione di uno o più campi obbligatori.
- Valore non compreso tra quelli ammessi per una variabile.
- Valori non conformi al formato previsto (ad esempio presenza di caratteri alfabetici in corrispondenza di variabili di tipo numerico).

La funzione "*Salva modifiche"* non effettua controlli di compatibilità tra i valori immessi, ma esclusivamente controlli formali sui singoli valori inseriti. La presenza di errori di compatibilità sarà verificata tramite la funzione "*Verifica"* (*cfr.* § [6.4\)](#page-31-0). Nella seguente tabella è riportato l'elenco degli errori rilevati in fase di salvataggio dei dati nell'ambiente di lavorazione:

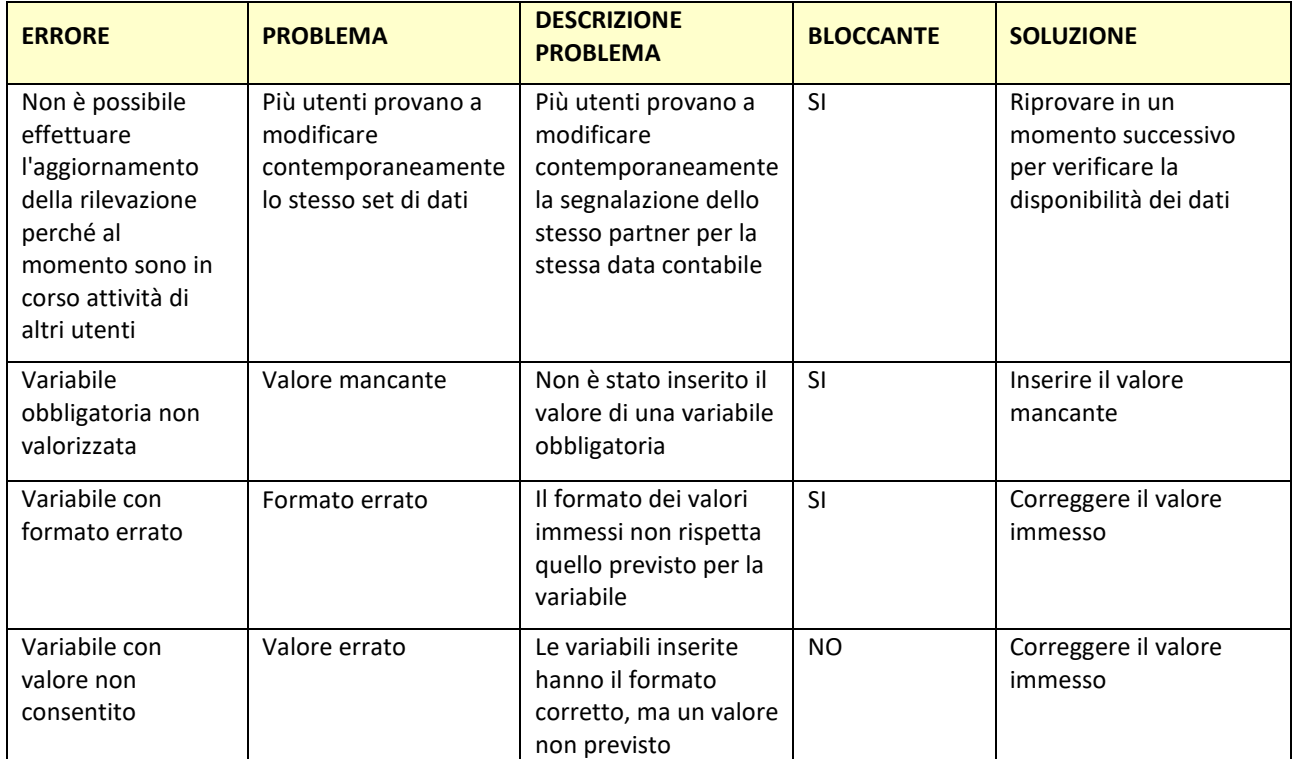

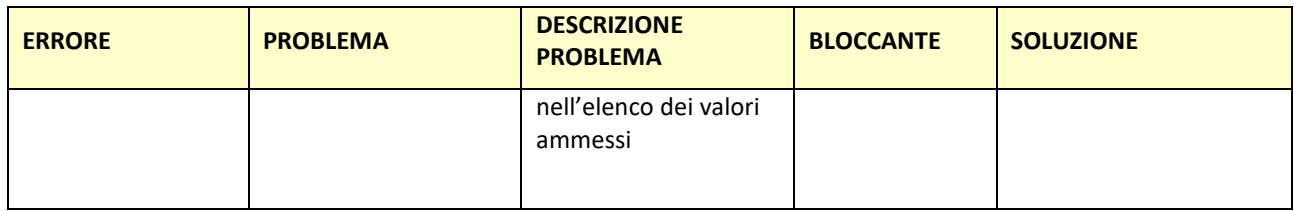

Il salvataggio con esito positivo di una nuova dichiarazione produce l'immediata visualizzazione della stessa nel riquadro a sinistra **Struttura segnalazione**.

Il tasto "**Annulla modifiche**" annulla tutte le modifiche apportate alla dichiarazione dopo l'ultimo salvataggio ovvero ripristina la situazione iniziale se non è stato ancora salvato alcun dato; il tasto è attivo solo se vi sono dati inseriti o modificati che non sono stati salvati.

Il tasto "**Elimina dato**" cancella l'entità (dichiarazione o controparte) corrispondente alla maschera attiva che viene quindi rimossa anche dal riquadro a sinistra **Struttura segnalazione**. Nel caso in cui si debba cancellare una dichiarazione (entità madre) cui è collegata una o più controparti (entità figlia), sarà richiesto di eliminare prima la controparte:

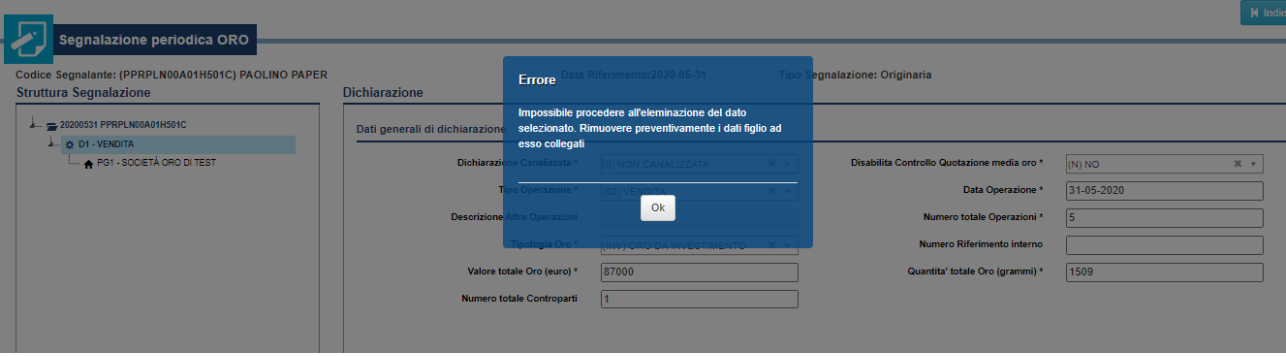

# <span id="page-23-0"></span>**6.2.1. Dichiarazioni con più controparti (operazioni a valere su conti cointestati)**

Nel caso in cui sia necessario inserire una dichiarazione con più di una controparte (ad esempio nel caso in cui l'operazione effettuata sia a valere su un conto controparte cointestato tra più soggetti), occorre effettuare i seguenti passi:

- Inserire tante dichiarazioni quante sono le controparti interessate. A questo scopo, è conveniente inserire la dichiarazione con tutti i dati necessari e poi duplicarla utilizzando il tasto "**Copia**"[13](#page-23-1)
- Tali dichiarazioni dovranno essere esattamente identiche e in particolare:
	- o Dovranno avere il campo numero controparti valorizzato con il numero totali di controparti (valore strettamente maggiore di 1).
	- o Dovranno tutte riportare l'importo e la quantità totali, relativi all'intera operazione.
	- o Dovranno avere il campo "Numero Riferimento interno" valorizzato con lo stesso identificativo, scelto a discrezione del segnalante (non è importante il valore utilizzato, ma è fondamentale che sia esattamente lo stesso valore per tutte le dichiarazioni relative all'operazione in esame).
	- o Dovranno avere il campo numero totale operazioni pari a 1 (non è possibile, in questo caso, effettuare operazioni cumulate).
- Si dovrà poi inserire, per ogni dichiarazione, la relativa controparte.

<span id="page-23-1"></span> <sup>13</sup> Il tasto "**Copia**" consente di copiare una dichiarazione già salvata. Se alla dichiarazione è collegata una controparte, il tasto "**Copia**" duplica sia la dichiarazione che la controparte.

#### <span id="page-24-0"></span>**6.2.2.Dichiarazioni canalizzate**

I *dichiaranti* "privati" (ossia diversi da banche e operatori professionali in oro) possono trasmettere le dichiarazioni avvalendosi di una banca o di un operatore professionale (che assumerà, in questo contesto, il ruolo di *segnalante* e che trasmetterà materialmente all'UIF la segnalazione contenente le operazioni effettuate dal *dichiarante*). La dichiarazione inviata dal segnalante per conto di un diverso dichiarante prende il nome di "dichiarazione canalizzata".

All'interno della maschera Dichiarazione, il campo **Dichiarazione Canalizzata** presenta il valore di default "(0) NON CANALIZZATA": il soggetto che sta trasmettendo la segnalazione all'UIF è lo stesso che ha effettuato l'operazione (dichiarante e segnalante coincidono).

Quando, invece, una banca o un operatore professionale in oro inviano all'UIF una segnalazione relativa a operazioni effettuate da un altro soggetto, devono selezionare il valore "(1) CANALIZZATA": si attiva la sezione Dati del Dichiarante (altrimenti non visualizzata), suddivisa nelle tre sottosezioni: **Informazioni Dichiarante**, **Dati identificativi** e **Residenza/Sede Legale**. In ciascuna sottosezione, è obbligatorio inserire i dati del soggetto per conto del quale si sta effettuando la dichiarazione e che deve risultare obbligatoriamente diverso dal soggetto segnalante. Il campo *Tipo soggetto* permette di scegliere tra dichiarante persona fisica e dichiarante persona giuridica. I dati contrassegnati dal simbolo \* sono obbligatori.

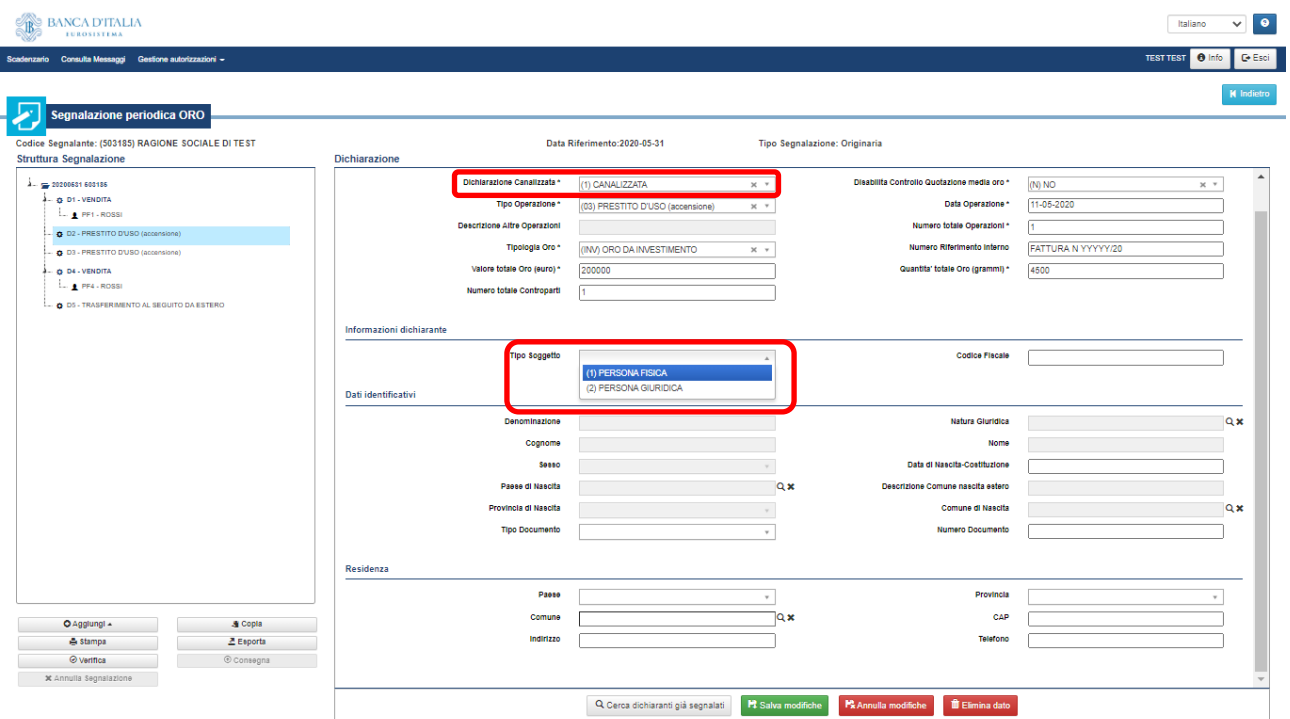

Poiché il dichiarante deve avere residenza italiana nel campo paese della sezione Residenza/Sede Legale è possibile impostare il solo valore (086) ITALIA.

Il sistema consente inoltre di effettuare una ricerca tra i dichiaranti già segnalati in precedenza attraverso il tasto "**Cerca dichiaranti già segnalati**". I campi a disposizione per la ricerca sono il codice fiscale, da inserire per intero; in alternativa esclusiva: per le persone fisiche, il nome e cognome da inserire anche parzialmente; per le persone giuridiche, la descrizione da valorizzare con la denominazione o con parte di essa. Il tasto "**Cerca**" restituisce la lista dei dichiaranti trovati con le relative informazioni.

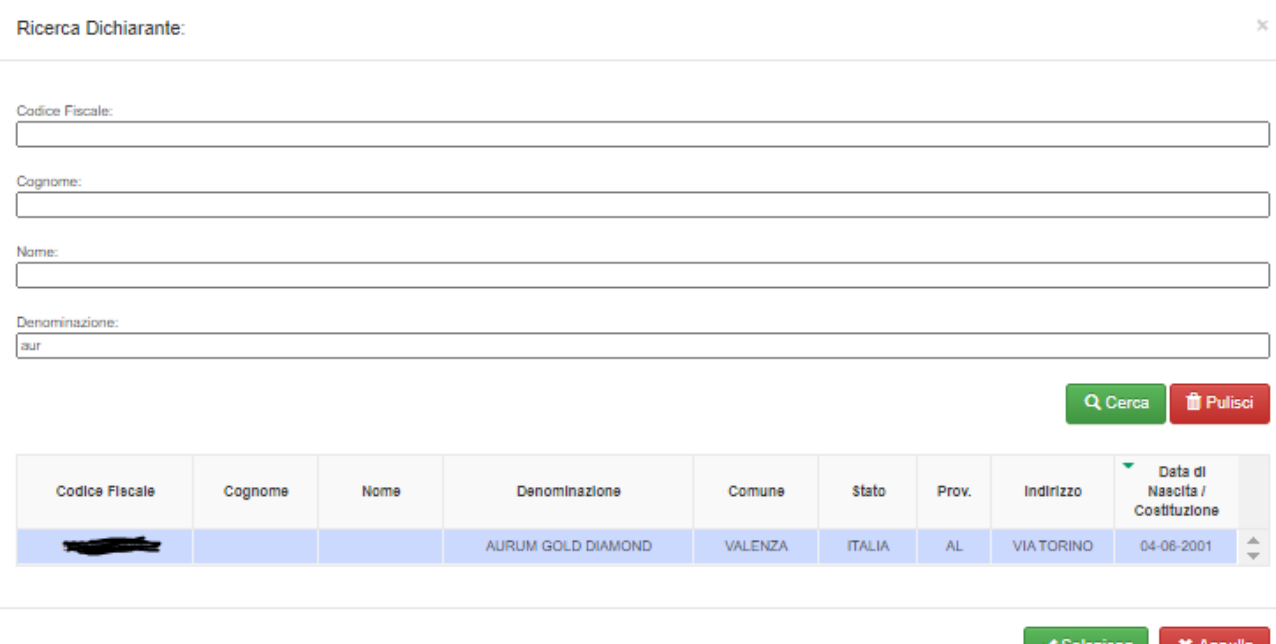

Cliccando sulla riga del dichiarante di interesse e quindi sul tasto verde "**Seleziona**", i dati vengono automaticamente copiati nelle relative sottosezioni.

Dopo aver inserito la dichiarazione canalizzata è possibile aggiungere la relativa controparte in modalità del tutto analoga a quanto avviene per le dichiarazioni non canalizzate. La controparte di una dichiarazione canalizzata deve essere un Privato<sup>[14](#page-25-1)</sup> pertanto, affinché non siano restituiti errori in fase di Verifica, sarà necessario aggiungere controparti solo di tipo Privato Persona Fisica oppure Privato Persona Giuridica (*cfr.* § [6.3\)](#page-25-0).

Nell'ambito della stessa segnalazione inoltrata da un segnalante possono essere presenti sia dichiarazioni non canalizzate relative a operazioni effettuate dal segnalante medesimo sia dichiarazioni canalizzate inoltrate dal segnalante per conto di diversi dichiaranti (uno per ciascuna dichiarazione canalizzata).

#### <span id="page-25-0"></span>**6.3. Inserimento di una controparte**

Dopo aver salvato la dichiarazione, cliccando sul tasto "**Aggiungi**" è possibile scegliere il tipo di controparte da inserire dal menu a tendina (PF sta per persona fisica<sup>[15](#page-25-2)</sup>; PG sta per persona giuridica).

<span id="page-25-1"></span> <sup>14</sup> La controparte di un'operazione canalizzata non può essere Banca o Operatore Professionale Oro perché, in tal caso, l'onere segnaletico sarebbe in capo alla stessa controparte, secondo quanto previsto al punto 2 della Comunicazione dell'UIF in tema di "dichiarazione delle operazioni in oro" del 1 Agosto 2014 che così dispone "*Qualora parte dell'operazione sia una banca o un operatore professionale in oro di cui all'articolo 1, comma 3, della Legge, spetta agli stessi l'obbligo dichiarativo*".

<span id="page-25-2"></span><sup>15</sup> Vengono considerati "Persone Fisiche" sia i soggetti non giuridici che effettuano operazioni in oro per conto proprio sia le **ditte individuali**. Per tali tipologie di controparti è obbligatorio inserire il codice fiscale alfanumerico su 16 posizioni.

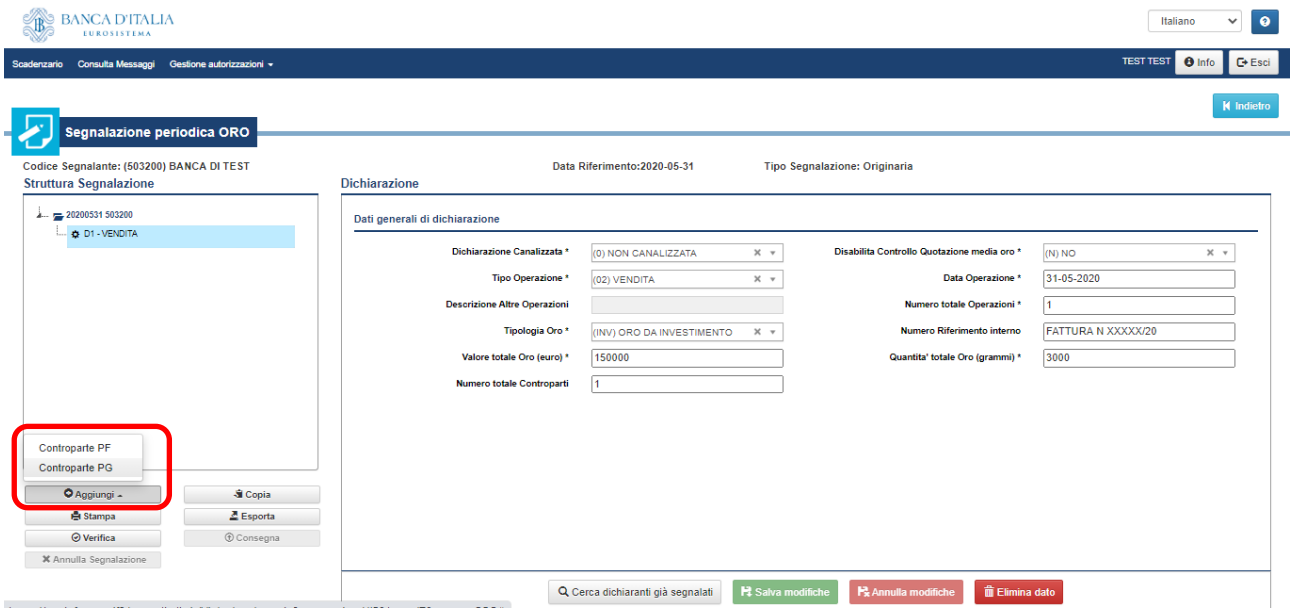

Se il tipo operazione della dichiarazione è (09) TRASFERIMENTO AL SEGUITO DA ESTERO non è prevista alcuna controparte e il menu a tendina del pulsante "**Aggiungi**" permette solo di inserire un'ulteriore Dichiarazione.

#### <span id="page-26-0"></span>**6.3.1. Controparte** *persona fisica* **(PF)**

Selezionando il valore "Controparte PF" dal menu a tendina attivato dal tasto "**Aggiungi**", si apre la maschera *Nuova Controparte PF* dove inserire i dati di dettaglio della controparte; la maschera è suddivisa in 3 sezioni: **Informazioni di profilo**, **Dati identificativi** e **Residenza**. Tutti i campi obbligatori sono contrassegnati dal simbolo \*; il campo *Codice Fiscale*, pur non essendo contrassegnato dal simbolo \*, è obbligatorio per le Controparti con residenza in Italia.

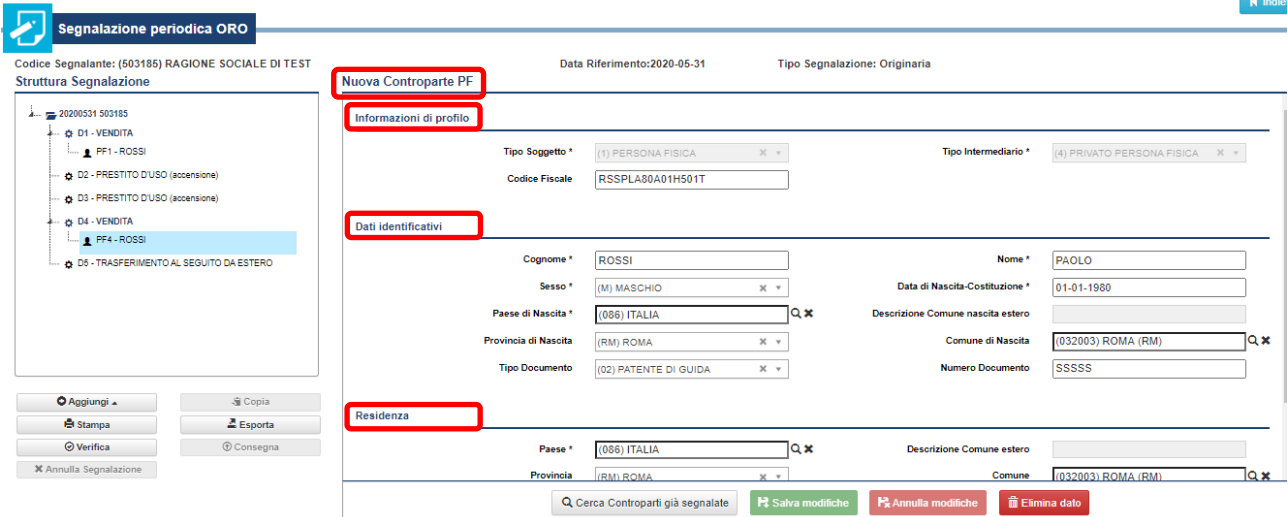

In caso di controparte già segnalata in precedenza, è possibile attivare la maschera di ricerca cliccando sul tasto "**Cerca Controparti già segnalate**". In tale maschera, è possibile effettuare la ricerca per Codice Fiscale (per intero) o, alternativamente, per Nome e/o Cognome (anche per stringhe parziali). Il tasto "**Cerca**" restituisce la lista dei soggetti trovati con le relative informazioni, tra cui la data riferimento in cui il soggetto è stato segnalato in precedenza.

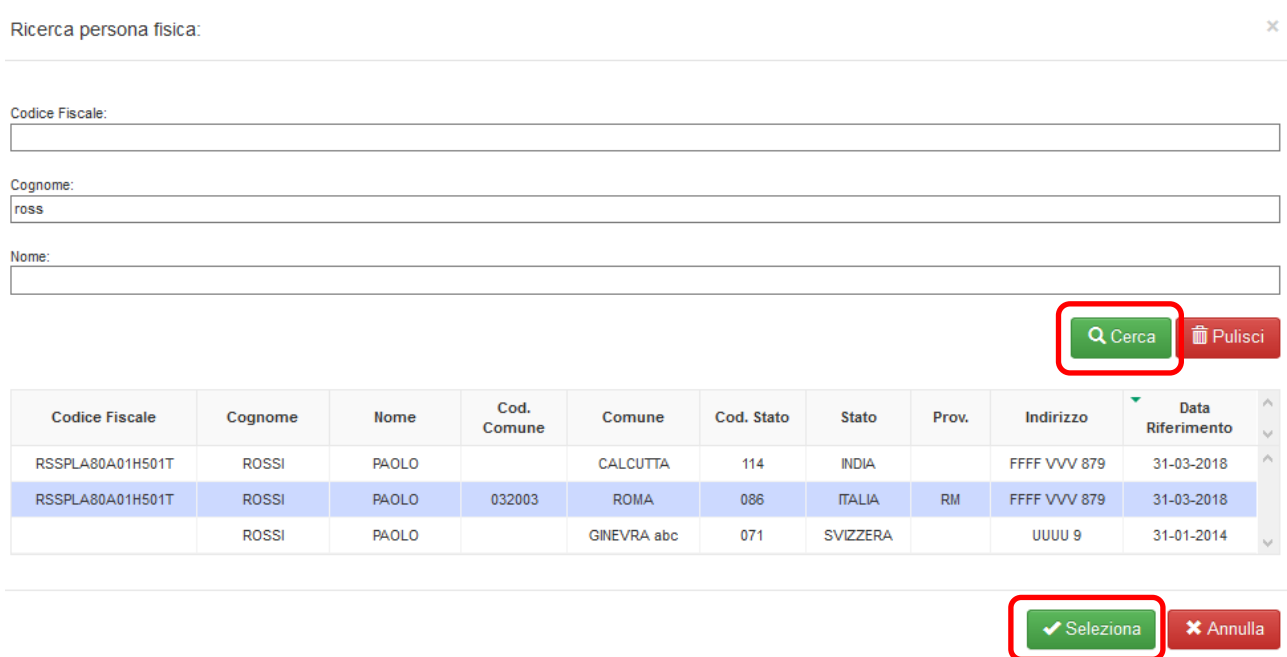

Cliccando sulla riga della controparte cercata e quindi sul tasto verde "**Seleziona**", i campi della maschera *Nuova Controparte PF* sono popolati automaticamente con i dati del soggetto selezionato dalla lista.

Il salvataggio dei dati inseriti e la visualizzazione della controparte nel riquadro **Struttura Segnalazione** sono attivate dal tasto verde "**Salva modifiche**".

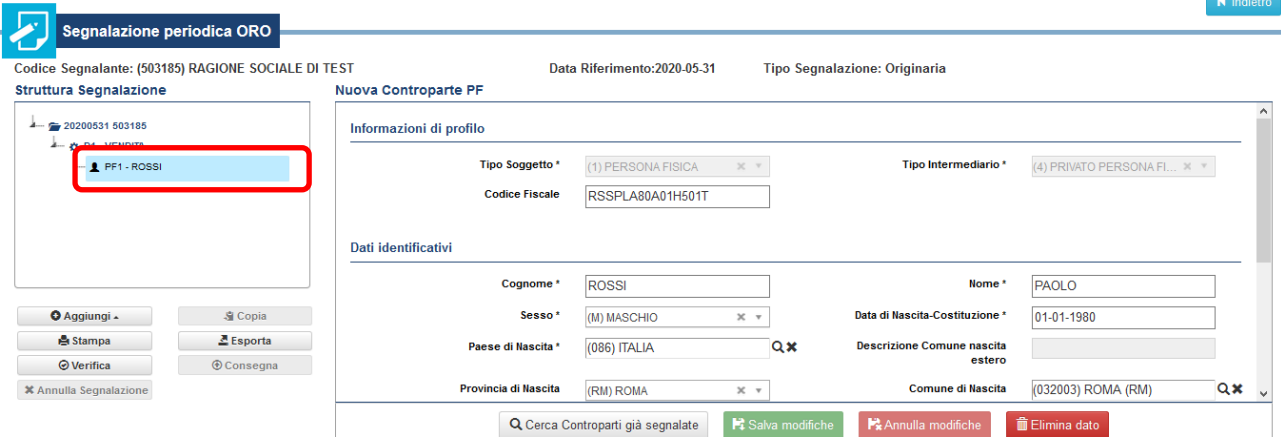

#### <span id="page-27-0"></span>**6.3.2. Controparte** *persona giuridica* **(PG)**

Selezionando il valore "Controparte PG" dal menu a tendina attivato dal tasto "Aggiungi", si apre la maschera *Nuova Controparte PG* con i campi di dettaglio dove inserire i dati della controparte; la maschera è suddivisa in 3 sezioni: **Informazioni di profilo**, **Dati identificativi** e **Sede Legale**. Tutti i campi obbligatori sono contrassegnati dal simbolo \*; il campo *Codice Fiscale*, pur non essendo contrassegnato dal simbolo \*, è obbligatorio per le controparti con sede legale in Italia. Il campo *Tipo intermediario* va valorizzato selezionando correttamente la tipologia di controparte tra le tre proposte nel menu a tendina

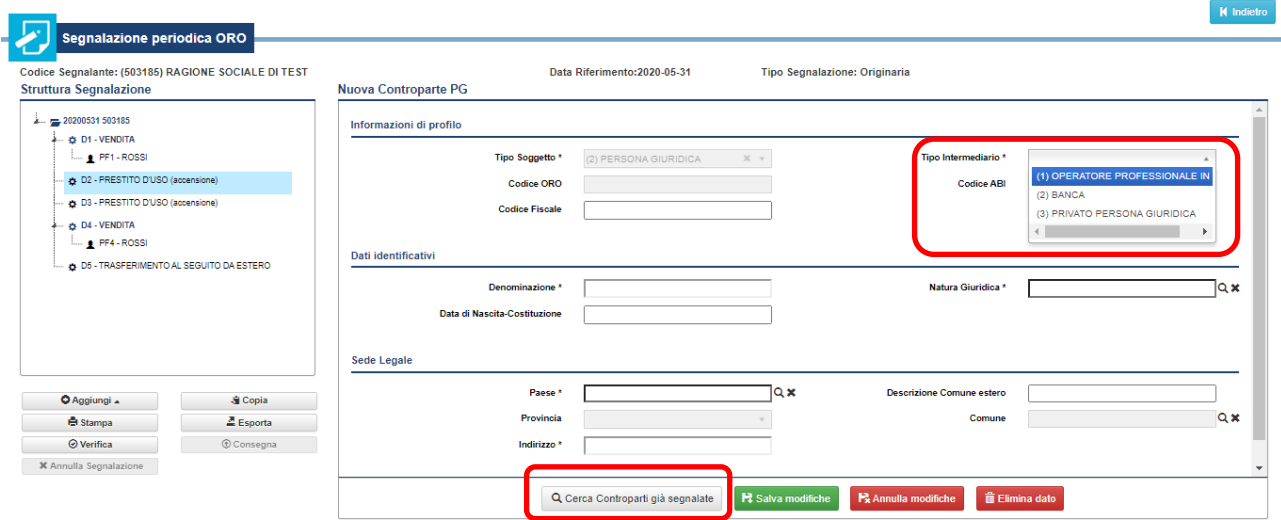

Anche in questo caso, il tasto "**Cerca Controparti già segnalate**" attiva la ricerca delle controparti segnalate per altre date di riferimento; i campi a disposizione per la ricerca sono il codice fiscale, da inserire per intero, e la descrizione, da valorizzare con la denominazione o con parte di essa.

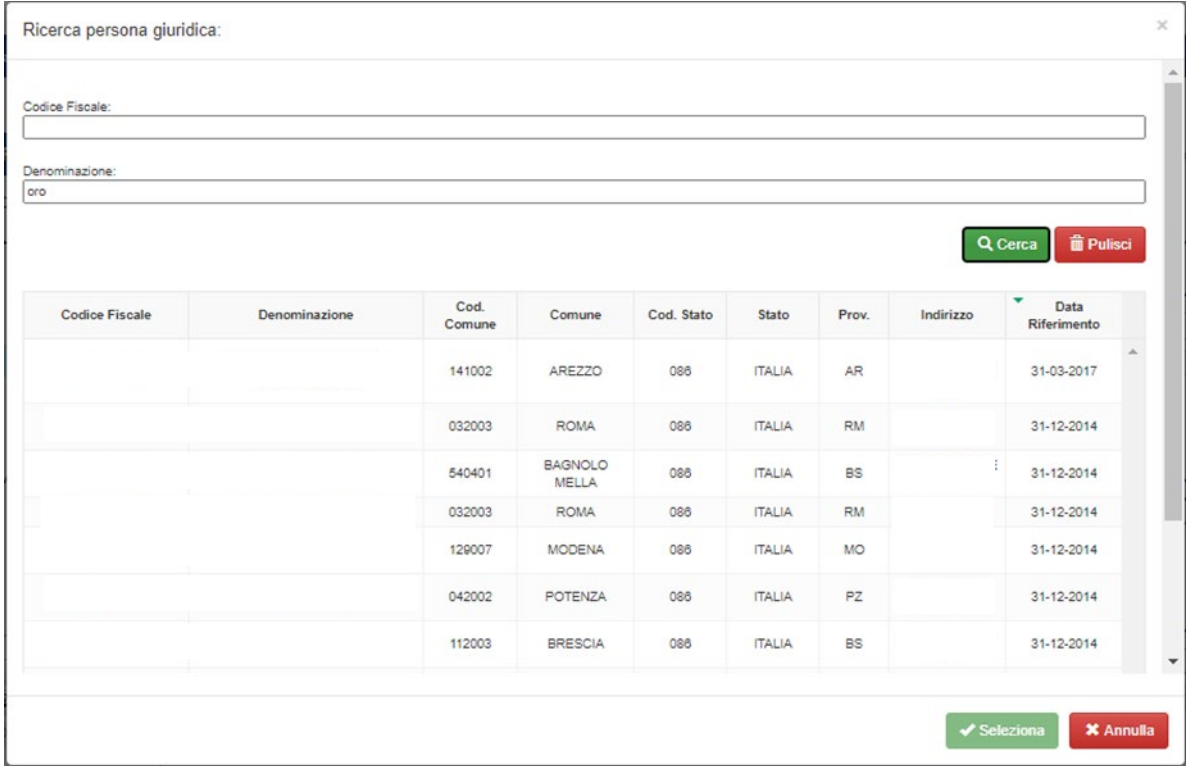

#### <span id="page-28-0"></span>**6.3.3. Controparte** *persona giuridica* **(PG) del tipo Operatore professionale in Oro**

Per le controparti di tipo **Operatore professionale in oro** (campo *Tipo intermediario* valorizzato con Operatore professionale), è possibile effettuare la ricerca all'interno del relativo elenco cliccando sulla lente di ingrandimento accanto al campo *Codice Oro* (indicata dalla freccia nella seguente figura).

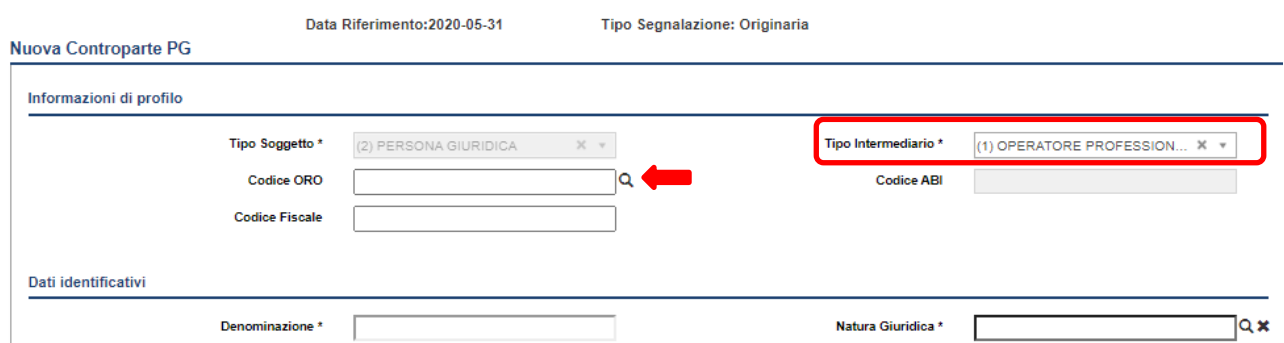

L'operatore professionale controparte potrà essere ricercato per numero di iscrizione all'elenco (su 6 posizioni tipo 500XXX) oppure, in alternativa esclusiva, inserendo la denominazione o parte di essa nel campo Descrizione. Attivando la ricerca tramite l'apposito pulsante **"Cerca"**, viene visualizzata la lista dei soggetti trovati.

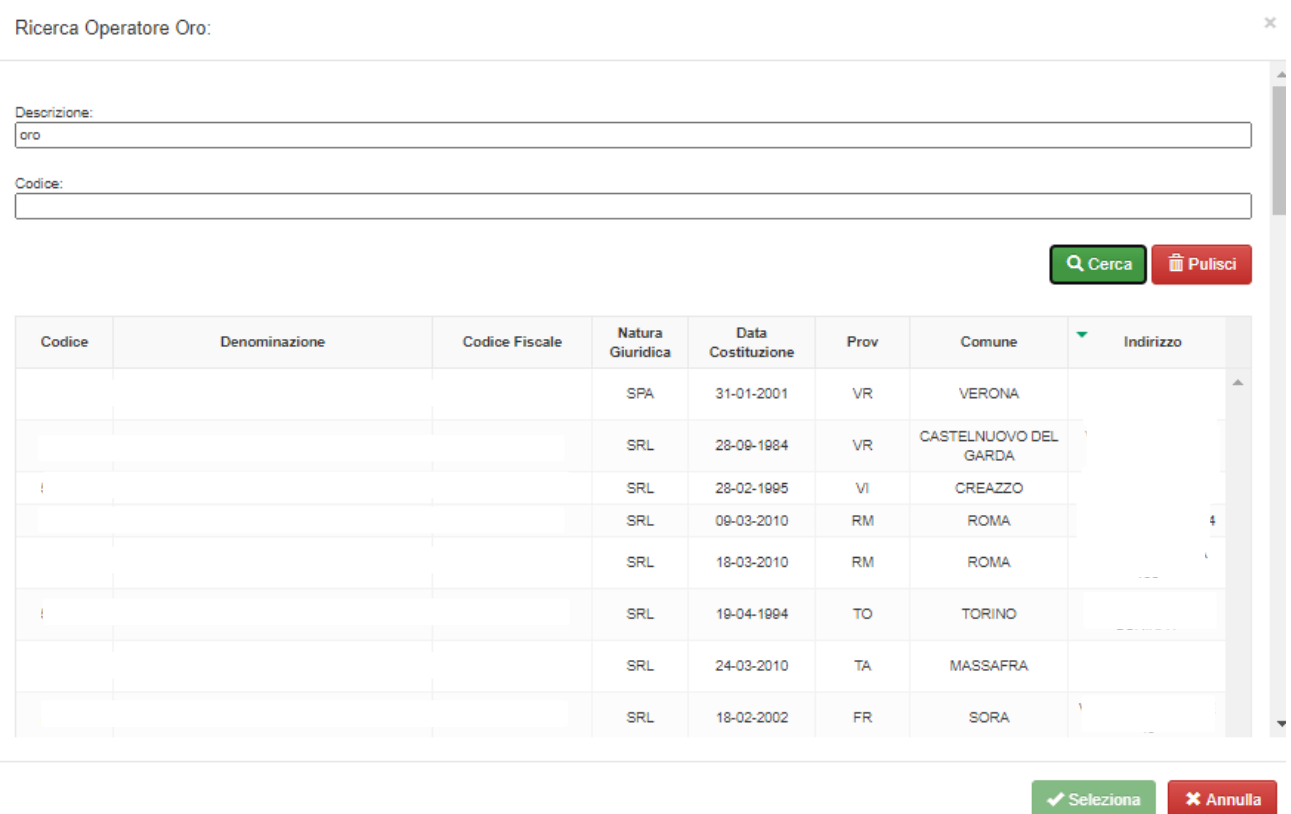

Nella lista, viene riportata anche la Data di chiusura dell'Operatore Professionale. Qualora tale campo sia valorizzato ad una data antecedente a quella di riferimento della segnalazione, il sistema rivelerà un errore formale, notificato mediante un messaggio di rilievo successivo alla Consegna (*cfr.* [14\)](#page-56-0). In tali casi, la Controparte non andrà inserita come Operatore Professionale, ma più semplicemente come Privato Persona Giuridica (*cfr.* § [6.3.2\)](#page-27-0).

Cliccando sulla riga dell'operatore professionale cercato e quindi sul tasto verde "**Seleziona**", i campi della maschera *Nuova Controparte PG* sono popolati automaticamente con i dati dell'operatore selezionato dalla lista.

Il salvataggio dei dati inseriti e la visualizzazione della controparte nel riquadro **Struttura Segnalazione** sono attivati dal tasto verde "**Salva modifiche**".

**X** Annulla

#### <span id="page-30-0"></span>**6.3.4. Controparte** *persona giuridica* **(PG) del tipo Banca**

Per le controparti di tipo **Banca** (campo *Tipo intermediario* valorizzato con Banca), è possibile effettuare la ricerca all'interno del relativo albo cliccando sulla lente di ingrandimento accanto al campo *Codice ABI* (indicata dalla freccia nella seguente figura).

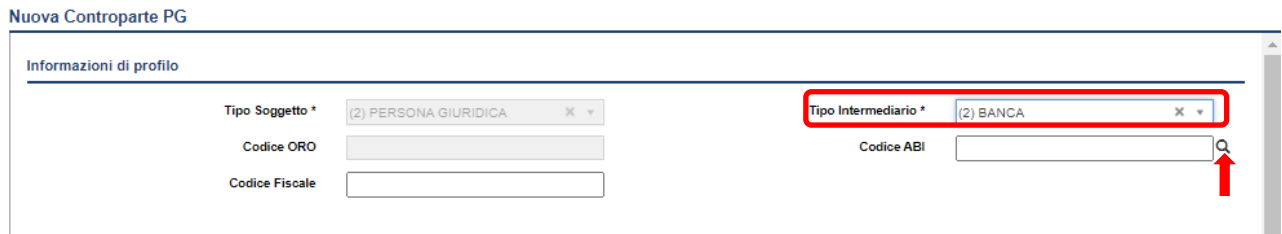

La banca controparte potrà essere ricercata per codice ABI su 6 posizioni oppure, in alternativa esclusiva, inserendo la denominazione o parte di essa nel campo descrizione. Attivando la ricerca tramite l'apposito pulsante **"Cerca"**, viene visualizzata la lista dei soggetti trovati.

Ricerca Banca

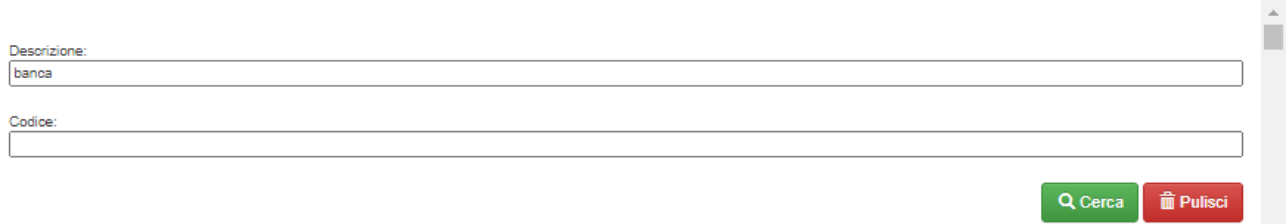

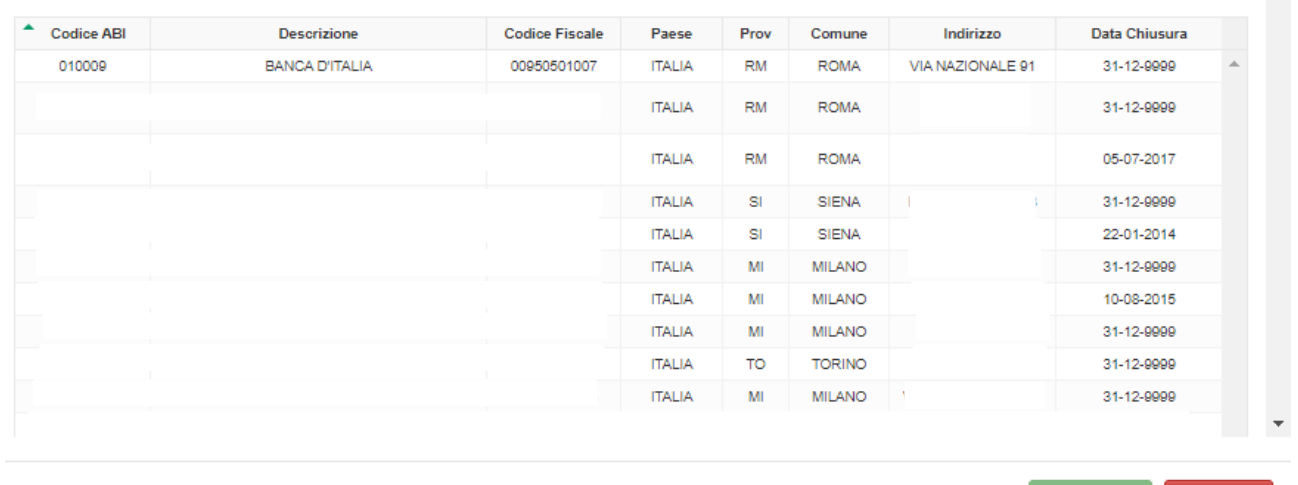

Nella lista, viene riportata anche la Data di chiusura della Banca. Qualora tale campo sia valorizzato ad una data antecedente a quella di riferimento della segnalazione, il sistema rivelerà un errore formale, notificato mediante un messaggio di rilievo successivo alla Consegna (*cfr.* [14\)](#page-56-0).

Cliccando sulla riga della banca cercata e quindi sul tasto verde "**Seleziona**", i campi della maschera *Nuova Controparte PG* sono popolati automaticamente con i dati della banca selezionata dalla lista.

Il salvataggio dei dati inseriti e la visualizzazione della controparte nel riquadro **Struttura Segnalazione** sono attivati dal tasto verde "**Salva modifiche**".

#### <span id="page-31-0"></span>**6.4. Funzione di** *Verifica* **della segnalazione**

Dopo aver completato l'inserimento dei dati delle dichiarazioni e delle relative controparti, è possibile verificare se la segnalazione presenta errori o lacune selezionando il tasto "**Verifica**"[16.](#page-31-1)

Nel caso in cui siano rilevati errori, sarà visualizzato il pop up degli **Errori riscontrati**. Cliccando sulla freccetta in corrispondenza dell'elemento "Errori Formali" è possibile visualizzare l'elenco degli errori; per ogni errore sono riportati i campi (o attributi) che presentano delle valorizzazioni non corrette o non compatibili:

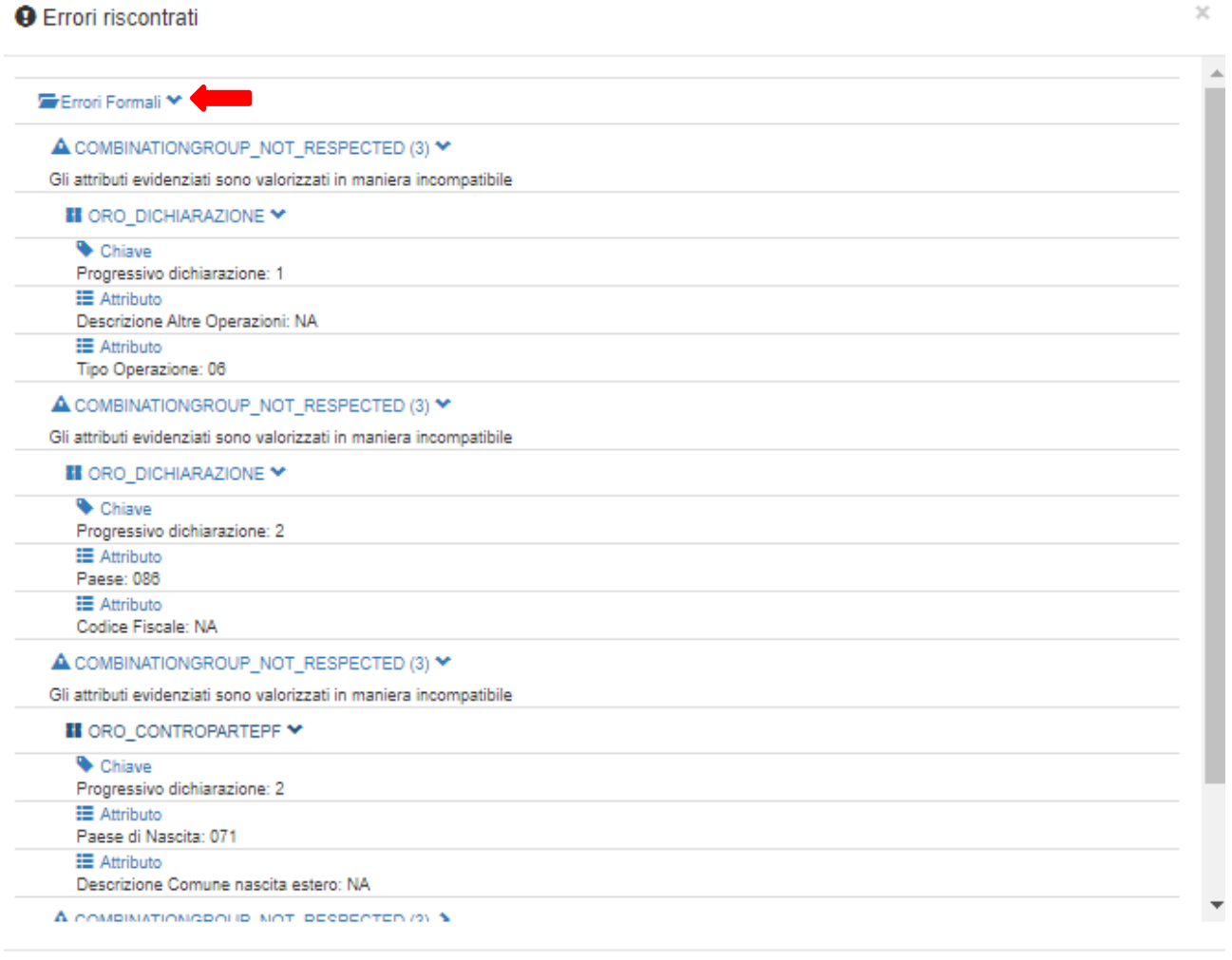

Chiudi

Nell'esempio in figura, il sistema ha rilevato diversi errori. In particolare, nella dichiarazione contraddistinta dal progressivo 1 è evidenziata l'incongruenza tra il *Tipo Operazione*, valorizzato con "06" (Altra Operazione Non Finanziaria) e il campo *Descrizione altre operazioni*, non valorizzato (NA). Per poter superare l'errore, bisogna modificare il tipo operazione oppure inserire una descrizione dell'operazione.

Dopo aver corretto gli errori riscontrati, i dati devono essere sottoposti ad una nuova verifica: solo in assenza di errori, un pop up suggerisce di procedere con la fase di Consegna e viene abilitato il pulsante "**Consegna**".

<span id="page-31-1"></span><sup>&</sup>lt;sup>16</sup> Per il dettaglio degli errori rilevati attraverso la funzione Verifica, si veda par.

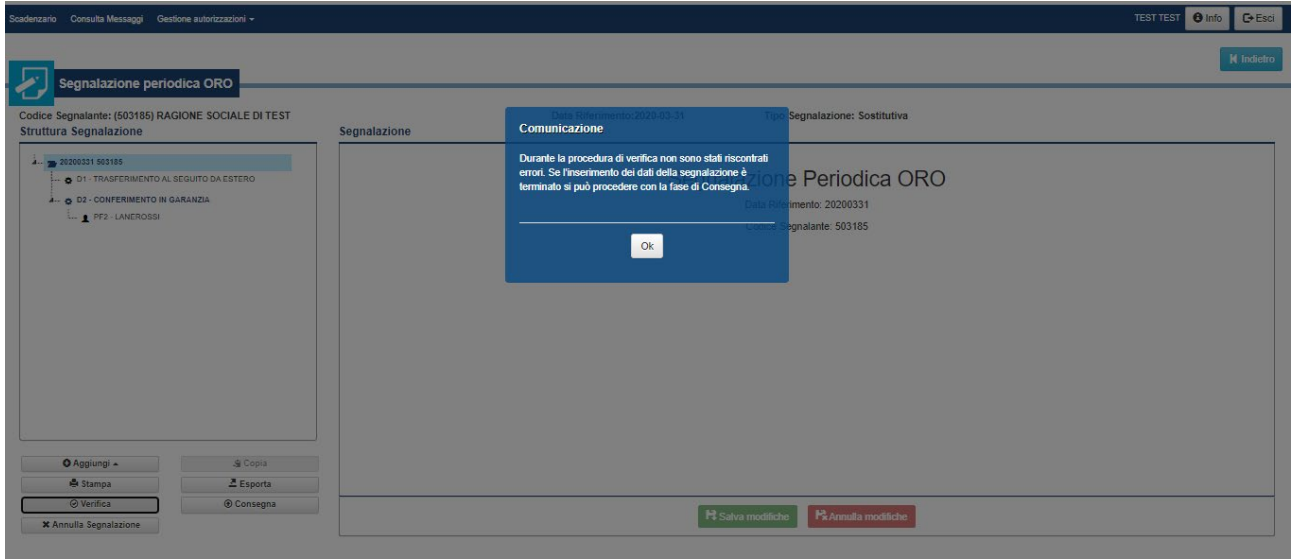

#### <span id="page-32-0"></span>**6.5. Funzione di** *Consegna* **della segnalazione**

Il tasto "**Consegna**" viene abilitato successivamente all'esito positivo della funzione Verifica e attiva l'invio ufficiale all'UIF dei dati presenti nell'ambiente di lavorazione. L'invio di una segnalazione mediante la funzione di consegna del *Data Entry* **sostituisce integralmente** eventuali segnalazioni inviate precedentemente anche tramite *Upload* del file xml (per le modalità di invio tramite Upload, si rimanda al § [10\)](#page-44-0).

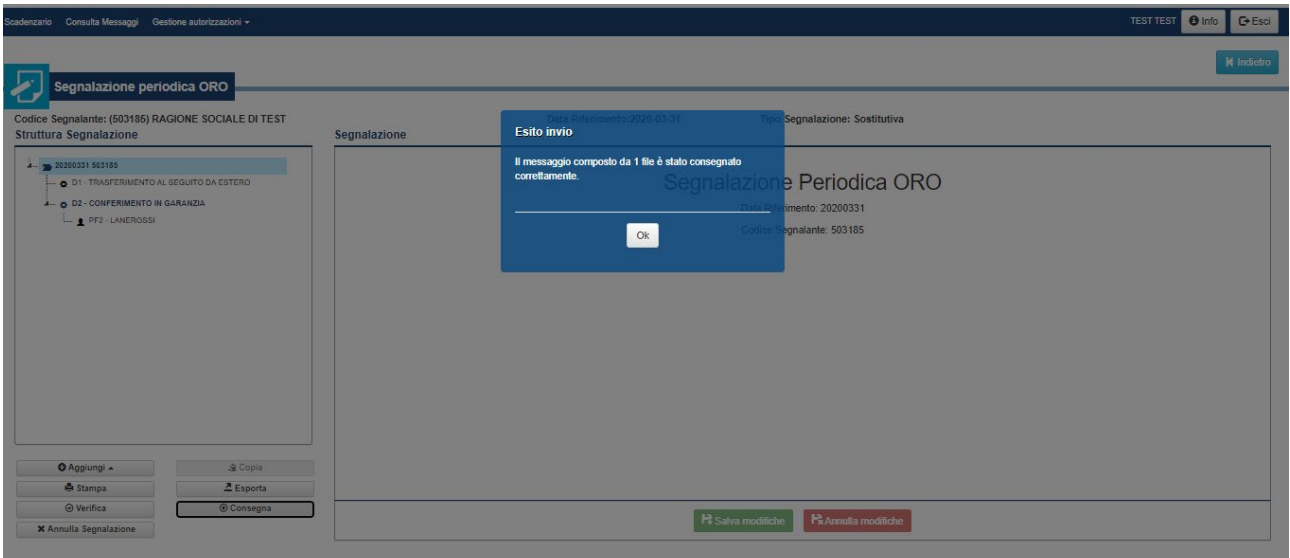

Cliccando su ok nel pop up che avvisa dell'esito dell'invio, viene automaticamente generata la stampa della segnalazione appena consegnata in formato pdf, che potrà essere salvata in locale oppure aperta direttamente.

**Generalmente, è consigliabile effettuare il salvataggio in locale** del file in formato pdf, in modo da conservare presso gli archivi del segnalante una copia conforme a quella inviata all'UIF. È comunque possibile recuperare la stampa degli ultimi dati consegnati attraverso la funzione **Stampa da UIF** del *Data Entry* (*cfr.* § [13\)](#page-55-0).

Quando la segnalazione consegnata viene ricevuta dall'UIF, il sistema genera un messaggio di tipo *Notifica di protocollo* che certifica l'avvenuta ricezione del flusso. Vengono quindi avviati dei controlli formali che verificano l'attendibilità dei dati, individuando eventuali incongruenze tra le informazioni fornite. Le incongruenze rilevate danno luogo a dei rilievi che impediscono l'acquisizione della segnalazione: occorre quindi correggere tutti i rilievi segnalati e procedere a un nuovo invio dell'intera segnalazione (in presenza di rilievi la segnalazione non può considerarsi acquisita).

In particolare i controlli formali mirano a garantire la:

- Completezza del record, per verificare che siano stati inseriti tutti i valori obbligatori della segnalazione.
- Appartenenza al corrispondente dominio, per verificare che ciascun valore inserito appartenga al dominio dei valori consentiti.
- Compatibilità tra i valori degli attributi, per verificare se i diversi valori inseriti per diversi campi sono coerenti tra loro (ad esempio se il codice paese della controparte è "086", cioè Italia, allora deve essere valorizzato anche il comune della controparte; se invece il paese della controparte è estero, il comune della controparte non deve essere inserito).

L'elenco degli errori rilevati è riportato in Appendice.

Eventuali dichiarazioni che non rispettino i controlli previsti saranno notificati al segnalante con un messaggio di tipo *Rilievo*, con allegato il report, in formato pdf, dei rilievi. Nel report, è presente la lista di tutte le osservazioni errate presenti nella segnalazione inviata con l'indicazione, in corrispondenza dei valori errati, della descrizione dell'errore. Ogni record in errore sarà poi associato a un codice identificativo univoco (Identificativo del Rilievo, IDRIL).

Si riporta di seguito un esempio del messaggio con l'elenco dei rilievi:

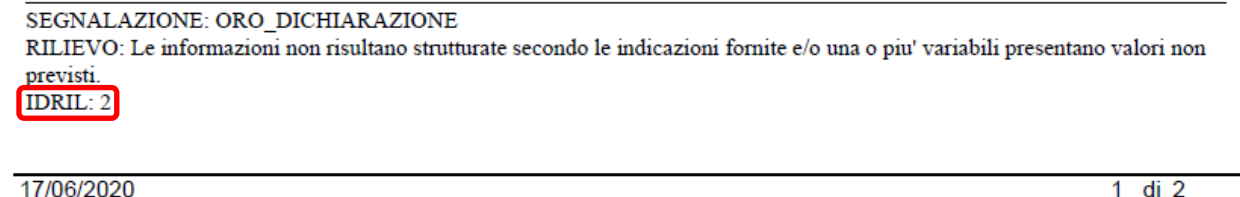

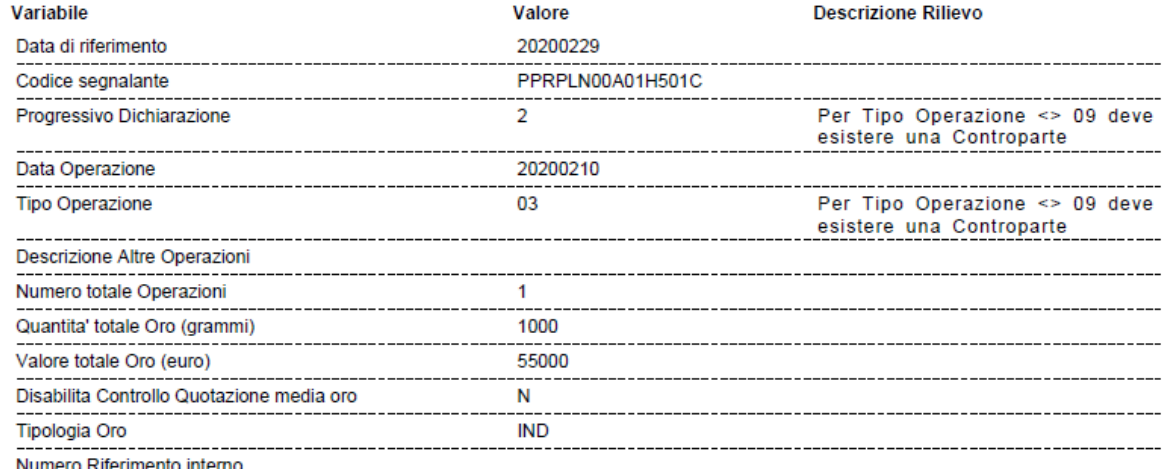

Nel caso in cui non siano rilevati errori, il sistema restituisce un messaggio di tipo **Conferma acquisizione in consegna ufficiale**.

A seguito della consegna di una segnalazione oro, quindi, l'utente deve aspettarsi due messaggi di notifica: uno di tipo "notifica di protocollo", che certifica la ricezione della segnalazione da parte dell'UIF, e uno relativo all'esito dell'acquisizione (conferma acquisizione ovvero messaggio di tipo rilievo con l'elenco degli errori riscontrati). Tali messaggi sono inviati via posta elettronica all'operatore che ha effettuato l'invio e a

tutti gli utenti abilitati con profilo gestore per il partner segnalante. Gli indirizzi di posta utilizzati per contattare gli utenti coinvolti saranno quelli indicati al momento della registrazione dell'utenza al portale Infostat-UIF. Tali messaggi sono inoltre scaricabili dalla sezione **Consulta messaggi** del portale stesso (*cfr.* § [14\)](#page-56-0).

# <span id="page-35-0"></span>**7. Inserimento e consegna di una segnalazione sostitutiva mediante** *Data Entry*

Per correggere o integrare una segnalazione già consegnata all'UIF, deve essere inviata una segnalazione sostitutiva: occorre selezionare dallo scadenzario il mese per cui si desidera effettuare la sostituzione e modificare puntualmente i dati ovvero aggiungere nuove dichiarazioni con le relative controparti.

Le modalità per effettuare la segnalazione sostitutiva sono differenti a seconda che la segnalazione da correggere e/o integrare sia stata inviata mediante il portale (§ 7.1) o con le vecchie modalità.

Un caso particolare è costituito dalla correzione/integrazione tramite le maschere del Data Entry di una segnalazione originaria consegnata tramite Upload.

#### <span id="page-35-1"></span>**7.1. Sostitutiva di segnalazione già consegnata mediante** *Data Entry* **da portale**

Dopo aver selezionato dallo scadenzario la data di riferimento per cui si deve effettuare l'invio sostitutivo, è necessario cliccare sul tasto "**Compila**: nella maschera di lavorazione si apre automaticamente la segnalazione sostitutiva:

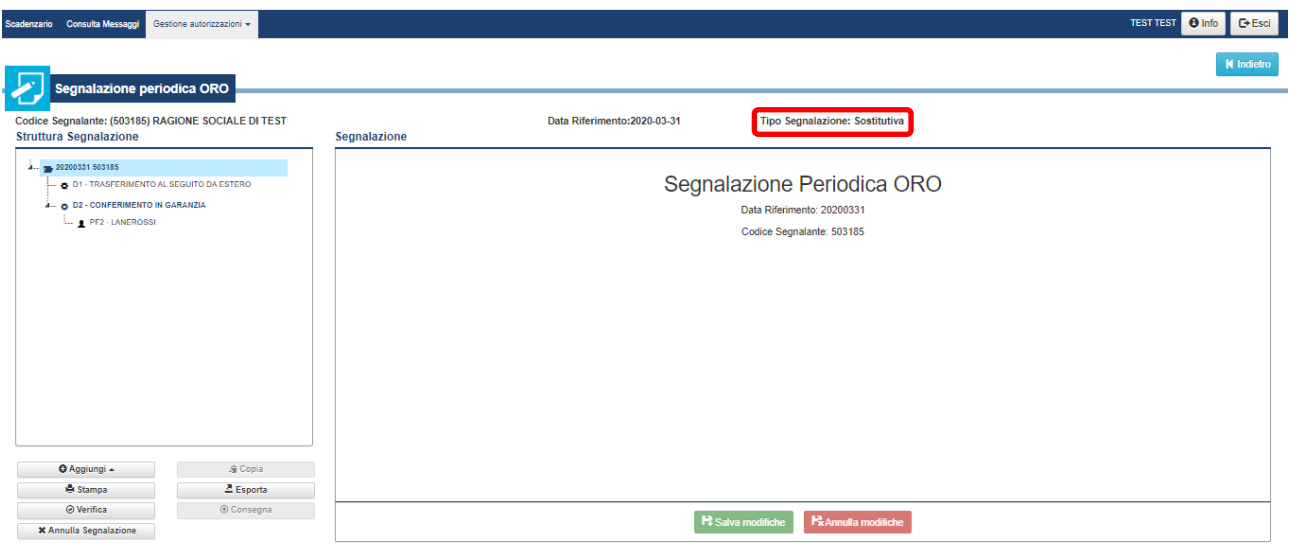

Una vola individuata la dichiarazione/controparte da modificare, bisogna selezionarla nel riquadro **Struttura Segnalazione** e modificare puntualmente i dati.

Per integrare la segnalazione con altre dichiarazioni e relative controparti, cliccare sul tasto "**Aggiungi**" e procedere come illustrato nei paragrafi [6.2](#page-20-0) e [6.3.](#page-25-0)

<span id="page-35-2"></span>La verifica dei dati e la consegna alla UIF seguono le stesse modalità illustrate nei paragrafi [6.4](#page-31-0) e [6.5.](#page-32-0)

# **7.2. Sostitutiva di segnalazione consegnata con le vecchie modalità (ante dicembre 2014)**

Per date riferimento antecedenti il 31 dicembre 2014, cioè per segnalazioni inviate alla UIF con le modalità previgenti (cartaceo o file elettronico), l'invio sostitutivo va effettuato precaricando i dati nella maschera del *Data Entry* attraverso la funzione "*Importa*", opzione "Dati ultimo invio da UIF". Selezionando tale opzione, i dati delle dichiarazioni conservati negli archivi della UIF sono ripristinati nella maschera del *Data Entry*.

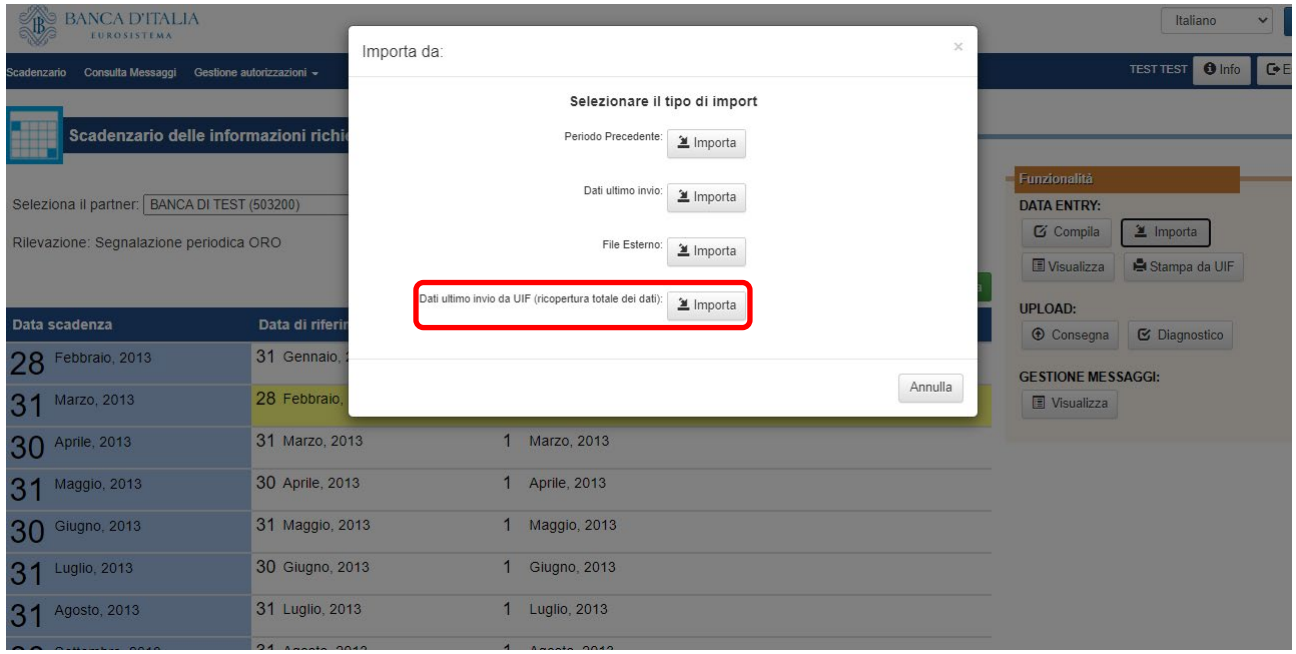

Dopo aver caricato la segnalazione nell'ambiente Infostat-UIF, per le correzioni/integrazioni delle singole dichiarazioni e controparti è possibile seguire l'iter illustrato al paragrafo precedente.

# <span id="page-36-0"></span>**7.3. Sostitutiva di segnalazione già consegnata mediante** *Upload* **da portale**

I dati di una segnalazione consegnata alla UIF tramite le funzionalità dell'*Upload* (*cfr.* § [10\)](#page-44-0) non sono visualizzati nell'ambiente di *Data Entry*: per poter effettuare modifiche o integrazioni è necessario preliminarmente caricare i dati nell'ambiente. Operativamente:

- 1. Selezionare dallo scadenzario la data riferimento di interesse
- 2. Cliccare sul tasto "**Importa**", opzione "Dati ultimo invio da UIF", per caricare i dati consegnati tramite *Upload* nelle maschere del *Data Entry* (la funzione "*Importa*" è descritta nel § [9.2\)](#page-38-2).
- 3. Aprire la maschera del *Data Entry* utilizzando il tasto "**Compila**"
- 4. Modificare opportunamente i dati da correggere ovvero inserire le nuove dichiarazioni ad integrazione.
- 5. Procedere con la fase di verifica.
- 6. Consegnare la segnalazione mediante il tasto **"Consegna"**.

Alternativamente a quanto sopra, i dati della segnalazione originariamente inviata tramite *Upload* devono essere inseriti manualmente nell'ambiente di *Data Entry*, modificandoli ed integrandoli opportunamente prima di procedere con la consegna.

Il secondo invio della segnalazione sostituisce integralmente quella inviata originariamente tramite *Upload*.

# <span id="page-37-0"></span>**8. Annullamento di una segnalazione**

Per annullare una segnalazione già inviata all'UIF occorre selezionare dallo scadenzario la data riferimento ed entrare nella maschera del *Data Entry* cliccando sul tasto "**Compila**": saranno visualizzati i dati della segnalazione già inviata e il campo *Tipo Segnalazione* sarà valorizzato con Sostitutiva. Bisogna quindi selezionare il tasto "**Annulla Segnalazione**"[17](#page-37-1)

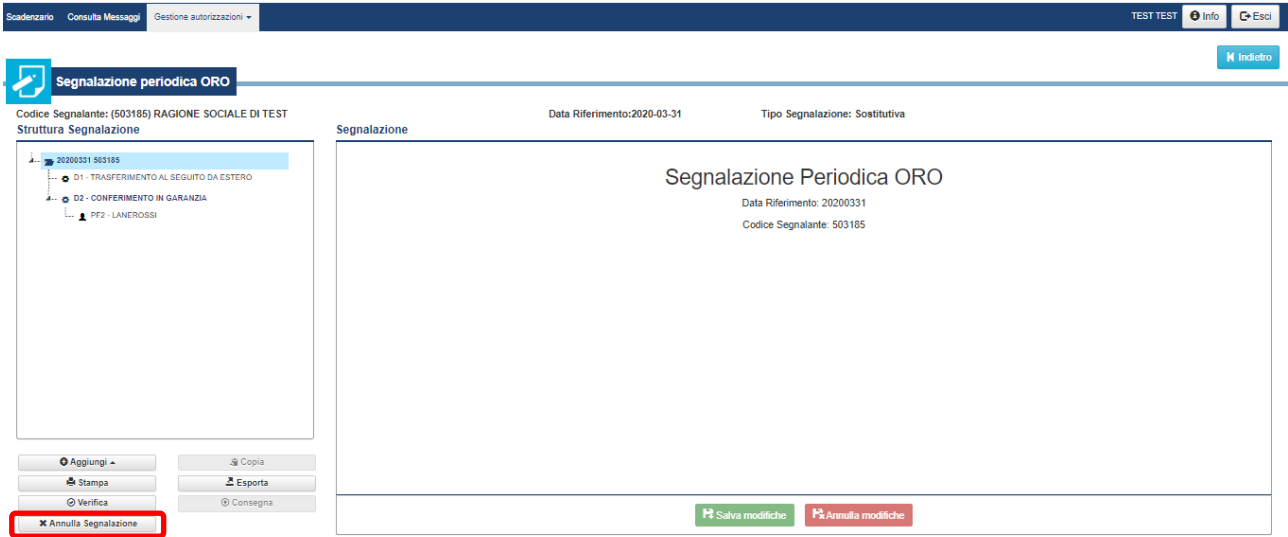

e confermare l'operazione rispondendo "SI" nel pop up che verrà mostrato a seguire: tutti i dati della segnalazione saranno cancellati e verrà posto *Tipo Segnalazione*: Annullamento.

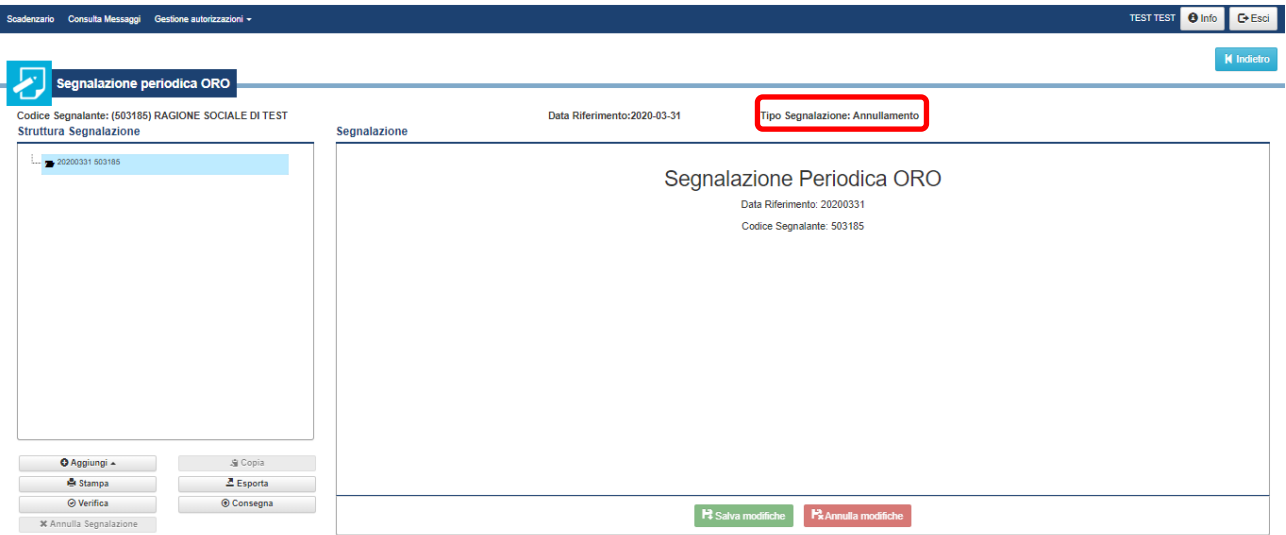

Cliccando direttamente sul tasto "**Consegna**", la segnalazione di annullamento viene trasmessa all'UIF e acquisita.

Nel caso in cui i dati siano stati cancellati erroneamente, prima di consegnare la segnalazione di annullamento cliccando sul tasto "**Consegna**", è possibile ripristinare i dati precedentemente trasmessi utilizzando la funzione "*Importa*", opzione "Dati ultimo invio" (*cfr.* § [9.2.2\)](#page-41-0), attivabile dalla pagina dello Scadenzario delle informazioni.

<span id="page-37-1"></span><sup>&</sup>lt;sup>17</sup> Il tasto è abilitato solo nel caso sia effettivamente presente una segnalazione da annullare, cioè se la segnalazione è stata già consegnata.

# <span id="page-38-0"></span>**9. Ulteriori funzioni del** *Data Entry*

Per una gestione più flessibile dei flussi segnaletici, nella sezione *Data Entry* del portale Infostat-UIF sono implementate le funzioni per esportare i dati della segnalazione in un file esterno (i formati disponibili sono csv e xml) ovvero per importare i dati nell'ambiente di lavorazione a partire da un file esterno (in formato csv) o da precedenti invii.

#### <span id="page-38-1"></span>**9.1. Esporta dati della segnalazione**

Il tasto "**Esporta**" consente di copiare in un file di tipo csv o xml i dati delle dichiarazioni e delle controparti salvate e presenti nel riquadro **Struttura Segnalazione**. Il file<sup>[18](#page-38-3)</sup> che viene creato è così gestibile all'esterno del portale.

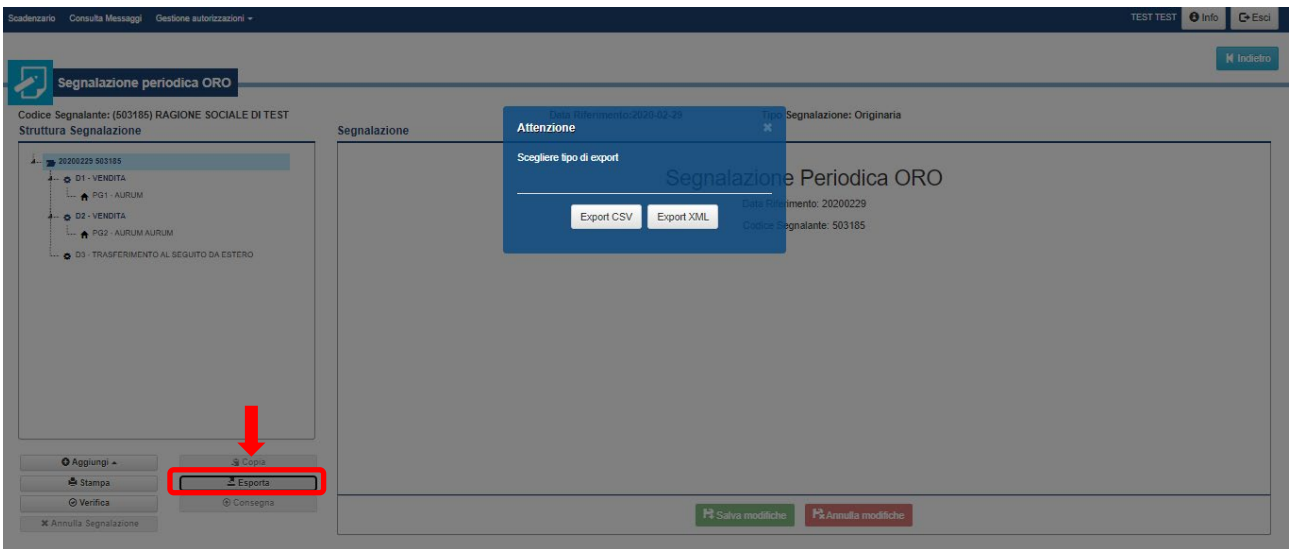

<span id="page-38-5"></span>L'esportazione in formato csv consente all'utente di salvare in locale la segnalazione e ricaricarla successivamente nell'ambiente di lavorazione tramite la funzione "*Importa*" (*cfr.* paragrafo successivo**Errore. L'origine riferimento non è stata trovata.**). La segnalazione così salvata può anche essere utilizzata come modello per successive segnalazioni: è sufficiente aprire il file esportato con un editor per file csv (notepad o excel<sup>[19](#page-38-4)</sup>, ad esempio), modificare la data di riferimento presente nel file e ricaricare la segnalazione per il mese successivo utilizzando la funzione "*Importa*", opzione "Dati da file esterno" (*cfr.* § [9.2.3\)](#page-41-1). Dopo il caricamento, i dati saranno visibili nell'ambiente di lavorazione e potranno essere modificati da tale ambiente prima di procedere alla verifica e alla consegna all'UIF.

L'esportazione in formato xml consente all'utente di salvare la segnalazione come modello per successive integrazioni con ulteriori dichiarazioni. Il file xml finale può essere inviato all'UIF tramite le funzionalità dell'*Upload* (*cfr.* [10\)](#page-44-0).

#### <span id="page-38-2"></span>**9.2. Importa dati**

Per agevolare la fase di inserimento delle segnalazioni è possibile popolare automaticamente l'ambiente di lavorazione importando dati provenienti da fonti di diverso genere (file esterni in formato csv oppure dati già consegnati ufficialmente all'UIF). Dopo aver completato il caricamento, i dati importati sono visualizzati nell'ambiente di lavorazione. L'operatore può eventualmente modificare, cancellare oppure integrare i dati importati sfruttando le funzioni a disposizione nelle maschere del *Data Entry* (*cfr.* parr. [6.2](#page-20-0) [e 6.3\)](#page-25-0).

<span id="page-38-4"></span><span id="page-38-3"></span> <sup>18</sup>Il nome del file generato è del tipo *Export*\_*ORO*\_*Partner*\_*codice partner*\_*data esportazione* sia per il formato csv che xml. <sup>19</sup>In Excel è necessario prestare attenzione agli zeri posti all'inizio di stringhe costituite da soli numeri (ad es. i codici fiscali delle persone giuridiche), perché potrebbero venire interpretate come numeri e quindi come non significativi.

La funzione "*Importa*" è attivabile dalla pagina dello Scadenzario (*cfr.* § [5.1\)](#page-17-0) dopo aver selezionato il partner e la data riferimento in cui si desiderano importare i dati. Cliccando sul relativo tasto, è possibile selezionare la fonte dei dati da importare tra le quattro disponibili.

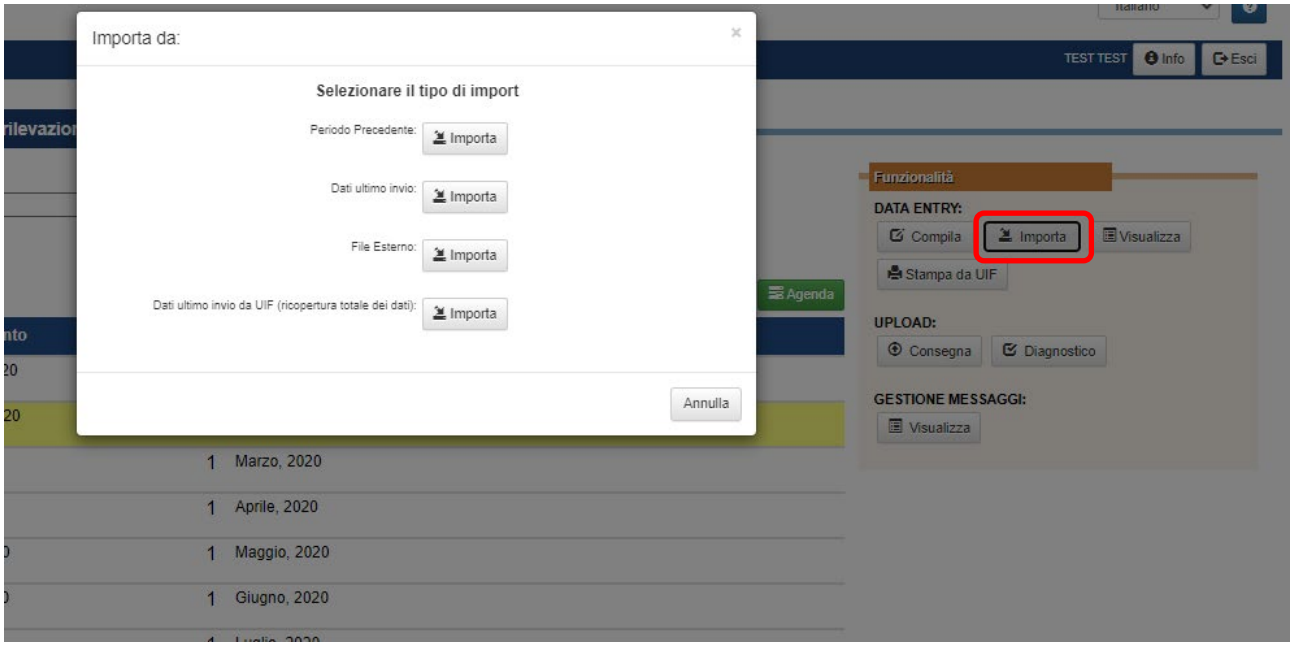

Per tutte le scelte a disposizione, è possibile operare in due diverse modalità:

- **Ricopertura totale**: se sono già stati inseriti dati per la data riferimento selezionata, l'importazione cancella i dati già presenti. Questa modalità cancella sempre i dati inseriti, anche se l'importazione non va a buon fine, ad esempio perché ci sono errori nel file.
- **Integrazione**: se sono già stati inseriti dati per la data riferimento selezionata, i dati importati si aggiungono a quelli già presenti, integrando la segnalazione complessiva.

Dopo l'importazione, i dati inseriti saranno visualizzati nelle maschere di compilazione del *Data Entry*.

In figura, sono riportati i passaggi generali da compiere per popolare una segnalazione inizialmente vuota con la funzione "*Importa*".

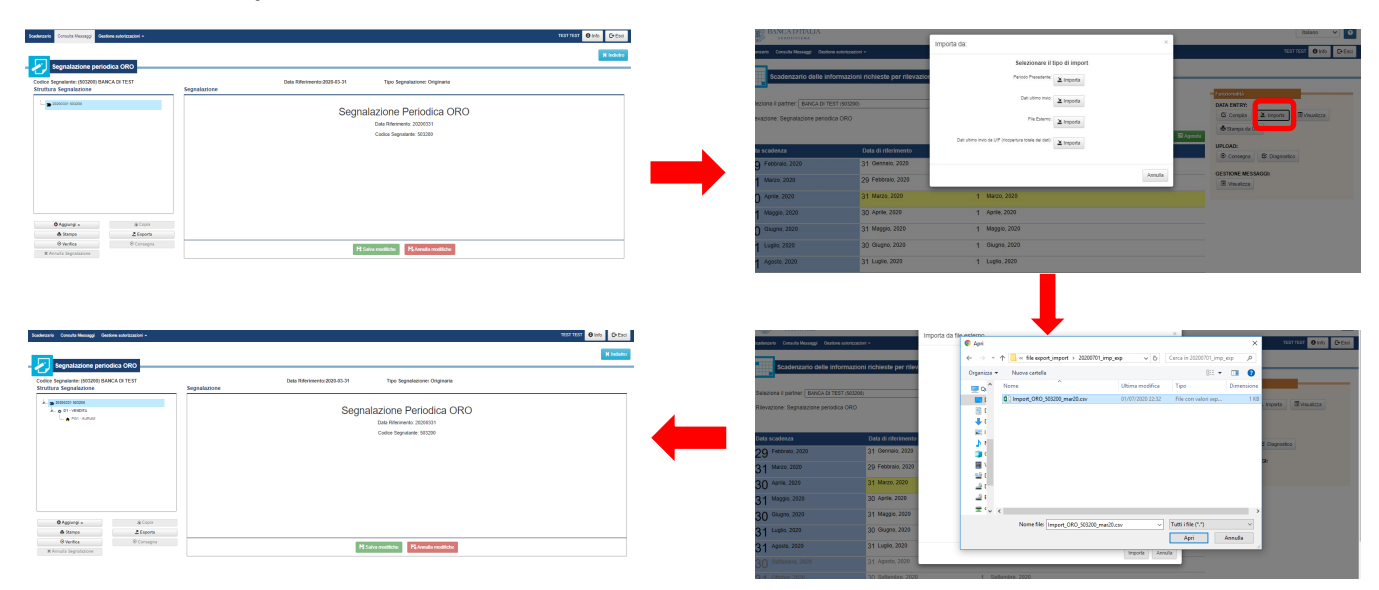

I dettagli delle quattro opzioni disponibili per l'importazione dei dati sono riportati nei seguenti paragrafi.

#### <span id="page-40-0"></span>**9.2.1. Importa da Periodo precedente**

L'opzione "Periodo Precedente" trasferisce nell'ambiente di lavorazione un set di dati relativo a una data riferimento precedente, selezionabile tra quelle proposte:

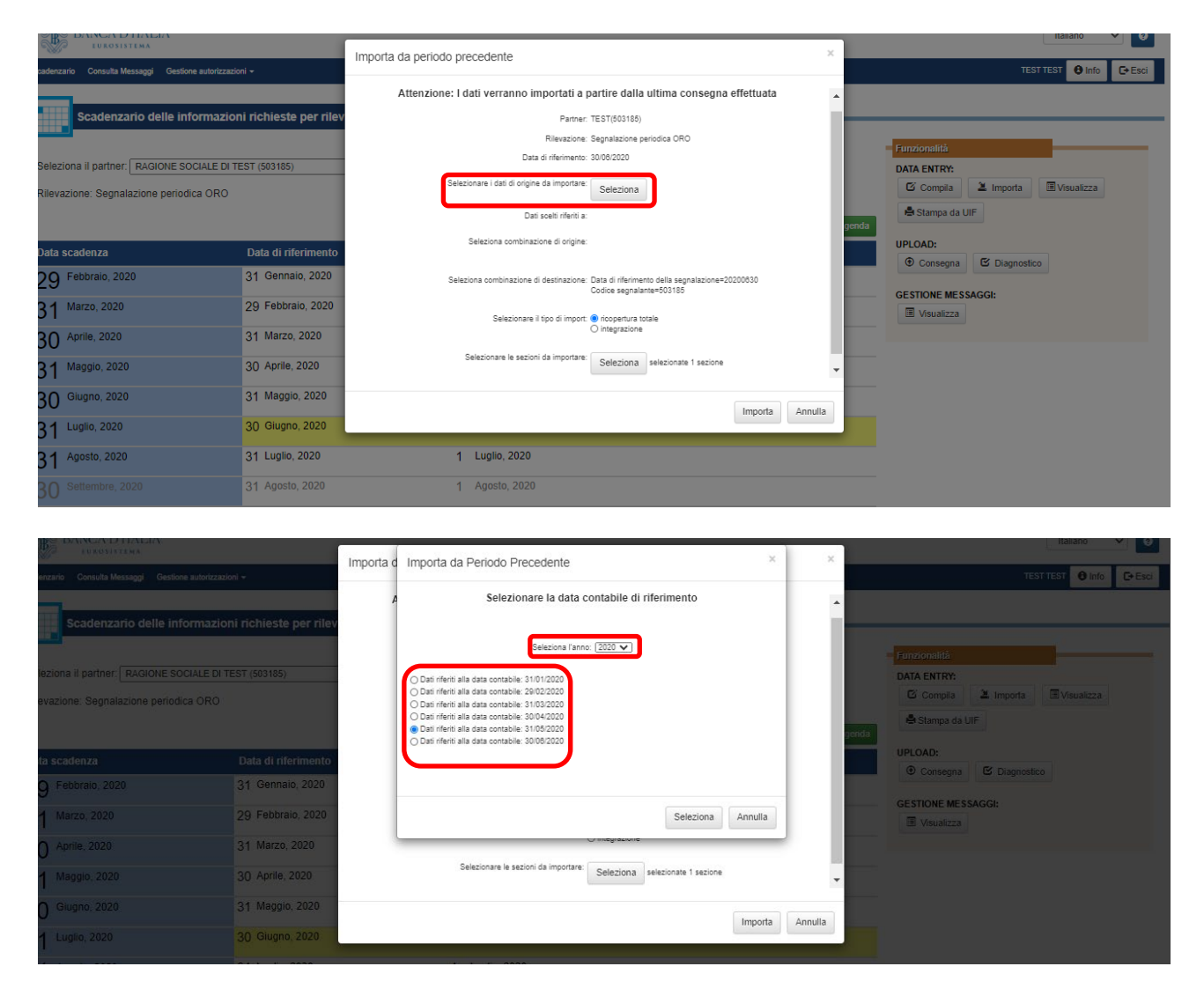

L'importazione va a buon fine solo se la segnalazione riferita al periodo scelto è stata consegnata all'UIF tramite le funzionalità del *Data Entry*. In caso contrario, cioè se la consegna è avvenuta tramite *Upload*, l'esito dell'importazione sarà negativo e nessuna riga sarà inserita nella segnalazione.

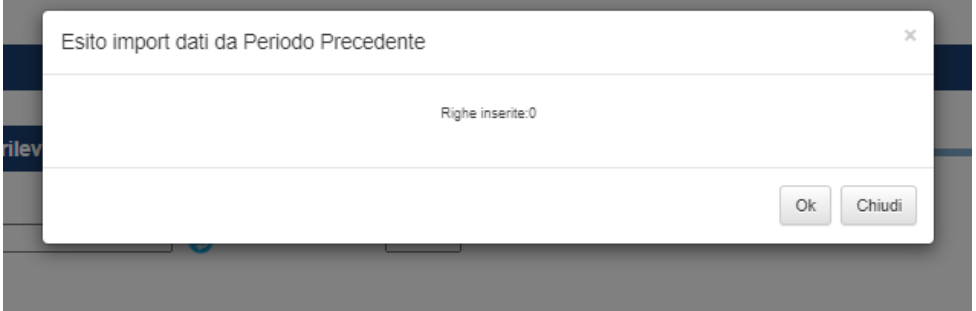

#### <span id="page-41-0"></span>**9.2.2. Importa da Dati ultimo invio**

L'opzione "Dati ultimo invio" consente di ripristinare nell'ambiente di lavorazione i dati inviati all'UIF nell'ambito dell'ultima consegna ufficiale non nulla effettuata tramite le funzionalità del *Data Entry* per il partner e per la data riferimento selezionati. Eventuali consegne ufficiali effettuate tramite le funzioni di *Upload* non saranno riconosciute dal sistema e l'importazione non andrà a buon fine. L'unica modalità di importazione prevista per questa opzione è la "ricopertura totale".

#### <span id="page-41-1"></span>**9.2.3. Importa da File esterno**

L'opzione "File Esterno" consente di importare i dati contenuti in un file csv esterno che rispetti il tracciato del file csv generato dalla funzione "*Esporta*" (*cfr.* § [9.1\)](#page-38-1)

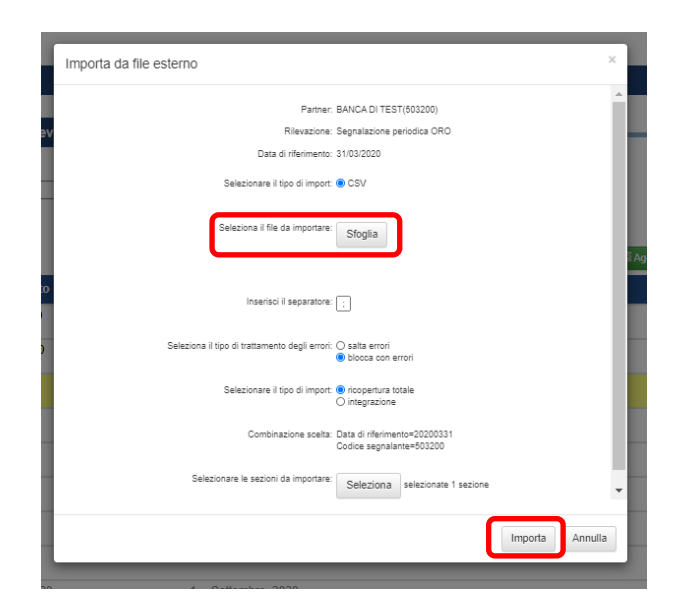

L'opzione prevede la possibilità per l'utente di decidere il comportamento della funzione in caso di errori riscontrati nella fase di caricamento; in particolare sono previste le seguenti opzioni:

• **salta errori**: in caso di errori, la funzione continua comunque il caricamento delle righe corrette e al termine mostra il numero di righe caricate, il numero di righe scartate e il numero di righe con errori. Per queste ultime, viene restituita anche la lista di tutti i record scartati e la descrizione del relativo errore. Le stesse informazioni possono essere scaricate in un file pdf cliccando su "**Stampa Report**". I tasti "**Ok**" e "**Chiudi**" rispettivamente aprono la segnalazione nell'ambiente di lavorazione e chiudono il pop up.

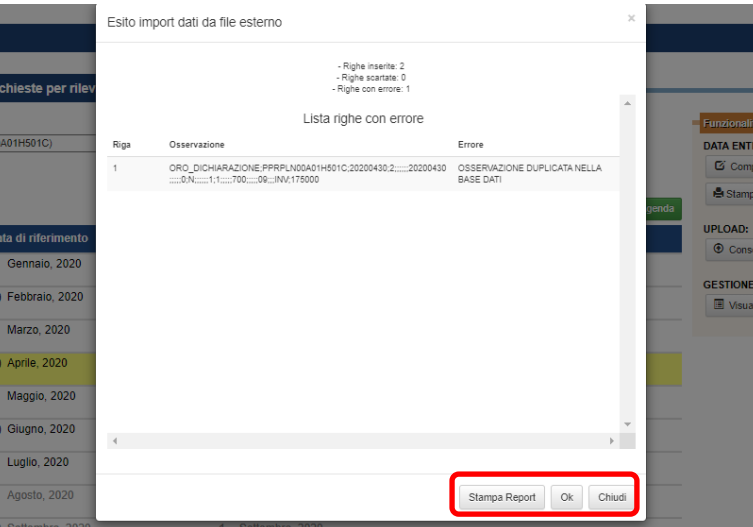

Pag. 42 di 64

• **blocca con errori**: in caso di errori la funzione non carica nessuna riga nell'ambiente di lavorazione (nemmeno le righe eventualmente corrette). Anche in questo caso, viene visualizzata la lista degli errori rilevati con l'evidenza dei dati errati ed è data la possibilità di stampare il report di dettaglio (tasto "**Stampa Report**"), di aprire la segnalazione nell'ambiente di lavorazione ("**Ok**") o di chiudere il pop up ("**Chiudi**").

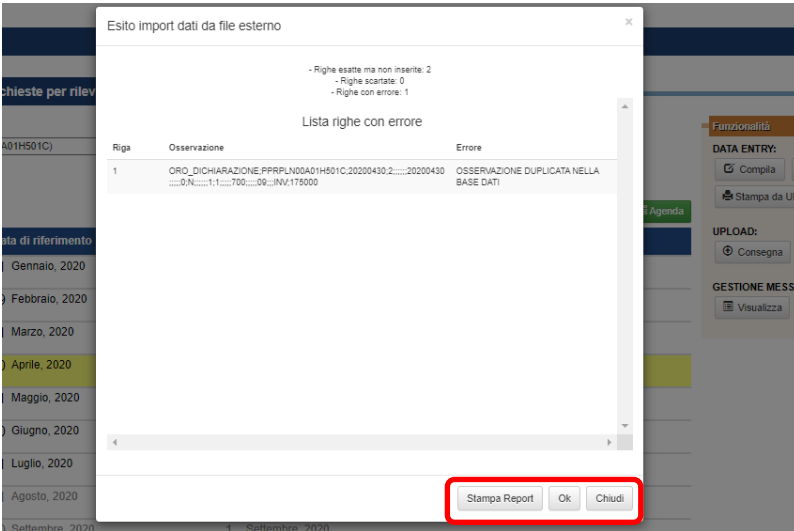

Un esempio di report, con l'indicazione delle righe scartate e dei relativi errori è dato nella figura seguente:

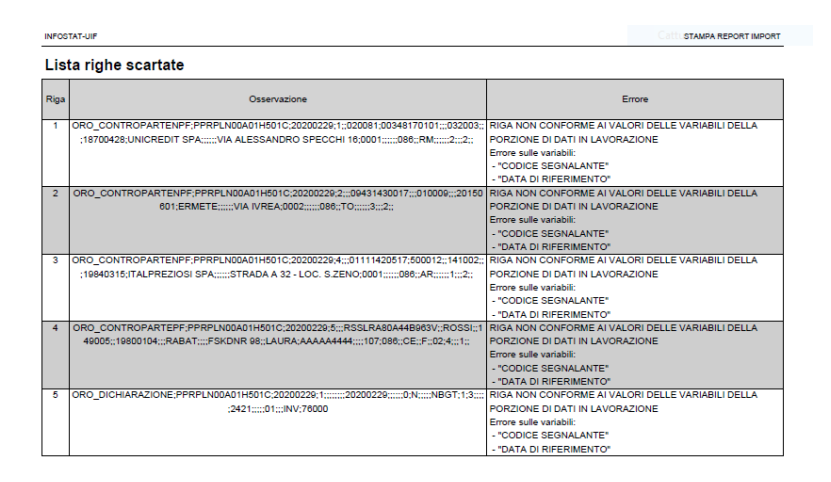

Manipolando il file csv, è possibile che i valori di alcuni campi siano modificati (*cfr.* nota [19\)](#page-38-5): aprendo la segnalazione in ambiente di lavorazione, il sistema non ne riconosce il valore e non riesce a decodificarlo (nel campo non viene restituita la descrizione, ma solo il valore errato; nell'esempio sotto, il valore "2" per Tipo Documento non è riconosciuto, perché il sistema si aspetta il valore "02", così come si aspetta "032003" nel campo comune).

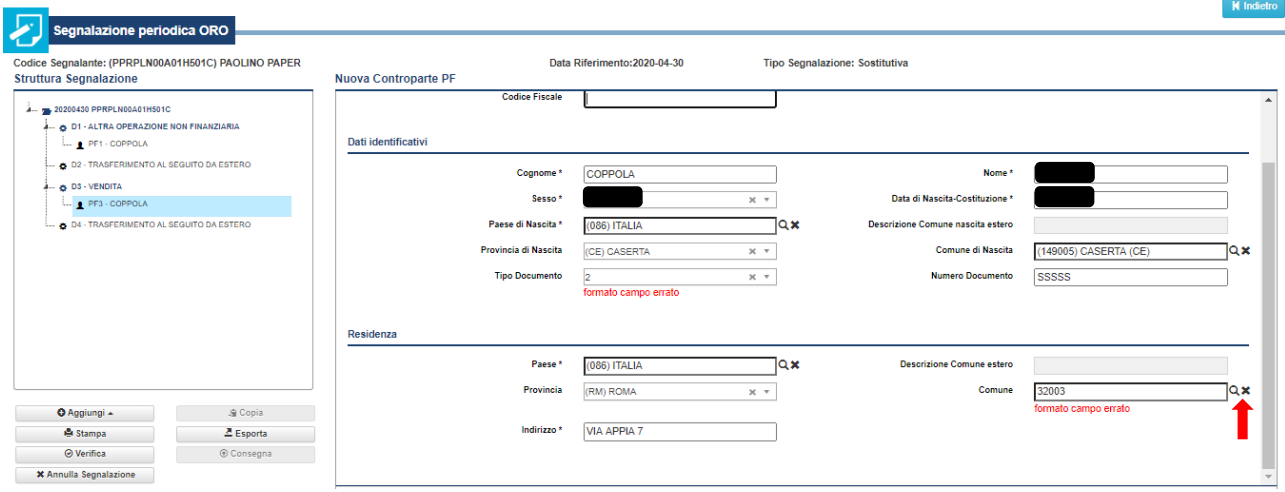

Per poter procedere con la verifica e la consegna della segnalazione, è necessario preliminarmente correggere i campi evidenziati, selezionandoli dal menu a tendina o dai risultati della ricerca attivabile con la "lente di ingrandimento".

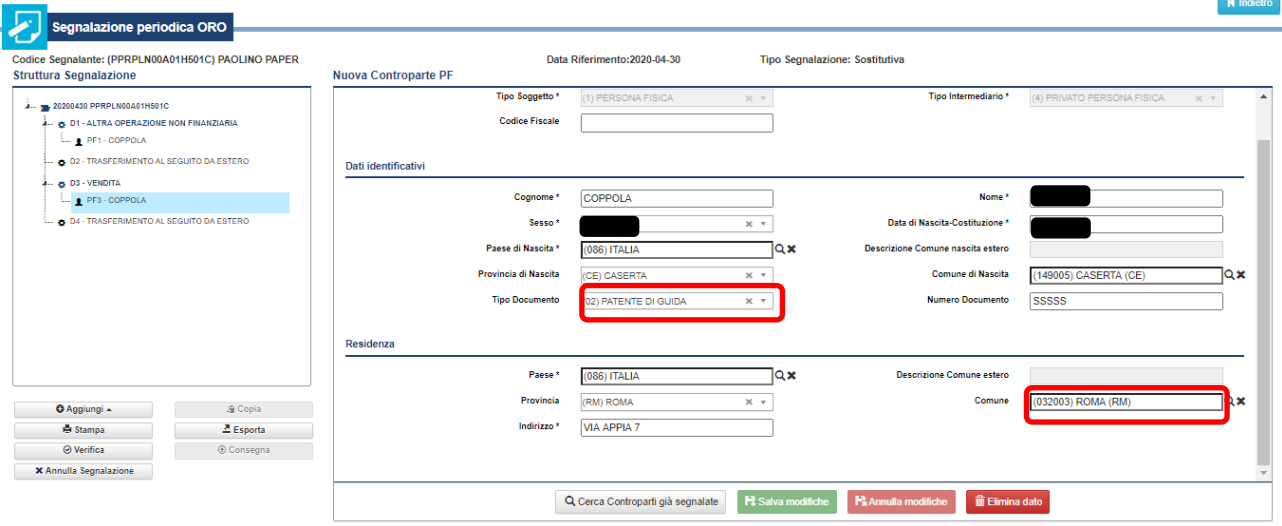

#### <span id="page-43-0"></span>**9.2.4. Importa da Dati ultimo invio da UIF (***per segnalazioni riferite a periodi antecedenti il 31 Dicembre 2014***)**

L'opzione "Dati ultimo invio da UIF" è l'unica tra quelle presenti a consentire il ripristino nell'ambiente di lavorazione dei dati

- delle segnalazioni riferite a periodi antecedenti il 31 dicembre 2014 e inviate alla UIF con le vecchie modalità (dichiarazione cartacea o file elettronico)
- della segnalazione inviata, per la stessa data riferimento, mediante *Upload*.

Questa opzione, pertanto, consente di correggere/integrare le segnalazioni riferite a periodi antecedenti il 31 Dicembre 2014, caricandole nell'ambiente di lavorazione del portale e creando una segnalazione sostitutiva (*cfr.* pa[r 7.2\)](#page-35-2).

Differentemente dall'opzione "Dati ultimo invio", l'opzione "Dati ultimo invio da UIF" consente di caricare nell'ambiente di *Data Entry* anche i dati inizialmente consegnati con l'*Upload* del file xml (*cfr*. § [10\)](#page-44-0). È così possibile modificare/aggiungere dati alla segnalazione (cfr. § [7.3\)](#page-36-0).

Attenzione: la funzione opera sempre nella modalità a ricopertura totale.

# <span id="page-44-0"></span>**10. Inserimento e consegna della segnalazione periodica ORO mediante** *Upload*

Le funzionalità della sezione *Upload* sono disponibili solo per le segnalazioni periodiche ORO. Esse consentono il diagnostico oppure la consegna ufficiale all'UIF di **file xml** prodotti in autonomia dal partner con procedure proprie in conformità al formato previsto<sup>[20](#page-44-2)</sup> e contenenti i dati delle dichiarazioni e delle controparti delle operazioni compiute nel periodo di riferimento (le funzioni sono attive solo dopo aver selezionato una data riferimento).

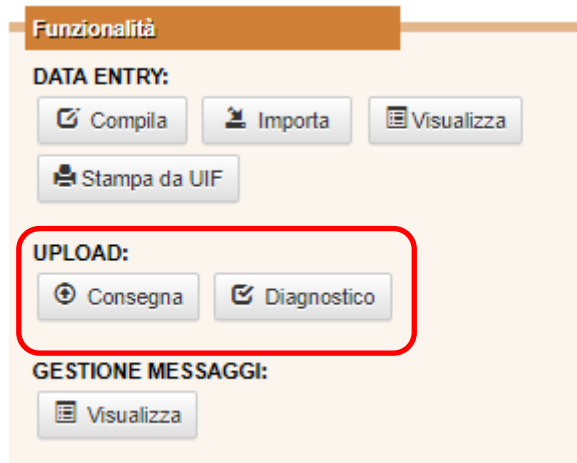

Per effettuare la verifica di correttezza formale dei dati prima della consegna all'UIF, il segnalante deve utilizzare preventivamente la funzione di **Diagnostico**, che effettua tutti i controlli previsti, analogamente a quanto avviene nella fase di verifica del *Data Entry* (*cfr*. § [6.1\)](#page-19-1). Gli esiti delle verifiche effettuate dal sistema sono notificate all'operatore che ha effettuato l'invio e a tutti gli utenti gestori con un messaggio automatico recapitato via e-mail.

La sequenza completa dei passaggi per l'invio di una segnalazione oro tramite *Upload* sono i seguenti:

- Selezione della data riferimento dallo scadenzario (*cfr*. § [5.1\)](#page-17-0)
- Upload del file xml predisposto dal partner e invio in modalità diagnostico.
- Verifica della ricezione del messaggio di esito del diagnostico da parte dell'UIF.
- Per esito negativo del diagnostico: rimozione degli errori e nuovo invio in modalità diagnostica.
- Per esito positivo del diagnostico: invio del file in consegna ufficiale e verifica della ricezione del messaggio di corretta acquisizione della segnalazione.

L'iter della segnalazione può ritenersi concluso solo quando il segnalante, dopo aver effettuato la consegna ufficiale, riceve il messaggio di corretta acquisizione della segnalazione.

#### <span id="page-44-1"></span>**10.1. Diagnostico**

Il servizio di diagnostico è uno strumento a disposizione del partner per verificare la correttezza dei file xml della segnalazione prima della loro consegna ufficiale all'UIF. I dati sottoposti a diagnostico *non sono acquisiti*, ma sottoposti esclusivamente a controlli che verificano la correttezza dei file xml realizzati dal partner. L'invio dei dati all'UIF viene attivato dal tasto "**Consegna**".

Il tasto "**Diagnostico**" attiva la maschera seguente, dove sono riportati i dati salienti della segnalazione (tipo, partner segnalante, data riferimento, tipo di invio); nella sezione dedicata, è possibile inserire annotazioni ad esclusivo uso del partner, che in nessun caso possono veicolare informazioni ufficiali per l'UIF;

<span id="page-44-2"></span><sup>&</sup>lt;sup>20</sup> Lo schema segnaletico e l'altra documentazione per la produzione del file xml sono disponibili sul sito internet della UIF: [https://uif.bancaditalia.it/adempimenti-operatori/op-oro/doc-tecnica-oro/index.html.](https://uif.bancaditalia.it/adempimenti-operatori/op-oro/doc-tecnica-oro/index.html) 

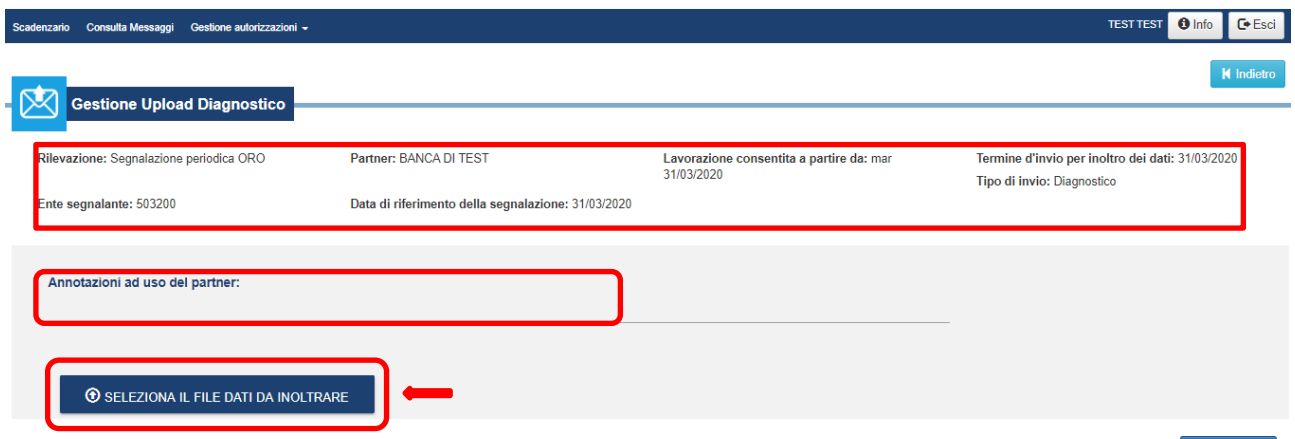

**O** Diagnostico

il tasto "**Seleziona il file di dati da inoltrare**" apre la finestra per la ricerca in locale del file xml da sottoporre al diagnostico.

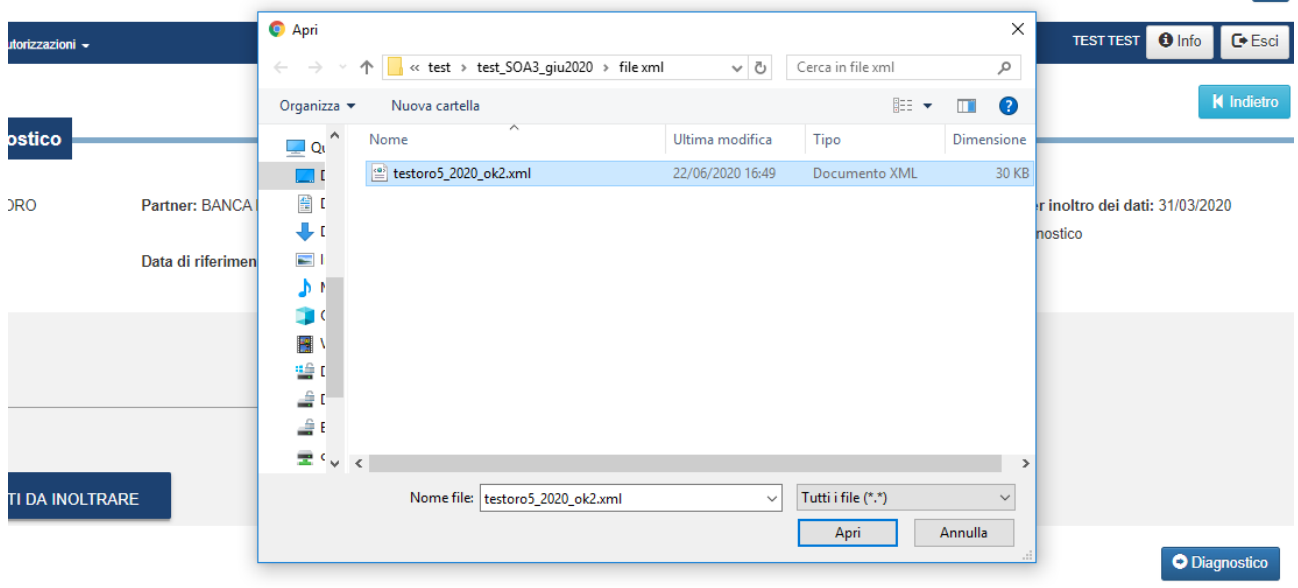

Selezionando il tasto "**Diagnostico**" il file viene inviato all'UIF per i controlli. Alla ricezione, il sistema genera automaticamente un messaggio di tipo *Notifica di protocollo*, che certifica l'avvenuta ricezione del flusso. L'esito dei controlli di attendibilità sul flusso con l'individuazione delle eventuali incongruenze tra le informazioni fornite saranno notificati al segnalante con un messaggio di tipo *Rilievo* o *Scarto* a seconda dei casi (*cfr.* § [10.4\)](#page-47-1). Nel caso in cui non siano rilevati errori il sistema invia un messaggio di *Esito positivo dei controlli*.

I messaggi di notifica sono inviati via posta elettronica all'operatore che ha effettuato l'invio e a tutti gli utenti abilitati con profilo gestore per il partner in esame. Gli indirizzi di posta utilizzati per contattare gli utenti coinvolti saranno quelli indicati al momento della registrazione dell'utenza al portale Infostat-UIF. Tali messaggi sono inoltre scaricabili dalla sezione **Gestione messaggi** del portale stesso (*cfr*. § [14\)](#page-56-0).

### <span id="page-45-0"></span>**10.2. Consegna**

Il tasto "**Consegna**" apre una maschera con le stesse caratteristiche di quella descritta per la sottomissione del diagnostico, ma a differenza di quanto avviene per il diagnostico, il processo che viene attivato invia ufficialmente la segnalazione all'UIF.

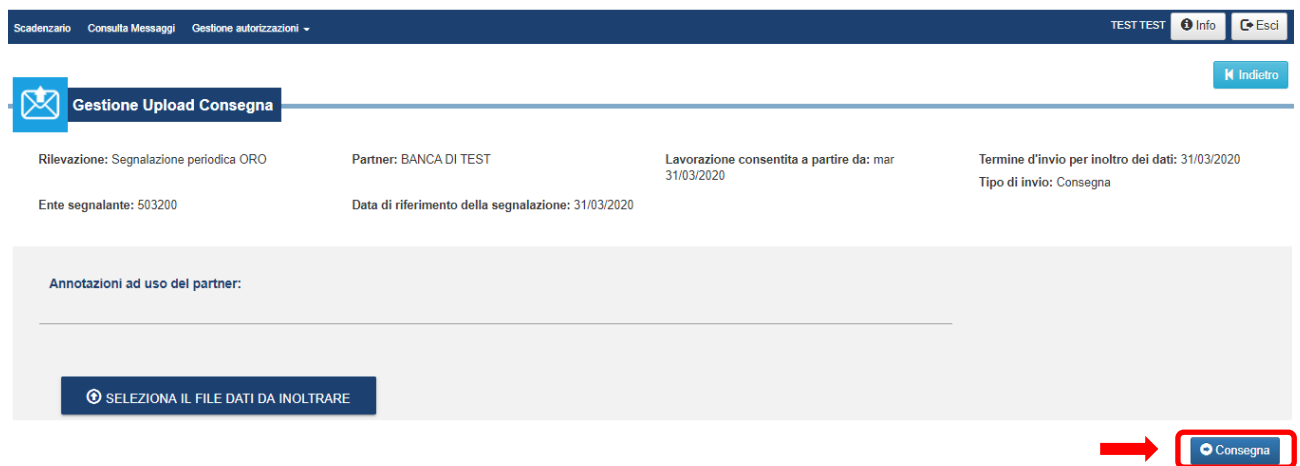

Anche in questo caso, le annotazioni inserite dall'operatore sono ad uso esclusivo del partner e non saranno in alcun caso considerate comunicazioni alla UIF.

Dopo la selezione del file xml da inviare, attivata da un primo click sul tasto "**Consegna**", è possibile procedere all'invio ufficiale della segnalazione all'UIF cliccando nuovamente sul tasto "**Consegna**". Il processo di invio viene attivato e l'esito della consegna è notificato da un pop up.

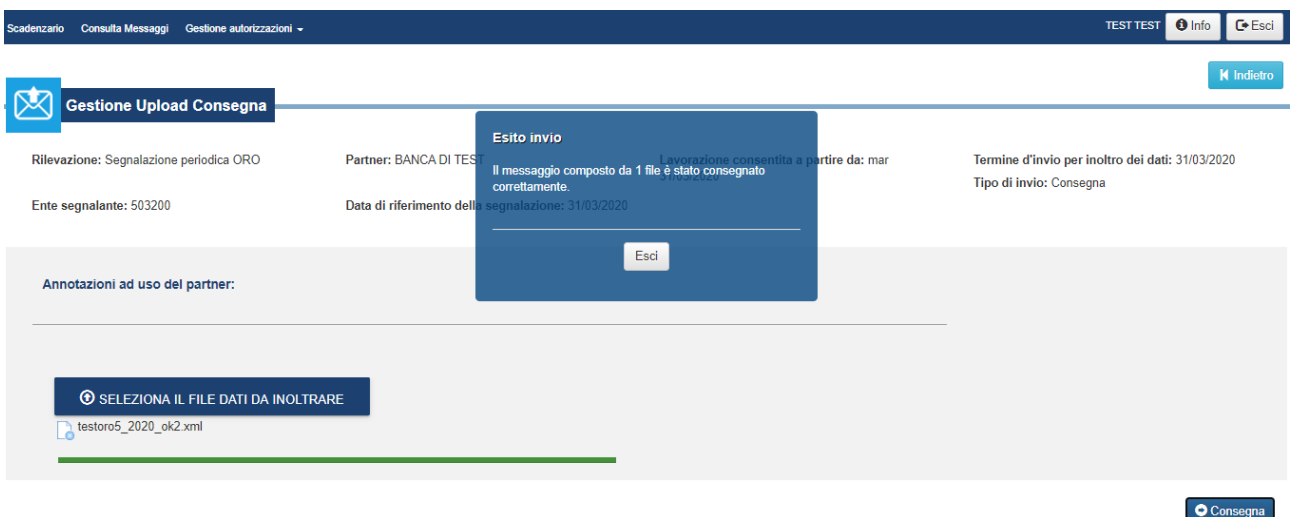

Perché una segnalazione inviata con la modalità appena descritta possa ritenersi acquisita dall'UIF, è necessario attendere l'esito dei controlli automatici cui il file xml viene sottoposto<sup>[21](#page-46-0)</sup>.

Anche in questo caso, alla ricezione della segnalazione da parte dell'UIF, il sistema genera un messaggio di tipo *Notifica di protocollo* che certifica l'avvenuta ricezione del flusso. L'efficacia della consegna dipende dall'esito dei controlli sui dati ricevuti: eventuali dichiarazioni che non rispettino tali controlli saranno notificati al segnalante con un messaggio di tipo *Rilievo* o *Scarto* a seconda dei casi (*cfr.* § [10.4\)](#page-47-1); nel caso in cui non siano rilevati errori, il sistema notifica l'*esito positivo dei controlli*.

In presenza di scarto o rilievi la segnalazione non può considerarsi acquisita: in tal caso occorre correggere gli errori segnalati e procedere a un nuovo invio dell'intera segnalazione. È perciò consigliabile effettuare sempre prima un invio in diagnostico, in modo da verificare la qualità del file che si sta inviando.

I messaggi di notifica sono inviati via posta elettronica all'operatore che ha effettuato l'invio e a tutti gli utenti abilitati con profilo gestore per il partner in esame. Gli indirizzi di posta utilizzati per contattare gli

<span id="page-46-0"></span><sup>&</sup>lt;sup>21</sup> Si tratta degli stessi controlli che effettua il diagnostico, ma in questo caso sono finalizzati all'acquisizione della segnalazione.

utenti coinvolti saranno quelli indicati al momento della registrazione dell'utenza al portale Infostat-UIF. Tali messaggi sono inoltre scaricabili dalla sezione **Gestione messaggi** del portale stesso (*cfr*. § [14\)](#page-56-0).

### <span id="page-47-0"></span>**10.3. Segnalazione sostitutiva**

Lo [schema segnaletico](https://uif.bancaditalia.it/adempimenti-operatori/op-oro/doc-tecnica-oro/Schema_Segnaletico.pdf) prevede che l'invio di una segnalazione sostitutiva tramite le funzionalità di Upload sia effettuata valorizzando con "S" la variabile *Tipo\_segnalazione* dell'entità "Segnalazione" nel file xml predisposto dal segnalante.

La segnalazione inviata sovrascrive completamente qualsiasi precedente invio all'UIF. Pertanto, nel caso in cui si voglia utilizzare l'*Upload* per effettuare la segnalazione sostitutiva di una segnalazione originaria effettuata mediante *Data Entry*, è necessario avere cura di inserire nel file xml anche le dichiarazioni precedentemente consegnate mediante *Data Entry*, altrimenti andrebbero perse. In linea generale, infatti, un invio successivo, indipendentemente dal canale scelto (*Upload* o *Data Entry*), **sovrascrive integralmente** la segnalazione inviata precedentemente<sup>[22](#page-47-2)</sup>. Il file xml sostitutivo, preparato avendo cura di rispettare le indicazioni appena prescritte, può dunque essere sottoposto all'usuale Diagnostico e infine alla Consegna.

# <span id="page-47-1"></span>**10.4. Controlli sul file xml: Scarti e Rilievi**

I dati inviati dal partner (sia in modalità diagnostico sia in modalità consegna) vengono analizzati da una procedura di controllo che ne verifica l'attendibilità, individuando eventuali incongruenze tra le informazioni fornite. Le incongruenze rilevate possono dar luogo a due diverse tipologie di esito: *Scarto* o *Rilievo*. In entrambi i casi l'intera segnalazione non viene acquisita dall'UIF e si rende necessario correggere tutti gli errori segnalati e procedere a un nuovo invio dell'intera segnalazione.

In particolare il sistema restituisce uno *Scarto* se:

- il file non rispetta il formato previsto per la rilevazione (xml).
- la data di riferimento presente nel file non coincide con la data contabile selezionata.
- il codice segnalante presente nel file non coincide con quello del partner selezionato.
- la data di produzione del file è antecedente la data di riferimento della segnalazione (ad esempio, il file contenente la rilevazione del mese di giugno non può essere prodotto prima del 1° giugno).
- la data di produzione del file è antecedente la data di produzione dell'ultima consegna ufficiale acquisita, per la data di riferimento e l'intermediario in esame, indipendentemente dalla "fonte" del messaggio (upload o data entry; se l'ultima consegna ufficiale è stata effettuata in modalità data entry, per data di produzione si intende la data di invio).
- la data di produzione del file è maggiore della data di sistema.
- il file risulta protetto da password.

Se il file supera i controlli precedentemente descritti, il sistema procede ad analizzare la correttezza formale dei dati ricevuti. In particolare i controlli formali mirano a garantire la:

- Completezza del record, per verificare che siano stati inseriti tutti i valori obbligatori della segnalazione (ad esempio il campo Tipo Operazione di una Dichiarazione deve essere obbligatoriamente valorizzato).
- Appartenenza al corrispondente dominio, per verificare che ciascun valore inserito appartenga al dominio dei valori consentiti.
- Compatibilità tra i valori degli attributi, per verificare se i diversi valori inseriti per diversi campi sono coerenti tra loro (ad esempio se il codice paese della controparte è "086", cioè Italia, allora

<span id="page-47-2"></span> <sup>22</sup> Anche a seguito della consegna della segnalazione tramite *Upload*, i campi della sezione *Data Entry* restano valorizzati con i dati precedentemente salvati, benché questi non siano più presenti negli archivi della UIF.

deve essere valorizzato anche il comune della controparte; se invece il paese della controparte è estero, il comune della controparte non deve essere inserito).

Gli errori riscontrati per il mancato superamento dei controlli formali saranno notificati al segnalante con un messaggio di *Rilievo*.

I messaggi di rilievo e di scarto sono inviati via posta elettronica all'operatore che ha effettuato l'invio e a tutti gli utenti abilitati con profilo gestore per il segnalante. Al messaggio, è allegato il report, in pdf, con la lista di tutte le osservazioni errate presenti nella segnalazione inviata. Per ogni osservazione presente nel report è riportato l'elenco di tutte le variabili del record. In corrispondenza dei valori errati sarà poi indicata puntualmente la descrizione dell'errore. Ogni record in errore sarà poi associato a un codice identificativo univoco (Identificativo del Rilievo, IDRIL).

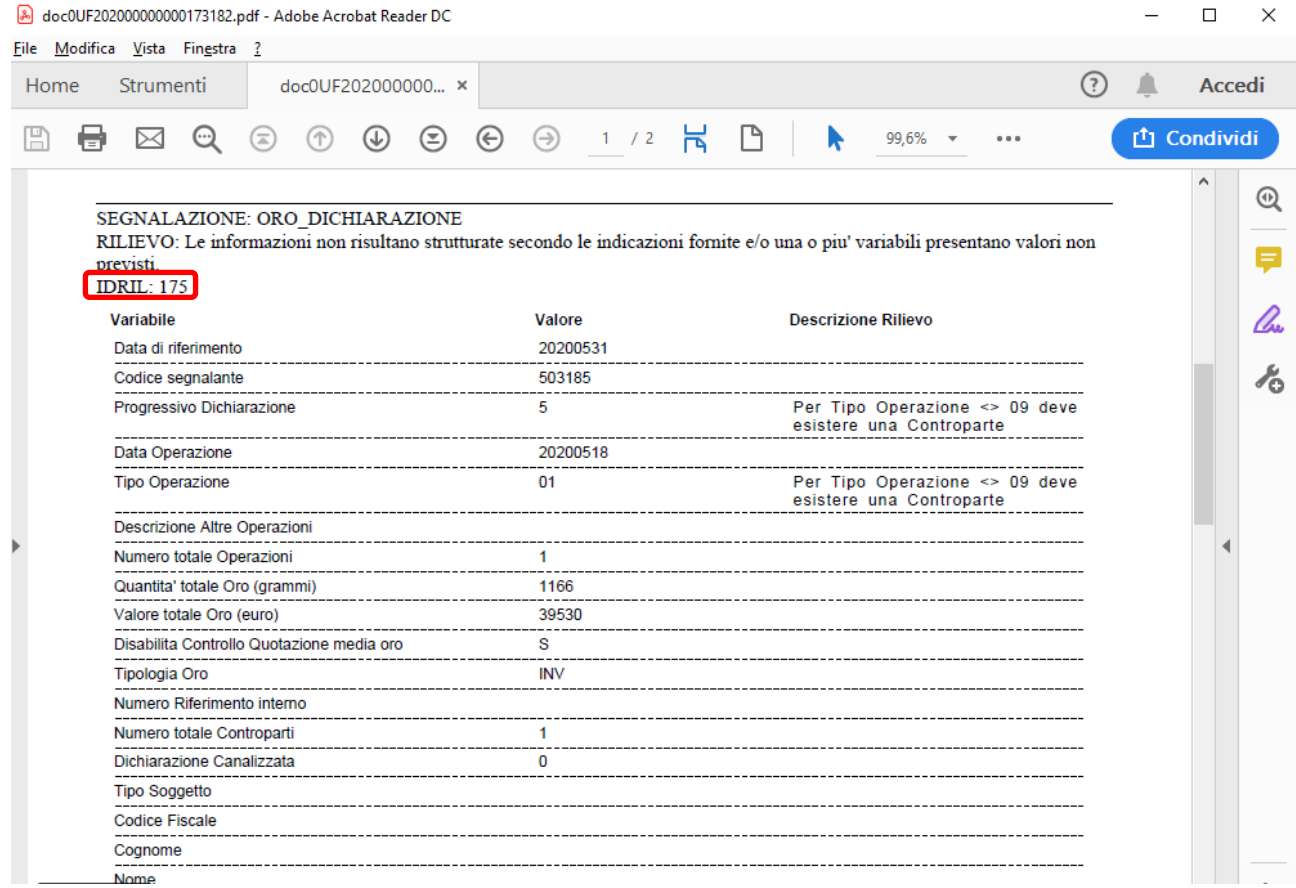

Ī

# <span id="page-49-0"></span>**11. Inserimento e consegna di una dichiarazione preventiva**

Per inserire una dichiarazione preventiva, è necessario selezionare la relativa voce nel riquadro **Rilevazioni**, come mostrato nella seguente schermata, e cliccare sul tasto "**Accedi ai servizi**":

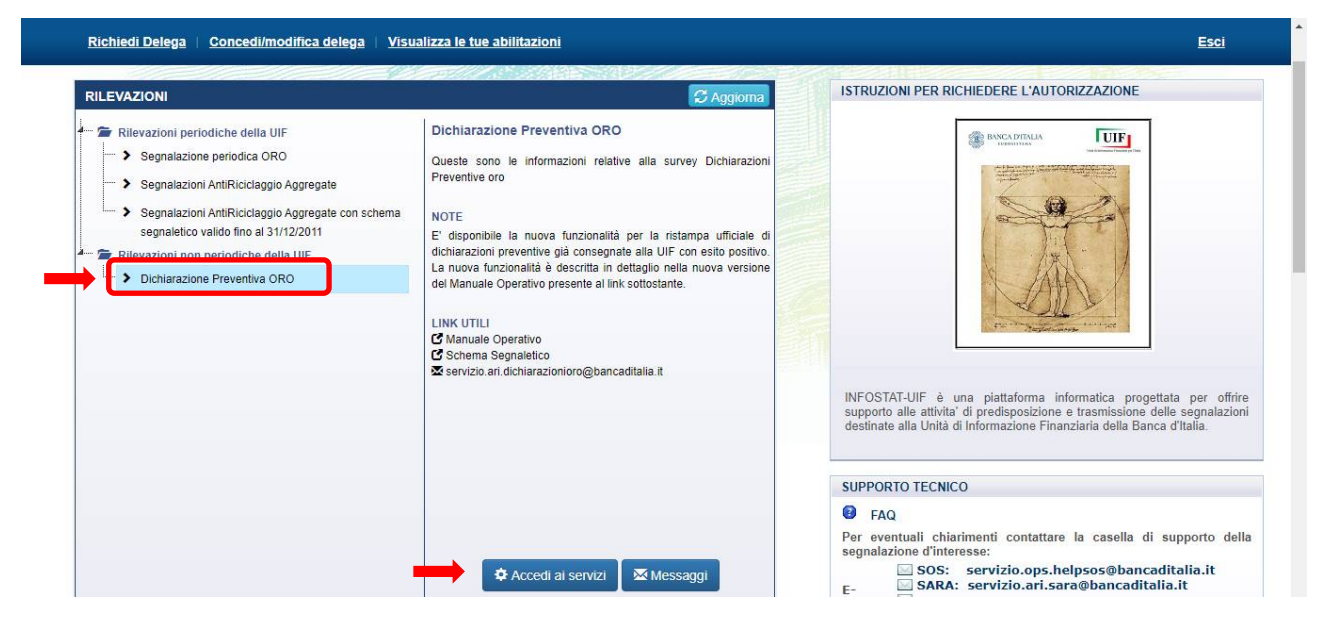

Si aprirà la pagina Rilevazioni ad evento, che consente la gestione delle dichiarazioni preventive da inviare all'UIF in caso di trasferimento di oro all'estero, prima di procedere all'attraversamento della frontiera.

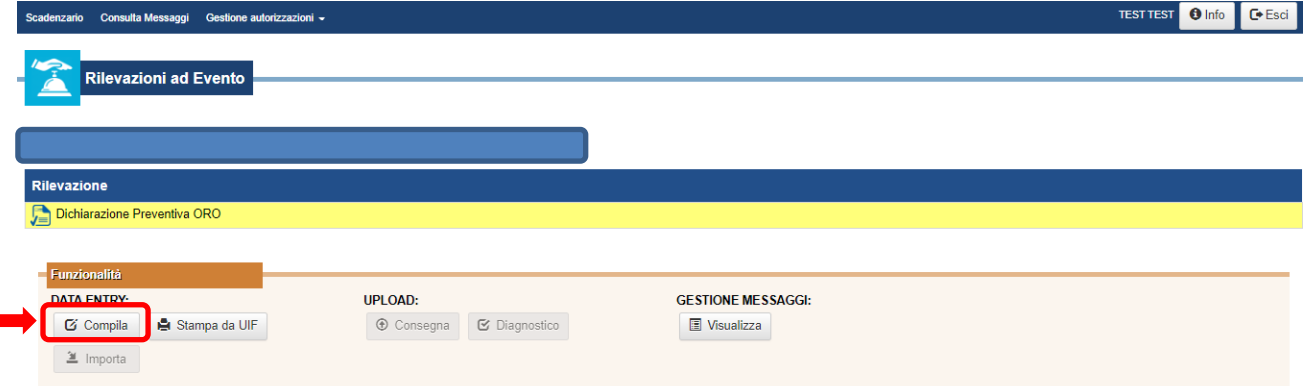

Dopo aver selezionato il partner per cui si intende operare, cliccando sul tasto "**Compila**" si accede alla maschera del *Data Entry* per l'inserimento dei dati, il controllo preliminare sulla correttezza dei dati immessi, la verifica completa della segnalazione, la stampa e la consegna ufficiale.

Attraverso la funzione "*Stampa da UIF*", è possibile recuperare la stampa ufficiale di una dichiarazione preventiva già consegnata inserendo il protocollo ORODP.

Il tasto "**Visualizza**" della sezione **Gestione Messaggi** permette di visualizzare i messaggi scambiati con l'UIF in merito alle dichiarazioni preventive (*cfr*. § [14\)](#page-56-0).

Le funzionalità di Importa e di Upload non sono disponibili per le dichiarazioni preventive.

Per il carattere di riservatezza delle **dichiarazioni preventive**, le informazioni a esse riferite sono disponibili sul portale per un periodo di tempo limitato: le dichiarazioni preventive vengono infatti cancellate dal portale:

- Alla mezzanotte di ogni giorno (le dichiarazioni in lavorazione ancora non inviate all'UIF resteranno disponibili solo per la giornata stessa in cui sono state inserite).
- Subito dopo essere state inviate all'UIF sia in caso di esito positivo dei controlli che in caso di esito negativo.

#### <span id="page-50-0"></span>**11.1.Le funzioni di compilazione, verifica e consegna**

Il tasto "**Compila**" dà accesso alla maschera per l'inserimento dei dati della dichiarazione. Se per il partner selezionato sono già presenti una o più segnalazioni in ambiente di lavorazione inserite nel giorno corrente, viene presentata la maschera in cui compare la lista delle segnalazioni presenti e due possibili scelte: si chiede se si desidera compilare una "**Nuova segnalazione**" o continuare la lavorazione (tasto "**Edit**") di una segnalazione già inserita.

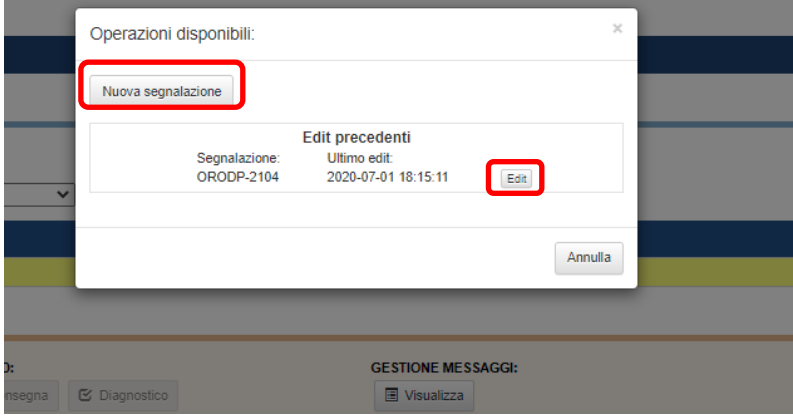

Per iniziare la compilazione, è necessario aggiungere la segnalazione ORODP agendo sul tasto "**Aggiungi**"

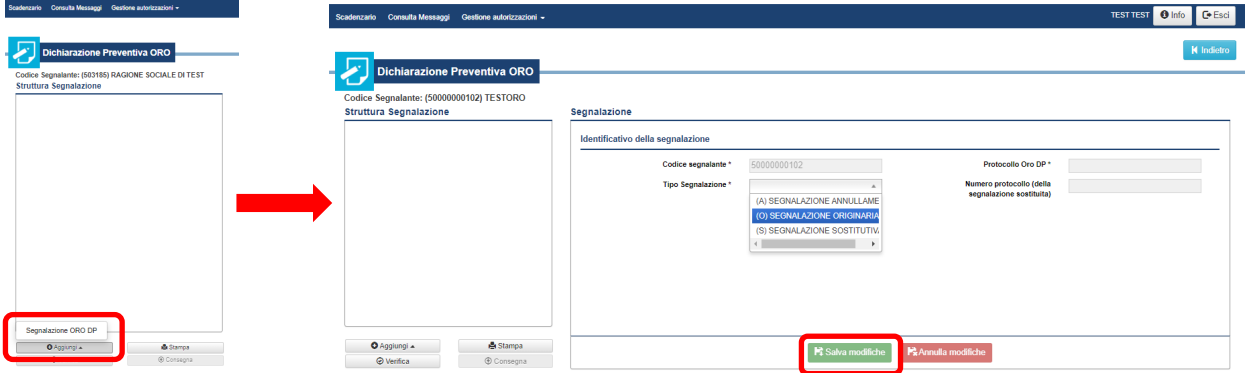

e scegliendo il *Tipo Segnalazione* tra Originaria (O), Annullamento (A), Sostitutiva (S) da inserire. Il tasto verde "**Salva Modifiche**" genererà una nuova segnalazione, che sarà immediatamente visualizzata nel riquadro di sinistra **Struttura segnalazione** e a cui sarà attribuito un identificativo univoco nel formato *ORODP – progressivo*.

#### <span id="page-50-1"></span>**11.2.Inserimento della dichiarazione preventiva**

Utilizzando ancora il tasto "**Aggiungi**" e selezionando Dichiarazione dal menu a tendina (unica opzione proposta[23](#page-50-2)), sarà possibile inserire i dati identificativi dell'operazione da dichiarare (riquadro **Dati generali di dichiarazione**). I campi contrassegnati dal simbolo \* sono obbligatori.

<span id="page-50-2"></span> <sup>23</sup> Nel caso delle dichiarazioni preventive, ogni segnalazione contiene una sola dichiarazione.

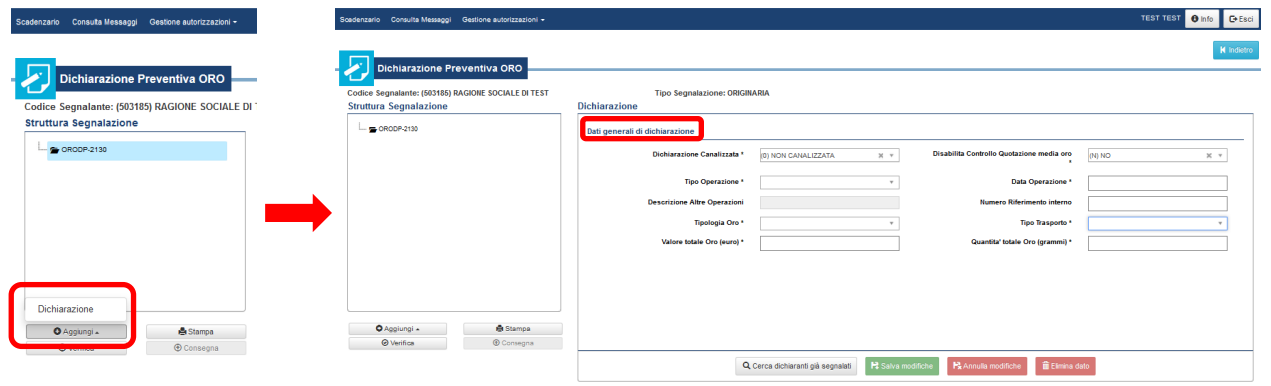

I campi da valorizzare coincidono con quelli presenti nella maschera per l'inserimento della segnalazione periodica e descritti precedentemente (*cfr.* § [6.1\)](#page-19-1) con alcune precisazioni:

- per le esigenze specifiche di rilevazione, è presente il campo *Tipo Trasporto*, valorizzabile attraverso un menu a tendina con la modalità utilizzata per trasportare l'oro al di là della frontiera.
- nel caso in cui il trasferimento al seguito verso l'estero sia finalizzato a una specifica operazione (come ad esempio la vendita), occorrerà valorizzare il campo *Tipo Operazione* con tale tipologia di operazione. Se il trasferimento non è finalizzato ad alcuna altra operazione, occorrerà selezionare il valore "Trasferimento al seguito verso l'estero (08)"; in tal caso il sistema non prevede l'inserimento della controparte.
- la *Data operazione* deve essere valorizzata con la data dell'attraversamento della frontiera. Tale data deve essere pari o successiva alla data in cui si sta effettuando la dichiarazione (dichiarazione preventiva).

Anche per le preventive, è prevista la possibilità di canalizzare le dichiarazioni di privati: impostando il campo *Dichiarazione canalizzata* su "(1) CANALIZZATA", si attiva la sezione Dati del Dichiarante (altrimenti non visualizzata), suddivisa nelle tre sottosezioni: **Informazioni Dichiarante**, **Dati identificativi** e **Residenza/Sede Legale**. I campi presenti vanno valorizzati seguendo le stesse indicazioni già fornite al § [6.2.2,](#page-24-0) cui si rimanda per i dettagli.

Il salvataggio dei dati inseriti (tasto verde "**Salva modifiche**") determina l'immediata visualizzazione della dichiarazione nel riquadro **Struttura Segnalazione** con l'identificativo *Dx–Tipo di operazione*.

#### <span id="page-51-0"></span>**11.3.Inserimento della controparte**

Se previsto, cioè se il Tipo Operazione è diverso da "Trasferimento al seguito verso l'estero (08)", la controparte della dichiarazione deve essere aggiunta cliccando sul tasto "**Aggiungi**" e scegliendo tra le due tipologie disponibili (PF sta per persona fisica $^{24}$ ; PG sta per persona giuridica).

<span id="page-51-1"></span> <sup>24</sup> Vengono considerati "Persone Fisiche" sia i soggetti non giuridici che effettuano operazioni in oro per conto proprio sia le **ditte individuali**. Per tali tipologie di controparti è obbligatorio inserire il codice fiscale alfanumerico su 16 posizioni.

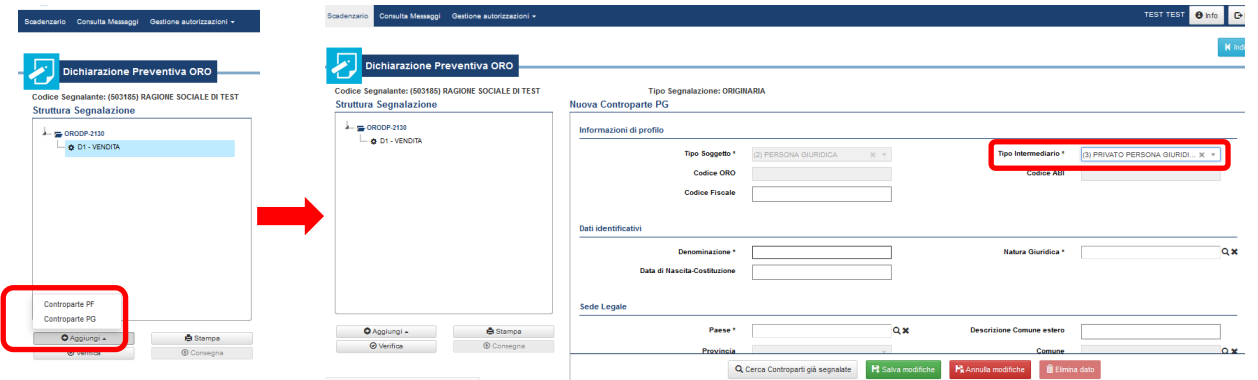

Le modalità per l'inserimento dei dati e per la ricerca di controparti ricorrenti già segnalate sono analoghe a quelle già descritte nei paragrafi [6.3.1](#page-26-0) e [6.3.2.](#page-27-0) Trattandosi di controparti estere, le banche e gli operatori professionali esteri dovranno essere inseriti valorizzando il campo *Tipo Intermediario* con "Privato Persona Giuridica" e compilando conseguentemente i rimanenti campi relativi a **Dati Identificativi** e **Sede Legale**. Trattandosi di soggetti esteri, non è richiesta la valorizzazione del campo Codice Fiscale.

I dati inseriti devono essere salvati cliccando sul tasto verde "Salva Modifiche": la controparte comparirà nel riquadro Struttura Segnalazione con l'identificativo *PGx-Denominazione*/*PFx-Cognome*.

#### <span id="page-52-0"></span>**11.4.Verifica, consegna e stampa ufficiale di una dichiarazione preventiva**

Una volta completato l'inserimento e il salvataggio dei dati della dichiarazione e dell'eventuale controparte, il tasto "**Verifica**" attiva dei controlli formali analoghi a quelli effettuati sulla segnalazione periodica (*cfr.* § [6.4\)](#page-31-0).

Gli errori riscontrati, con una breve descrizione e l'indicazione degli attributi valorizzati in modo errato/non compatibile, sono elencati nella finestra di pop up attivata dalla verifica.

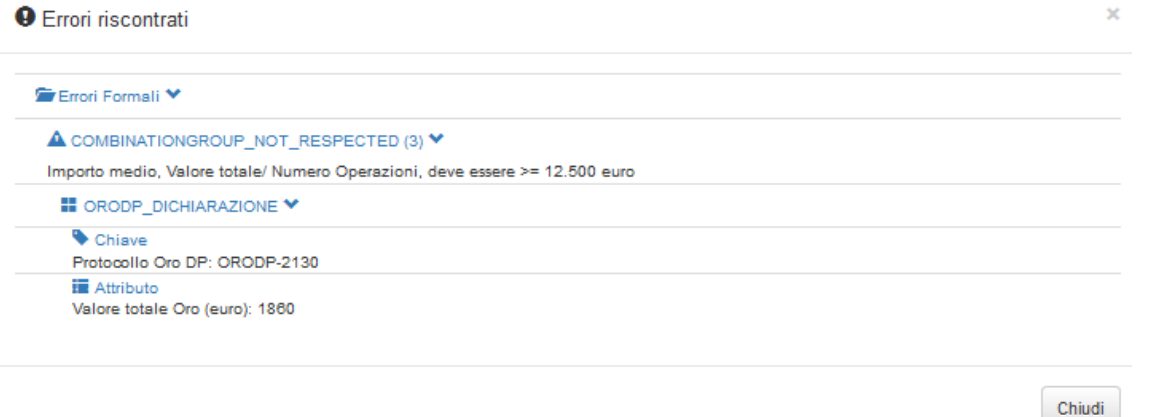

Gli errori indicati inibiscono l'invio ufficiale della dichiarazione all'UIF, per cui vanno corretti prima di poter procedere con la consegna.

Se i controlli non riscontrano errori, un pop up avvisa che è possibile procedere alla consegna: il tasto "**Consegna**" diventa attivo ed è possibile procedere con l'invio della dichiarazione preventiva.

A conclusione del processo di consegna, viene generata la **stampa ufficiale** in formato pdf della dichiarazione inviata, che può essere aperta oppure salvata in locale.

La stampa riporta, sul frontespizio, i dati identificativi della dichiarazione (protocollo ORODP), il segnalante e la data indicata per l'attraversamento della frontiera.

Una stampa cartacea della dichiarazione unitamente al messaggio che conferma l'esito positivo dei controlli effettuati dall'UIF (cfr. § [6.5\)](#page-32-0) devono essere posseduti dal segnalante al momento dell'attraversamento della frontiera: il protocollo della dichiarazione consegnata (es. ORODP-2104) riportato nella stampa ufficiale deve coincidere con quello indicato nel messaggio di esito positivo dei controlli. Tale messaggio, che viene inviato via email all'operatore che ha effettuato l'invio e a tutti gli utenti abilitati come gestore per il segnalante, è recuperabile dalla sezione **Gestione Messaggi** attraverso il tasto "**Visualizza**" (*cfr.* § [14.2\)](#page-58-0).

Nel caso in cui sia necessario recuperare la stampa ufficiale della dichiarazione, è disponibile la funzione **Stampa da UIF** (§ [13\)](#page-55-0)

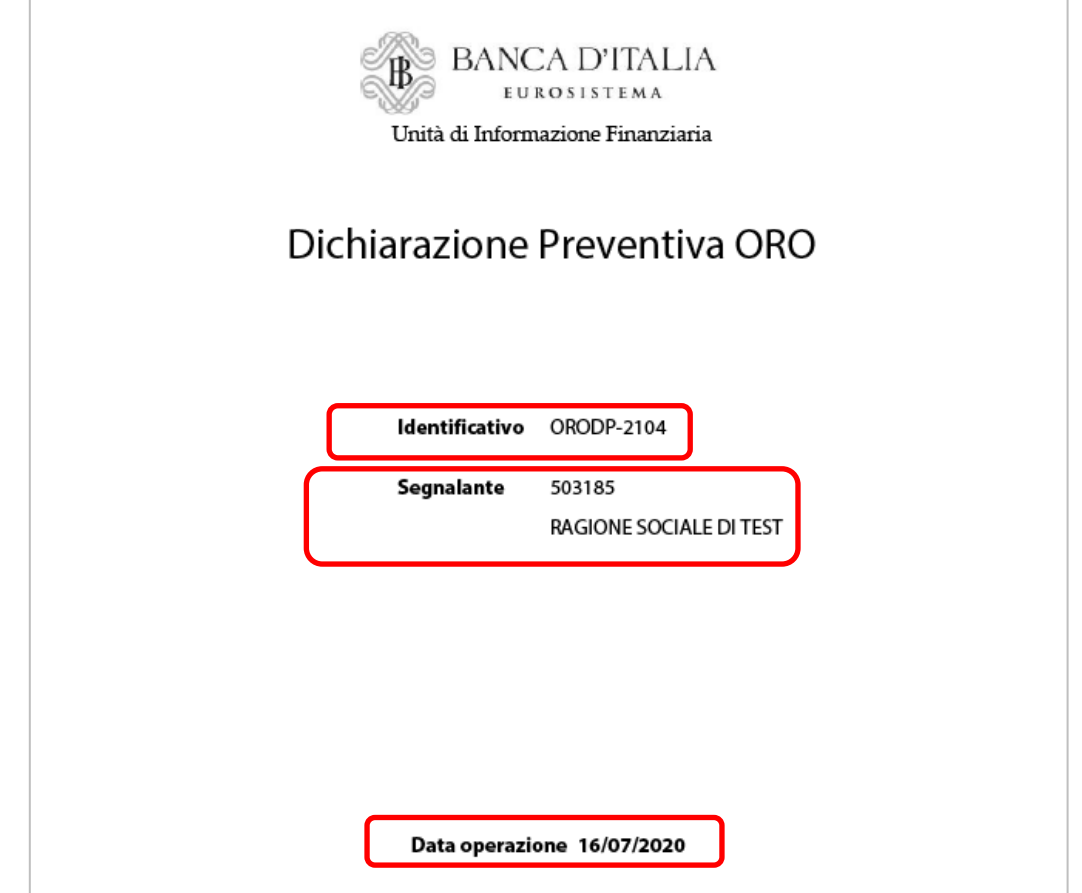

Se l'esito dei controlli non è positivo, ma viene notificato un rilievo, la dichiarazione non può considerarsi acquisita: è necessario correggere gli errori evidenziati nel messaggio di rilievo (identificati da un IdRil progressivo) e procedere a un nuovo invio.

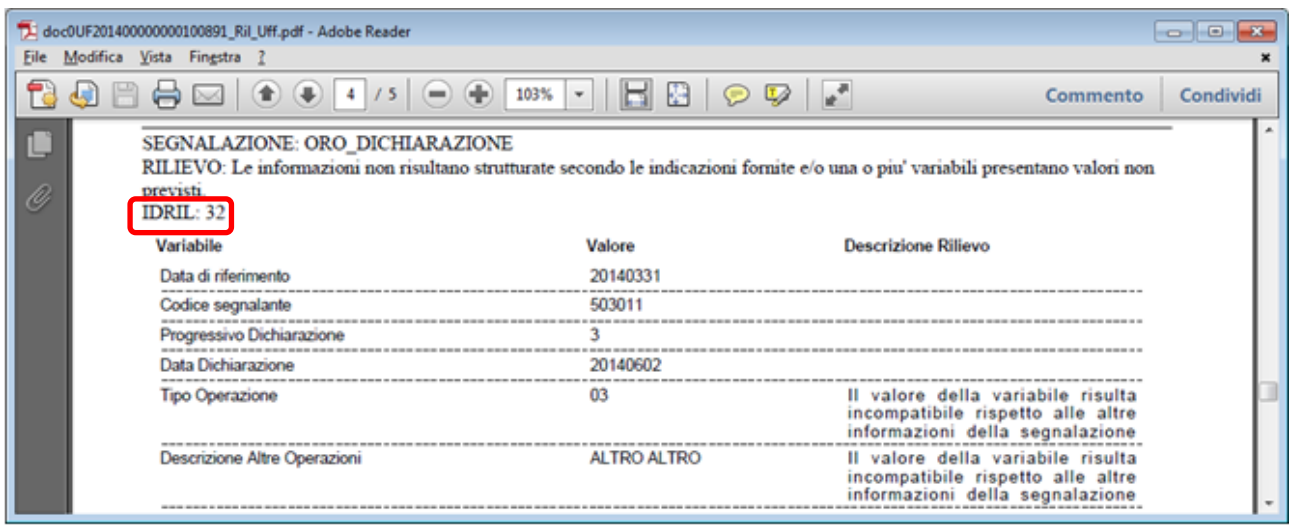

# <span id="page-54-0"></span>**12. Inserimento e consegna di una dichiarazione preventiva sostitutiva o di annullamento**

A differenza delle segnalazioni periodiche, le dichiarazioni preventive non possono essere corrette puntualmente, ma devono essere sostituite integralmente da una nuova segnalazione.

Nella maschera della Segnalazione, occorre selezionare "Segnalazione Sostitutiva (S)" nel campo *Tipo Segnalazione* e indicare il protocollo ORODP della segnalazione sostituita. Il protocollo va inserito in maiuscolo nella forma ORODP-progressivo.

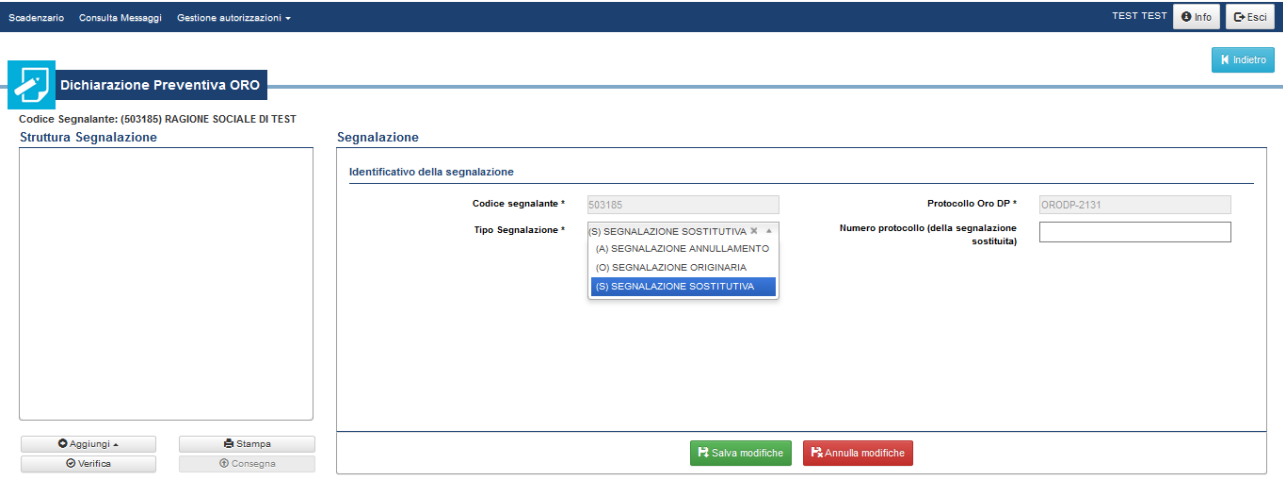

Cliccando sul tasto verde "**Salva modifiche**", il sistema genererà automaticamente una nuova dichiarazione preventiva (visualizzata nel riquadro **Struttura Segnalazione**) che sovrascriverà completamente la precedente.

I dati della nuova dichiarazione dovranno poi essere inseriti aggiungendo, in sequenza, la dichiarazione e la relativa controparte, come descritto nei paragrafi immediatamente precedenti.

Analogamente, scegliendo "(A) Segnalazione Annullamento" nel campo *Tipo Segnalazione* e indicando il numero di protocollo della dichiarazione preventiva da annullare, il tasto verde "**Salva Modifiche**" genera una nuova dichiarazione preventiva vuota, identificata da un nuovo numero di protocollo ORODP e visualizzata nel riquadro **Struttura Segnalazione**.

Il tasto "**Aggiungi**" è disabilitato ed è possibile direttamente effettuare la verifica e la consegna della segnalazione.

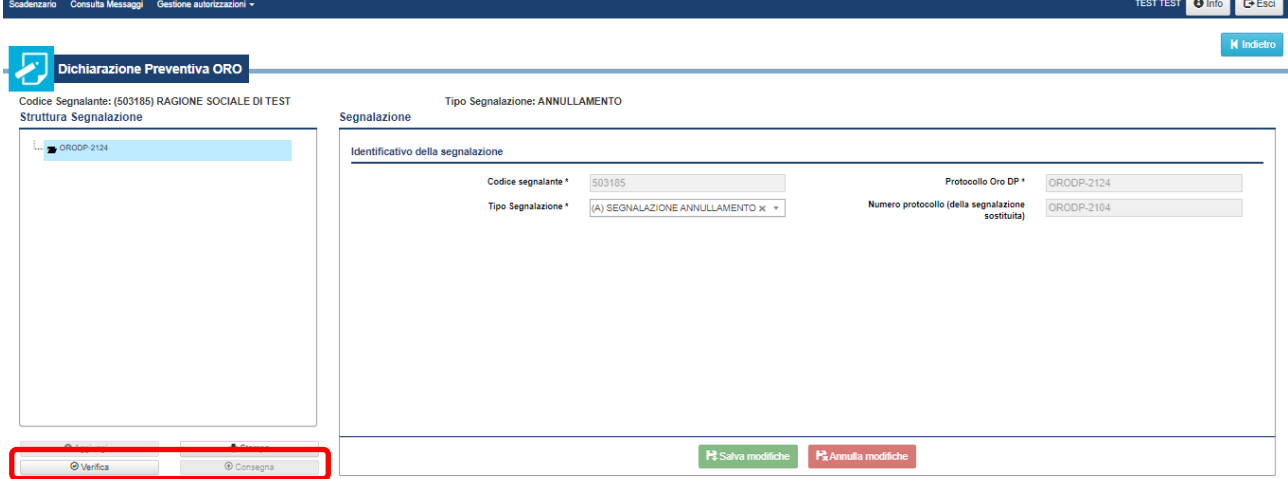

La dichiarazione preventiva di annullamento sovrascrive completamente quella indicata (nell'esempio in figura, la dichiarazione di annullamento ORODP-2124 sovrascrive la precedente ORODP-2104).

### <span id="page-55-0"></span>**13. Ristampa ufficiale delle segnalazioni consegnate con esito positivo**

La funzione **Stampa da UIF**, disponibile sia per la segnalazione periodica oro che per la dichiarazione preventiva, consente di recuperare la stampa ufficiale di segnalazioni già consegnate all'UIF.

• Nel caso della **segnalazione periodica oro**, bisogna selezionare dallo scadenzario la data riferimento di interesse e cliccare successivamente sul tasto "**Stampa da UIF**" presente nel riquadro delle funzionalità. Il processo di stampa si attiverà automaticamente.

Se alla UIF non risultano segnalazioni inviate per la data scelta, verrà restituito un messaggio di errore.

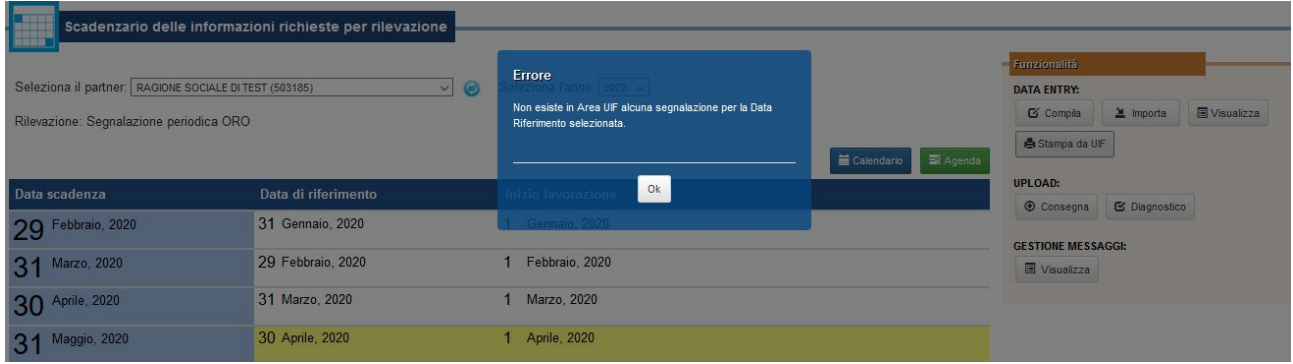

• Per le dichiarazioni preventive, il tasto "**Stampa da UIF**" presente nel riquadro delle funzionalità attiva una maschera in cui va inserito il protocollo ORODP da ristampare. Tale identificativo va inserito nel formato standard ORODP-progressivo, come mostrato nella figura seguente

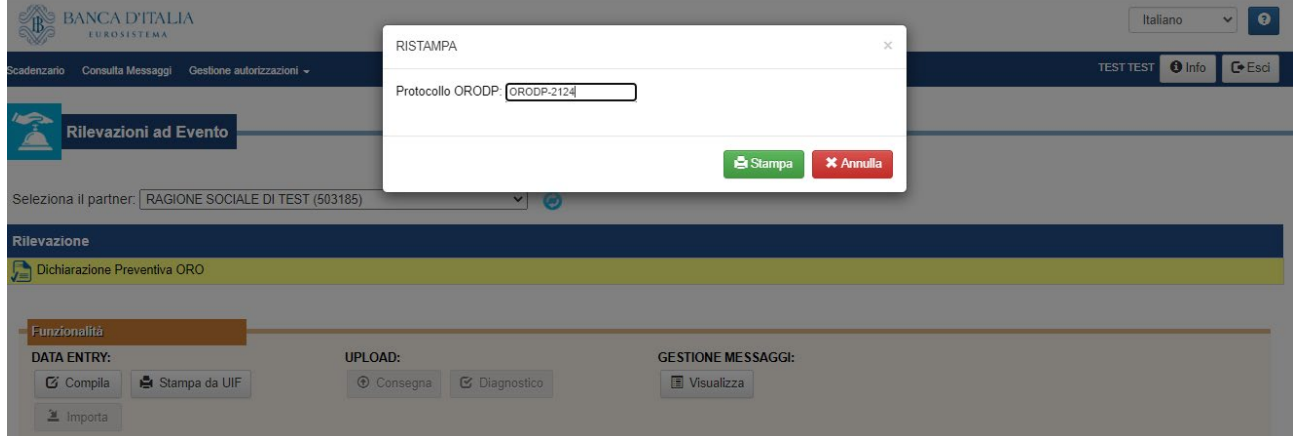

altrimenti, il sistema non riconoscerà l'informazione e non genererà la stampa.

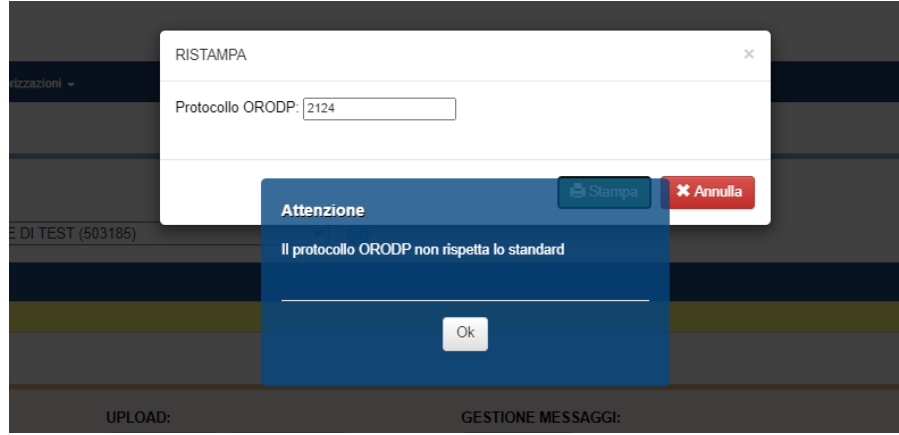

Pag. 56 di 64

# <span id="page-56-0"></span>**14. Consulta messaggi**

I messaggi scambiati con l'UIF possono contenere diversi elementi informativi (indicati nel seguito come "allegati" e rappresentati da flussi segnaletici, notifiche e rilievi). A ciascun messaggio è associato un numero progressivo (protocollo) e ulteriori attributi descrittivi (il mittente, la data di spedizione, ecc.).

La funzione di consultazione messaggi consente di visualizzare i principali elementi identificativi dei messaggi e i relativi allegati. Tale funzione è attivabile da diverse pagine del portale e dà accesso a due distinte sezioni: una per i messaggi inviati (ad esempio flussi segnaletici), l'altra per quelli ricevuti (ad esempio rilievi, notifiche). All'interno di ciascuna sezione sono attivabili filtri su diversi parametri (data, partner, etc).

#### <span id="page-56-1"></span>**14.1.Accesso dalla home page**

Dopo aver selezionata la survey di interesse dalla Home page del portale, il tasto "Messaggi" apre la pagina dedicata alla ricerca e visualizzazione delle comunicazioni automatiche scambiate tra segnalante  $e$  UIF<sup>[25](#page-56-2)</sup>.

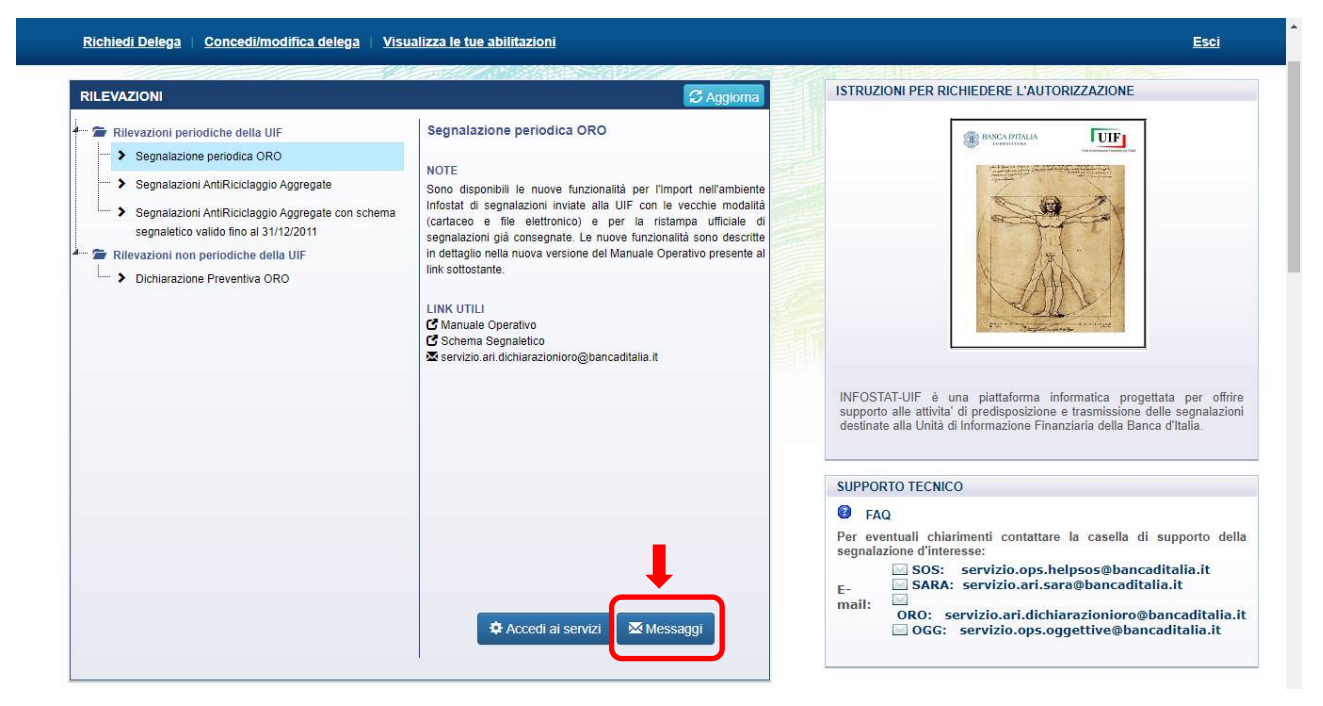

La pagina è costituita da due sezioni:

• Nella sezione **messaggi ricevuti**, è possibile impostare i filtri di ricerca per diversi parametri: per *Partner* (da selezionare tra quelli per cui l'utente connesso ha l'abilitazione), per *Tipo messaggio* (Notifica di protocollo, Esito positivo dei controlli, Rilievo, Scarto), per periodo. All'apertura, è automaticamente selezionato il flag "Messaggio più recente": effettuando la ricerca, viene restituito l'ultimo messaggio ricevuto.

<span id="page-56-2"></span><sup>&</sup>lt;sup>25</sup> Le successive indicazioni riguardano sia la segnalazione periodica oro che la dichiarazione preventiva.

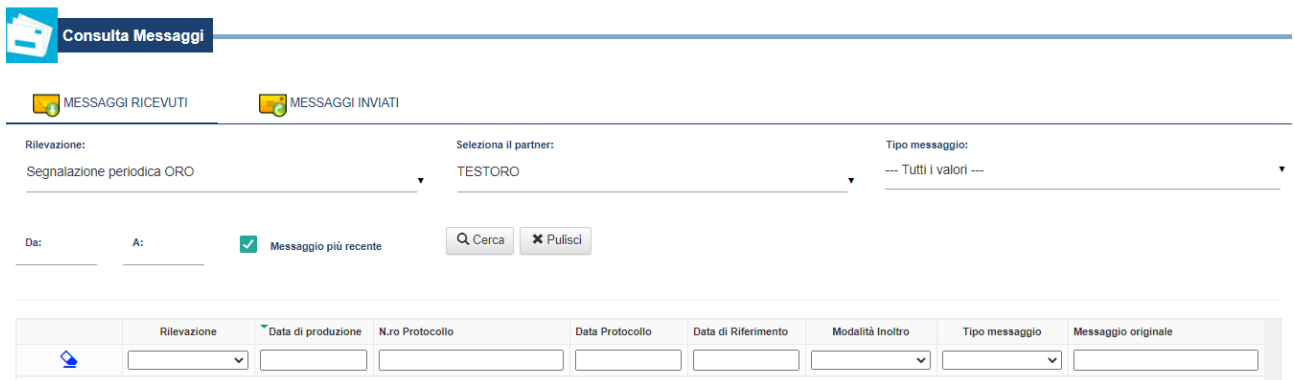

Una volta impostati i filtri di ricerca e ottenuto l'elenco dei messaggi di interesse, è possibile affinare ulteriormente la ricerca utilizzando i filtri specifici dei vari campi:

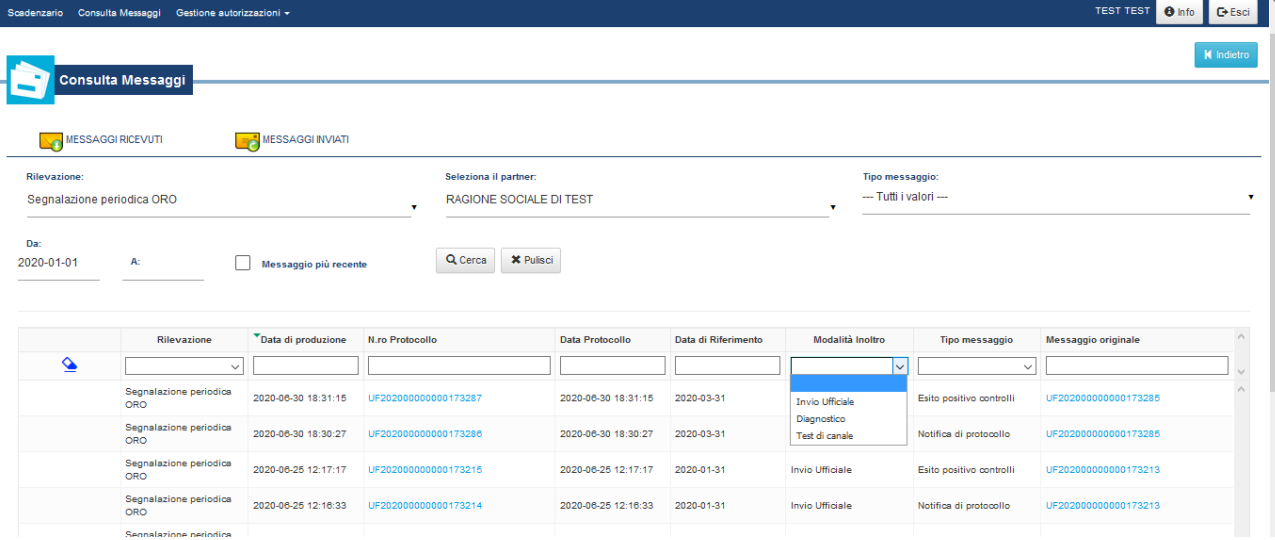

Per ciascun messaggio sono riportati due numeri di protocollo: il primo (N.ro Protocollo) è l'identificativo assegnato al messaggio ricevuto dal segnalante; il secondo (Messaggio originale) è l'identificativo assegnato al messaggio inviato dal segnalante (ad esempio per una consegna). Generalmente, a ciascun messaggio originale (cioè a ciascun invio) sono associati due messaggi ricevuti (una notifica di protocollo ad esempio e un Esito positivo dei controlli).

Cliccando sul "N.ro protocollo" e quindi sulla freccetta verde presente nel pop up che si apre, è possibile scaricare il report in pdf inviato al segnalante<sup>[26](#page-57-0)</sup>.

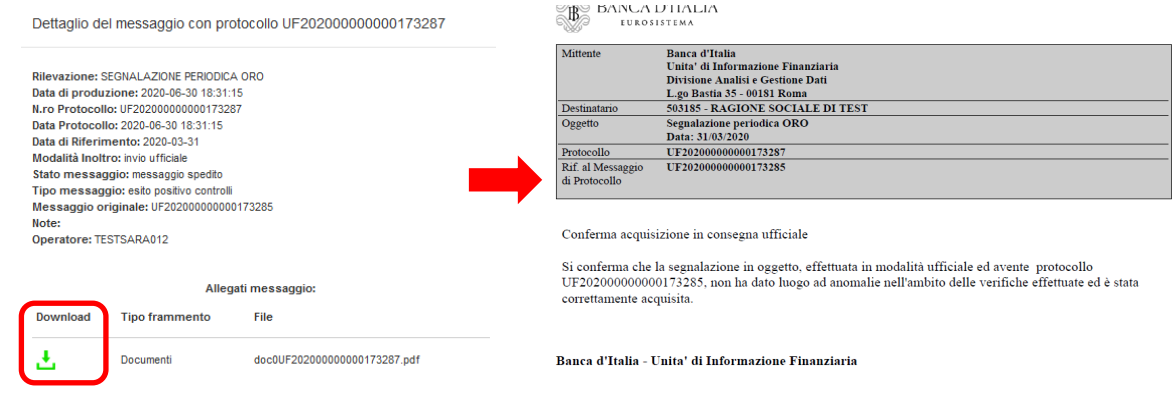

<span id="page-57-0"></span><sup>26</sup> Si tratta dello stesso report allegato all'email inviata automaticamente dal sistema all'operatore che ha effettuato l'invio e gli utenti con profilo di gestore.

• Nella sezione **Messaggi inviati**, è presente una maschera analoga alla precedente, ma con ulteriori filtri di ricerca idonei al tipo di comunicazione: ad esempio, è possibile filtrare sulla base della *Modalità di inoltro* (Invio Ufficiale, Diagnostico), della *Fonte del messaggio* (Data Entry, Upload), della *Categoria del messaggio* (solo Invio per ORO).

Nella lista con i risultati di ricerca è riportata inoltre l'utenza dell'operatore che ha effettuato l'invio.

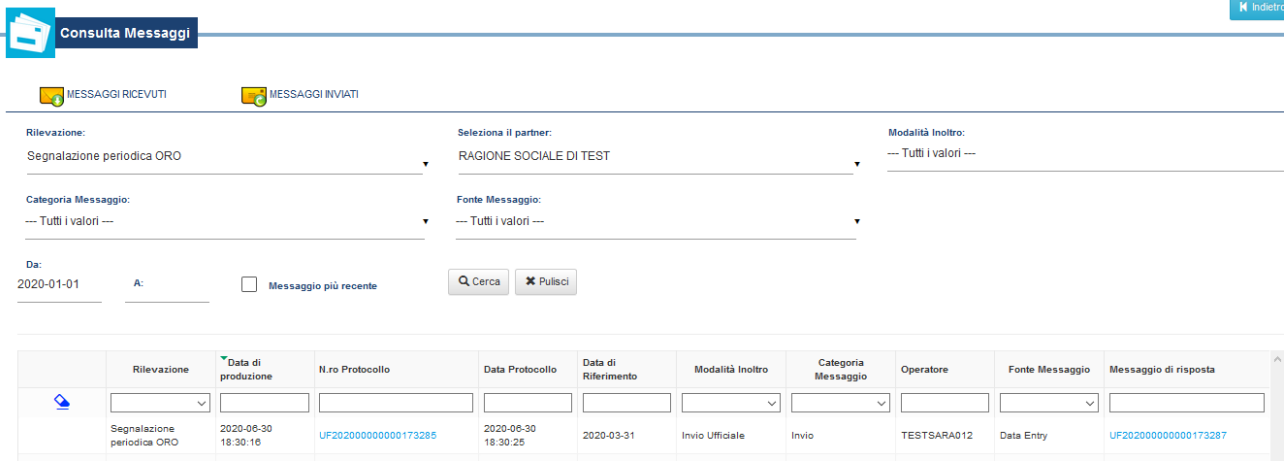

Anche in questo caso, per ciascun messaggio sono riportati due numeri di protocollo: il primo (N.ro Protocollo) è l'identificativo assegnato al messaggio inviato dal segnalante<sup>[27](#page-58-1)</sup> ; il secondo (Messaggio di risposta) è l'identificativo assegnato al messaggio di esito ricevuto dal segnalante (ad esempio per uno scarto).

Cliccando sul "N.ro protocollo" e quindi sulla freccetta verde presente nel pop up che si apre, è possibile scaricare il report in pdf inviato al segnalante e, nel caso in cui la segnalazione sia stata consegnata mediante Upload, il file xml inviato.

#### <span id="page-58-0"></span>**14.2.Accesso dallo scadenzario**

La consultazione dei messaggi può avvenire direttamente dalla pagina dello scadenzario attraverso due diversi link:

- da Consulta Messaggi nella barra blu in alto
- cliccando sul tasto "**Visualizza**" del pannello delle Funzionalità sulla destra. Quest'ultimo, poiché è visualizzabile solo dopo aver selezionato il partner e la data riferimento, apre una versione della pagina di consultazione già filtrata per questi due parametri.

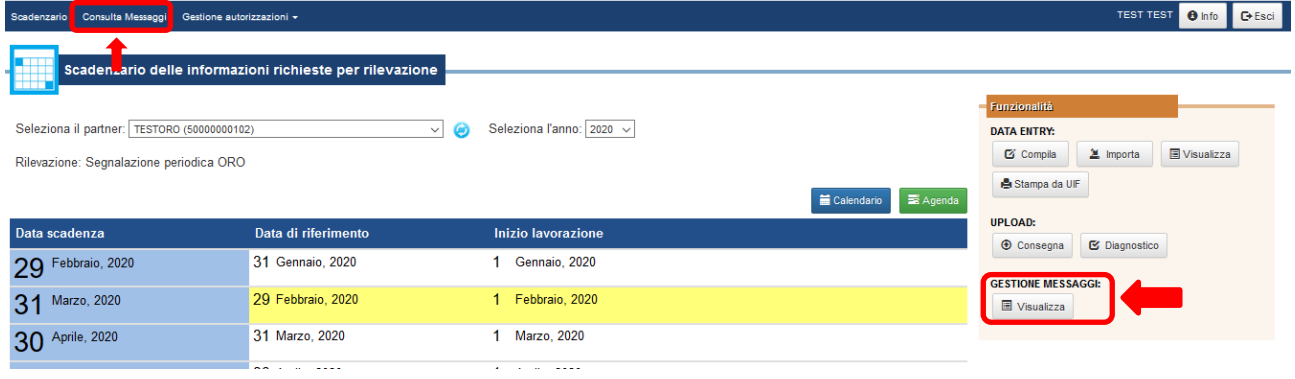

<span id="page-58-1"></span> <sup>27</sup> Coincide con il protocollo riportato nel campo *Messaggio originale* della sezione **Messaggi ricevuti**.

Le modalità di navigazione all'interno della pagina di consultazione sono analoghe a quelle descritte al paragrafo precedente.

# <span id="page-60-0"></span>**15. Appendice**

Si riporta di seguito l'elenco degli errori più comuni rilevati dal sistema in fase di Verifica, Diagnostico e Consegna delle segnalazioni oro.

Nella colonna V/E/S è indicato se il rilievo è relativo a una o più variabili della stessa entità (V) o a una singola entità della segnalazione (E) o a tutta la segnalazione (S). Sono compresi in quest'ultima tipologia i rilievi relativi a controlli di compatibilità tra diverse entità della stessa segnalazione.

Sono evidenziati in viola gli errori relativi al formato del file o alla struttura della segnalazione rilevati solo per invio tramite upload e che producono lo scarto della segnalazione medesima.

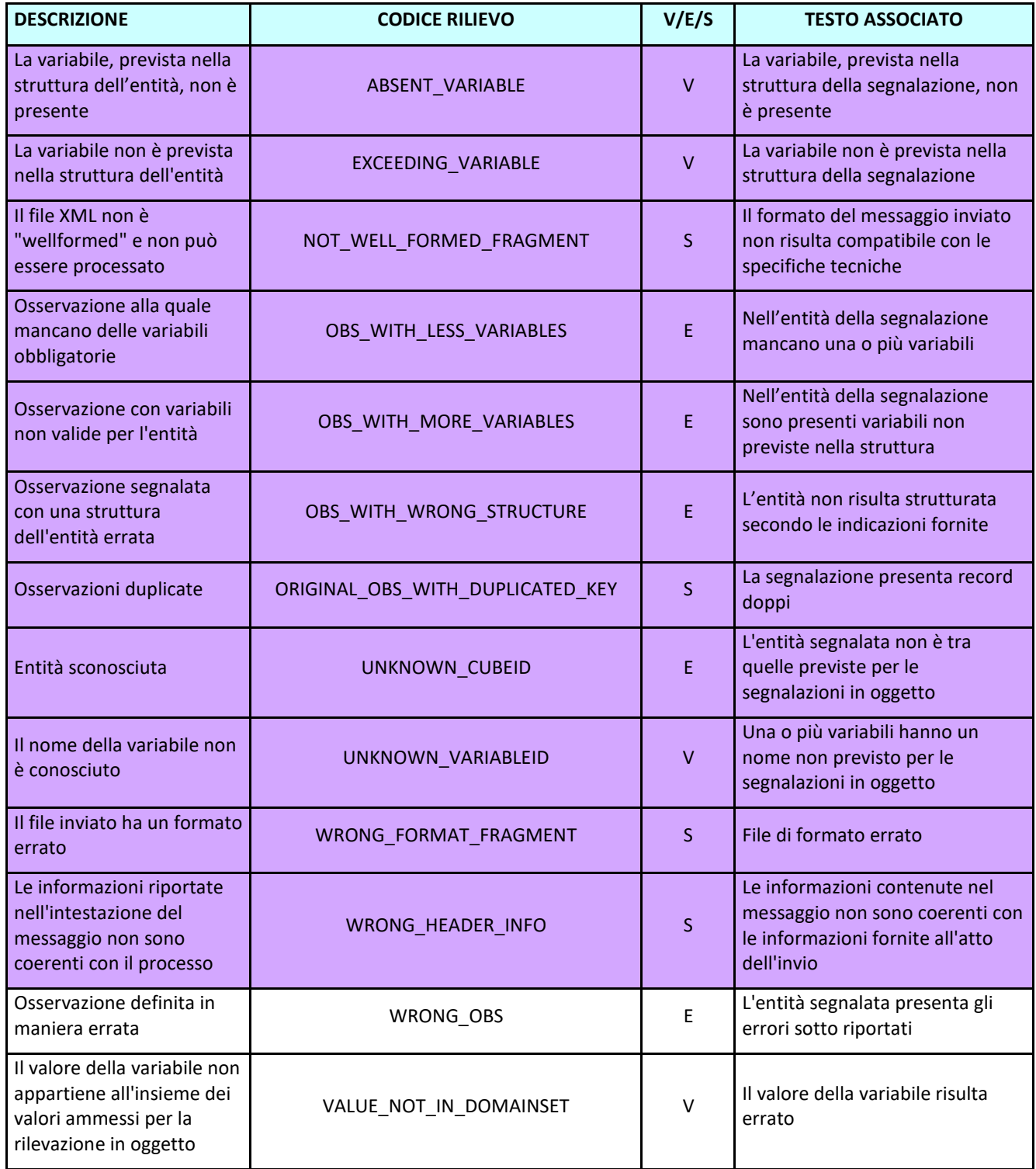

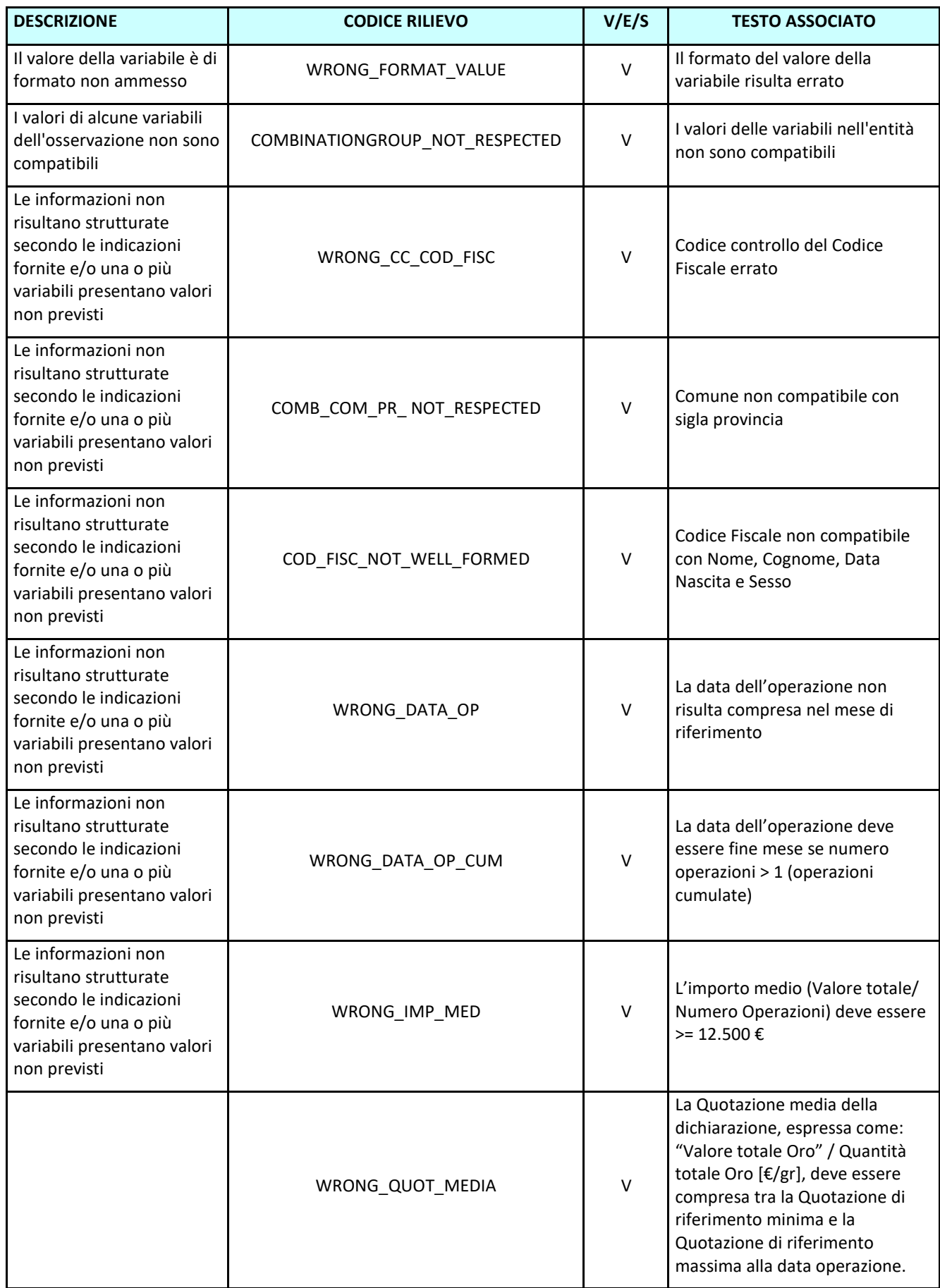

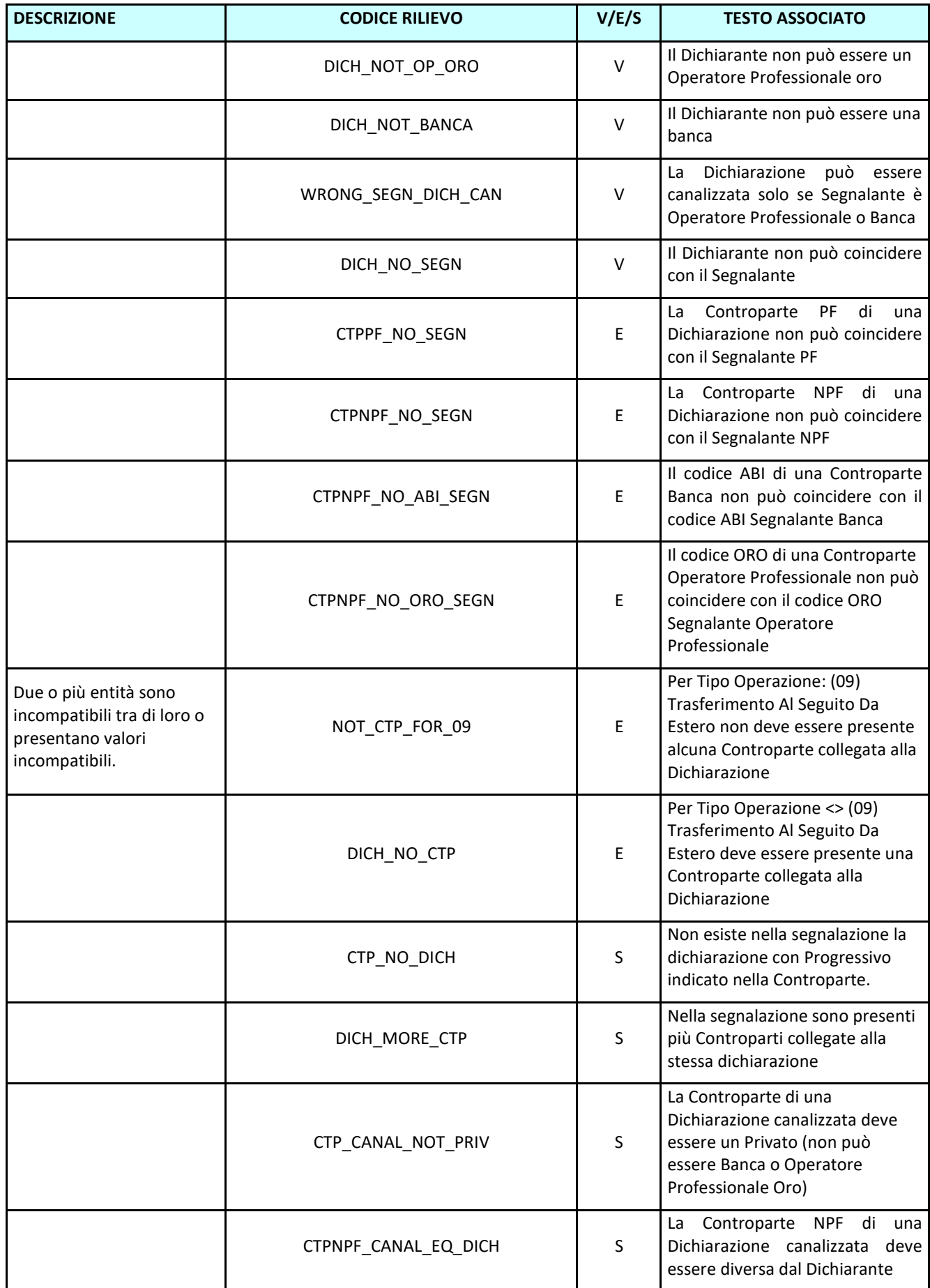

# **Unità d'Informazione Finanziaria** Manuale operativo per l'invio delle dichiarazioni oro

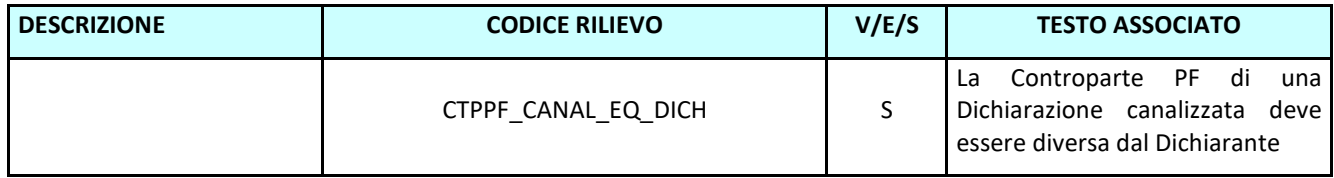